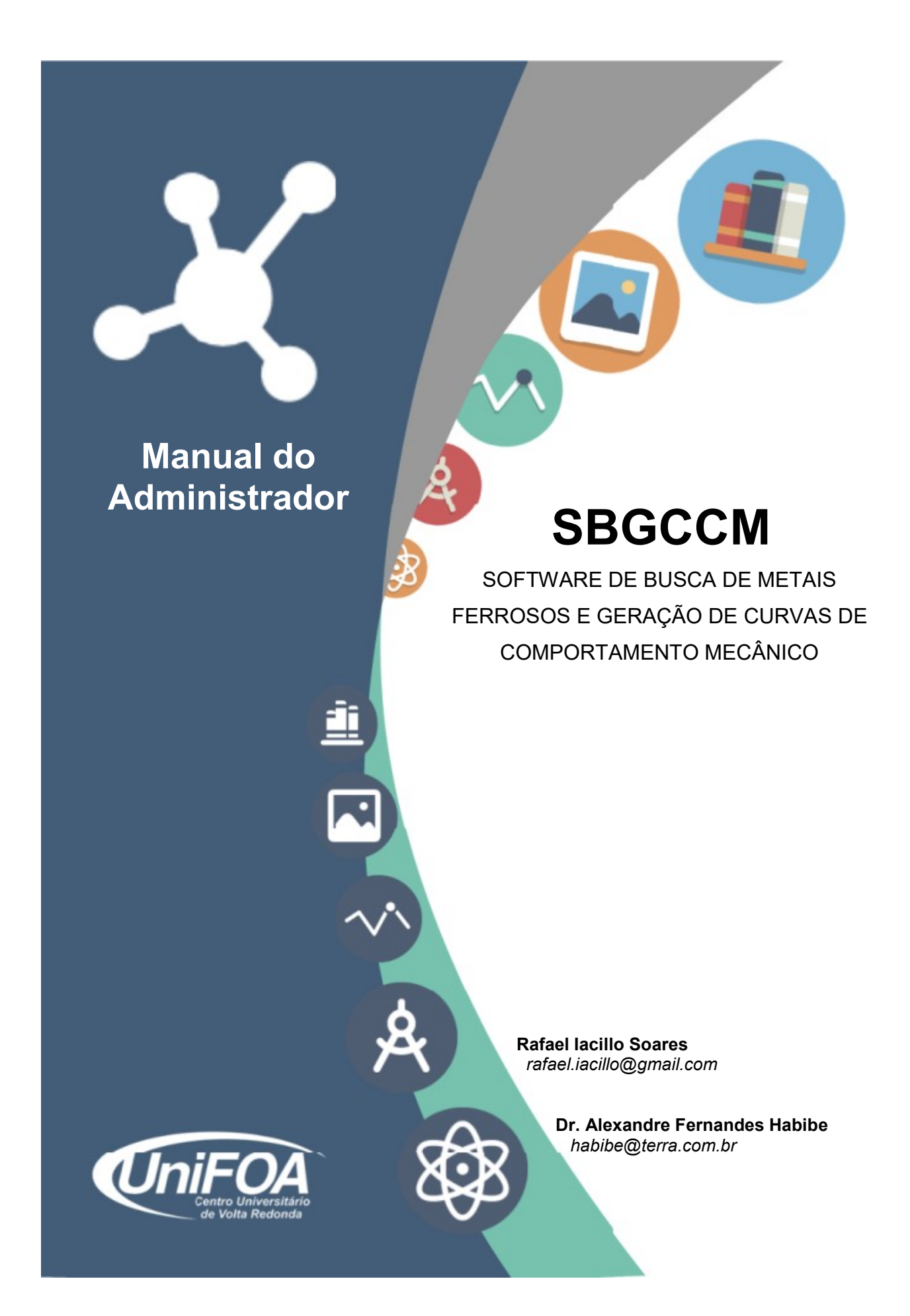

FUNDAÇÃO OSWALDO ARANHA CENTRO UNIVERSITÁRIO DE VOLTA REDONDA PRÓ-REITORIA DE PESQUISA E PÓS-GRADUAÇÃO PROGRAMA DE MESTRADO PROFISSIONAL EM MATERIAIS

## **SOFTWARE DE BUSCA DE METAIS FERROSOS E GERAÇÃO DE CURVAS DE COMPORTAMENTO MECÂNICO**

# MANUAL DO USUÁRIO ADMINISTRADOR

Aluno: Rafael Iacillo Soares

Orientador: Prof. Dr. Alexandre Fernandes Habibe

VOLTA REDONDA 2017

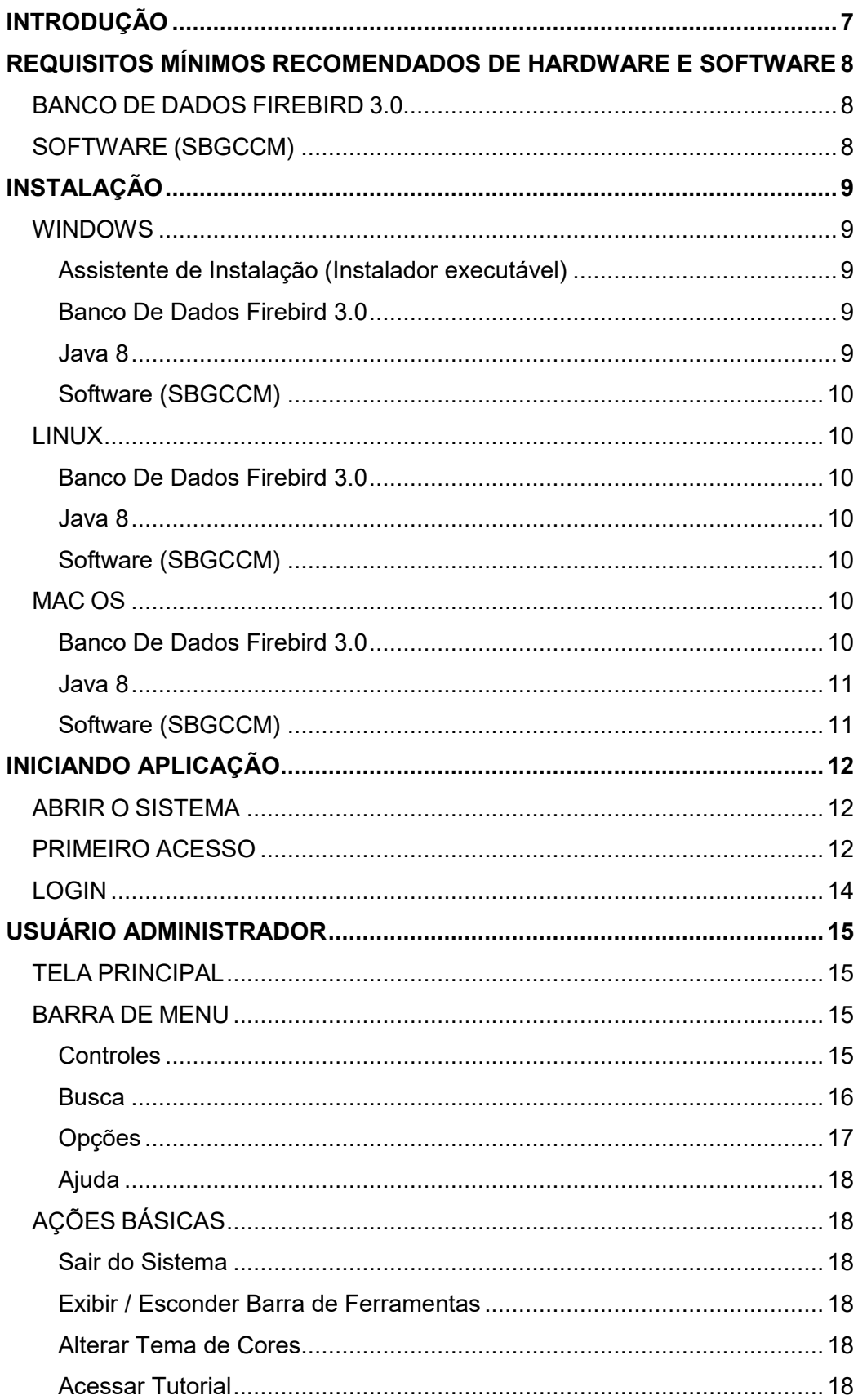

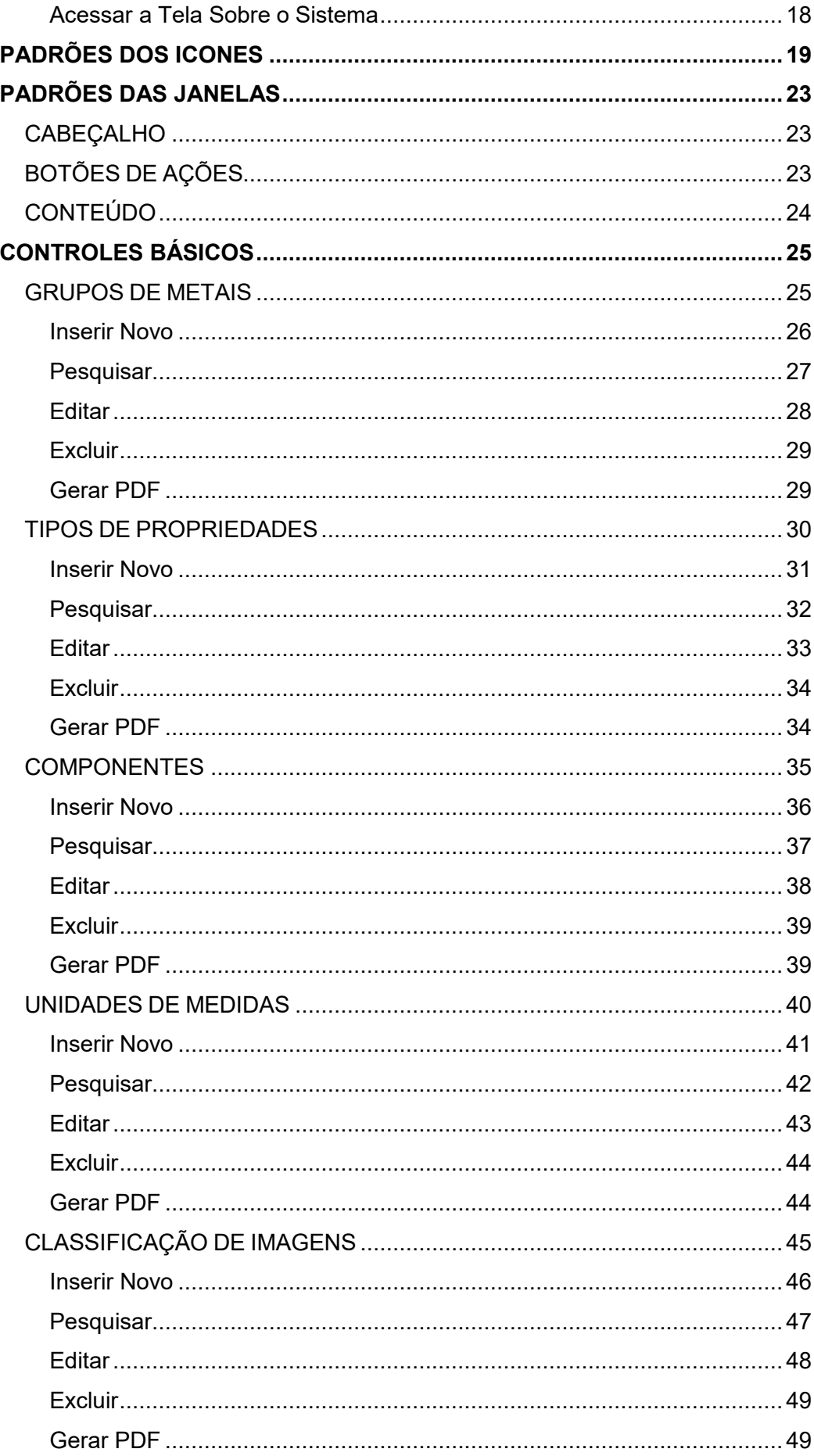

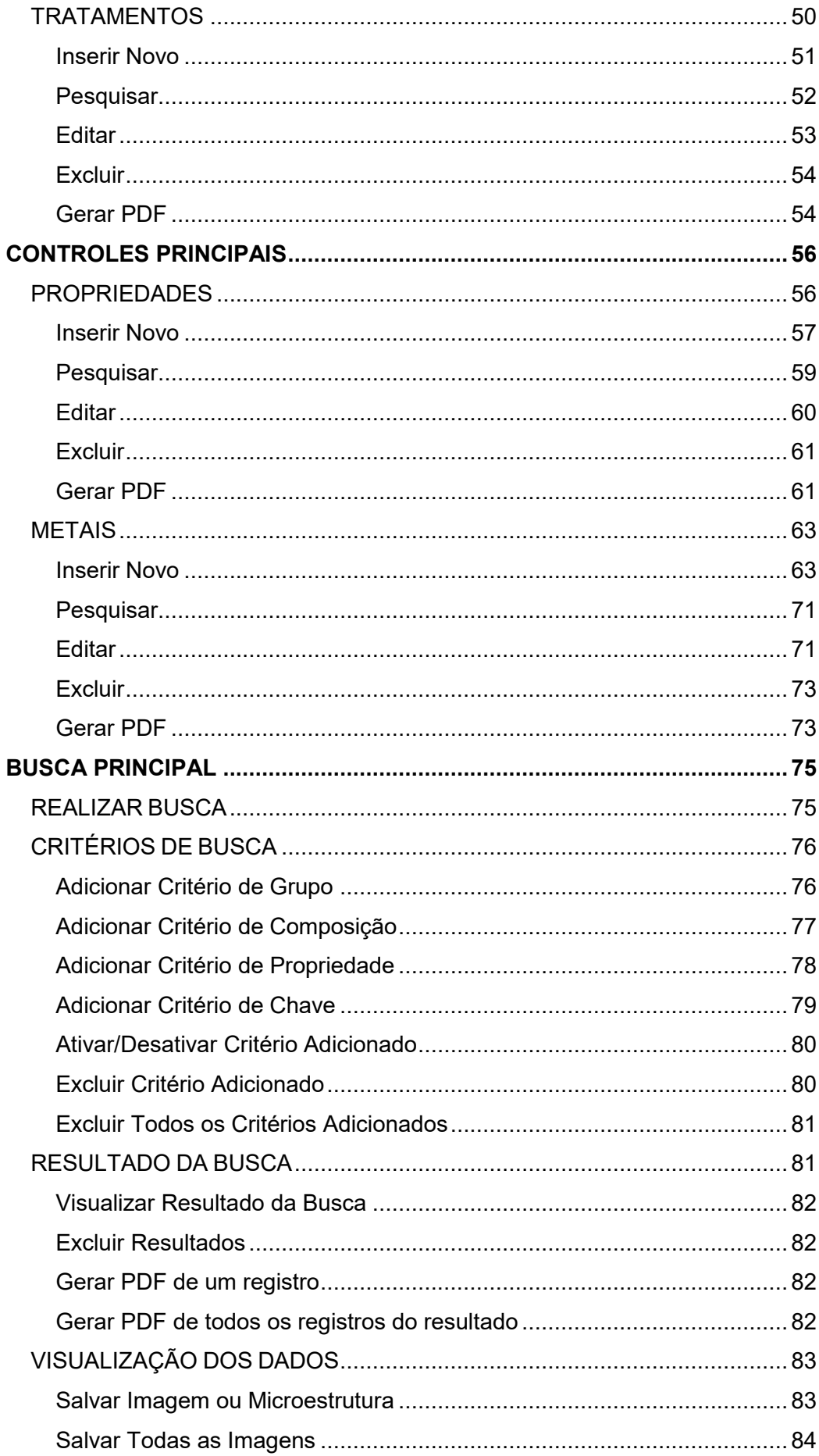

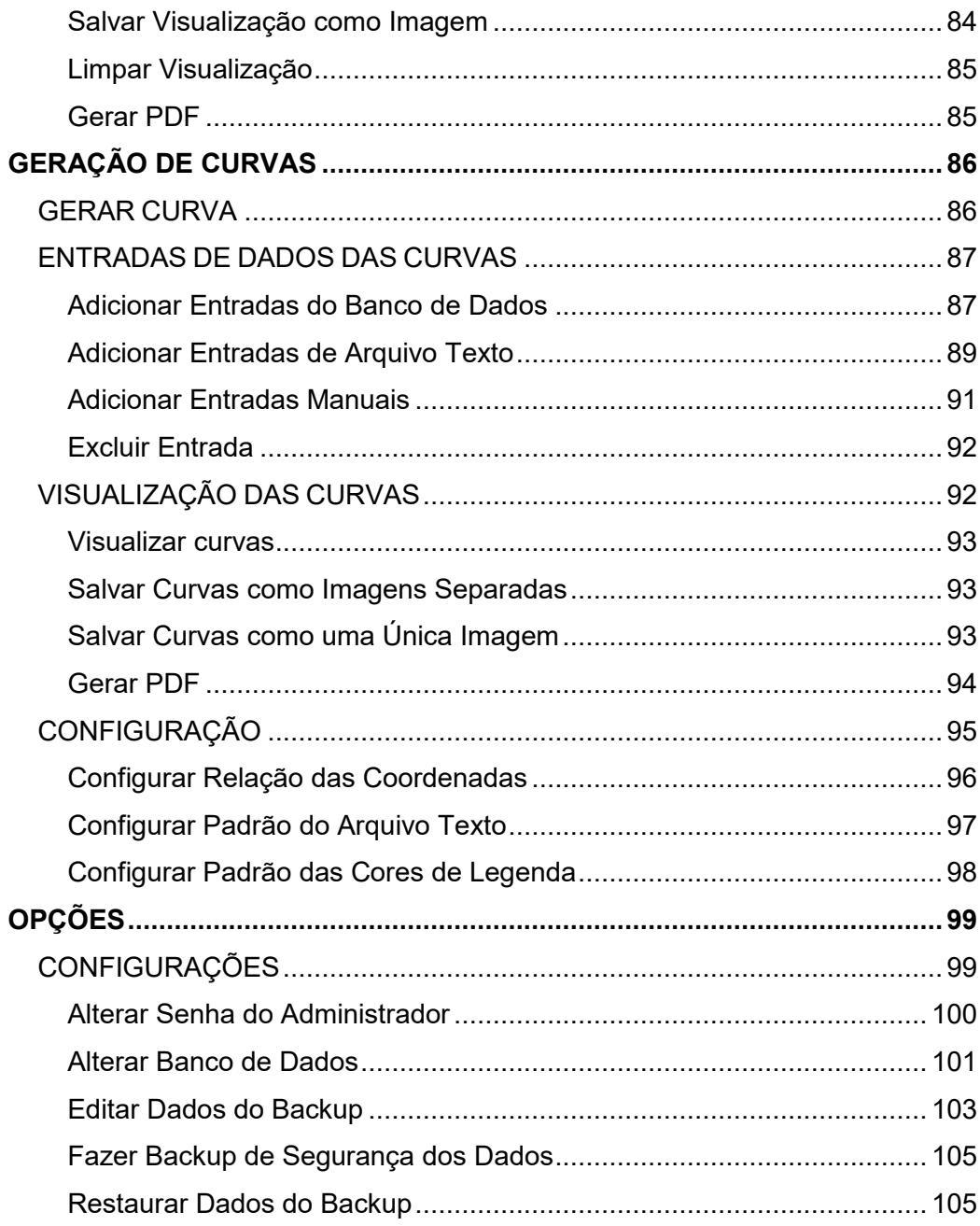

## <span id="page-6-0"></span>**INTRODUÇÃO**

O SOFTWARE DE BUSCA DE METAIS FERROSOS E GERAÇÃO DE CURVAS DE COMPORTAMENTO MECÂNICO (SBGCCM) tem como objetivo gerenciar dados e imagens de uma base de dados de Metais Ferrosos alimentada com as normas oficiais e pesquisas realizadas por professores e alunos do Mestrado Profissional em Materiais (MEMAT) do Centro Universitário de Volta Redonda (UniFOA).

O Sistema Gerenciador de Banco de Dados (SGBD) escolhido nativamente é o FIREBIRD 3.0, de distribuição livre e para qualquer Sistema Operacional, porém o software está adaptado para conectar-se ao MySQL e ao SQL Server.

<span id="page-6-1"></span>O Software é multiplataforma e pode ser instalado e executado em qualquer Sistema Operacional.

## <span id="page-7-0"></span>**REQUISITOS MÍNIMOS RECOMENDADOS DE HARDWARE E SOFTWARE**

## BANCO DE DADOS FIREBIRD 3.0

- 1- Sistemas Operacionais:
	- a. Windows 32bits.
	- b. Windows 64bits.
	- c. Linux x86.
	- d. Linux AMD64.
	- e. Mac OS X 10.7+ 64bits.
- 2- Memoria RAM: 2GB.
- 3- Armazenamento Interno: 500GB.
- 4- Memória interna livre: 128MB

Fonte e mais informações*: https://firebirdsql.org/en/firebird-3-0/*

## <span id="page-7-1"></span>SOFTWARE (SBGCCM)

- 1- Sistemas Operacionais:
	- a. Windows 32bits.
	- b. Windows 64bits.
	- c. Linux x86.
	- d. Linux AMD64.
	- e. Mac OS.
- 2- Memoria RAM: 2GB
- 3- Armazenamento Interno: 500GB.
- 4- Memória interna livre: 128MB

Fonte e mais informações*:* 

<span id="page-7-2"></span>*www.oracle.com/technetwork/java/javase/certconfig-2095354.html*

## <span id="page-8-0"></span>**INSTALAÇÃO**

#### <span id="page-8-1"></span>**WINDOWS**

## **Assistente de Instalação (Instalador executável)**

Ao instalar o software através do instalador, já serão instalados e configurados o Firebird, o JRE 8 e o SBGCCM.

1- Execute o arquivo

*D:\instalar\instalador\SETUP\_SBGCCM\_32.exe* para sistemas 32 bits ou *D:\instalar\instalador\SETUP\_SBGCCM\_64.exe* para sistemas 64 bits.

2- Siga os passos da instalação lendo atentamente.

## **Banco De Dados Firebird 3.0**

<span id="page-8-2"></span>É necessário instalar o Banco de Dados, caso opte pela instalação manual do software.

- 1- Execute o arquivo *D:\instalar\firebird\windows\Firebird-3.0.2.32703\_0\_Win32.exe* para sistemas 32 bits ou *D:\instalar\firebird\windows\Firebird-3.0.2.32703\_0\_x64.exe* para sistemas 64 bits.
- 2- Siga os passos da instalação lendo atentamente. Fonte e mais informações:

*https://firebirdsql.org/file/documentation/reference\_manua ls/user\_manuals/html/qsg3-installing.html*

## **Java 8**

<span id="page-8-3"></span>É necessário instalar o JDK 8, caso opte pela instalação manual do software e não possua o mesmo instalado.

> 1- Execute o arquivo *D:\instalar\java\windows\jre-8u151 windows-i586.exe* para sistemas 32 bits ou

## *D:\instalar\java\windows\jre-8u151-windows-x64.exe* para sistemas 64 bits.

2- Siga os passos da instalação lendo atentamente.

Fonte e mais informações:

*https://docs.oracle.com/javase/8/docs/technotes/guides/in stall/install\_overview.html*

#### <span id="page-9-0"></span>**Software (SBGCCM)**

- 1- Copie a pasta *D:\instalar\SBGCCM* com todo o seu conteúdo para o diretório **C:\**.
- 2- Para executar o software execute o arquivo **C:\***SBGCCM* \**MEMAT.jar**.

#### <span id="page-9-2"></span><span id="page-9-1"></span>LINUX

#### **Banco De Dados Firebird 3.0**

1- Veja em: *https://www.firebirdsql.org/*

#### <span id="page-9-3"></span>**Java 8**

1- Veja em: *https://www.oracle.com/br/java/index.html*

#### <span id="page-9-4"></span>**Software (SBGCCM)**

- 1- Copie a pasta *<cd>\instalar\SBGCCM* com todo o seu conteúdo para o diretório home do usuário.
- 2- Para executar o software execute o arquivo **home\***SBGCCM* \**MEMAT.jar**.

<span id="page-9-6"></span><span id="page-9-5"></span>MAC OS

#### **Banco De Dados Firebird 3.0**

2- Veja em: *https://www.firebirdsql.org/*

#### <span id="page-10-0"></span>**Java 8**

2- Veja em: *https://www.oracle.com/br/java/index.html*

## <span id="page-10-1"></span>**Software (SBGCCM)**

- 3- Copie a pasta *<cd>\instalar\SBGCCM* com todo o seu conteúdo para o diretório home do usuário.
- 4- Para executar o software execute o arquivo **home\***SBGCCM* \**MEMAT.jar**.

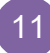

#### <span id="page-11-1"></span><span id="page-11-0"></span>**INICIANDO APLICAÇÃO**

#### ABRIR O SISTEMA

1- Execute o arquivo MEMAT.jar que se encontra no diretório de instalação do sistema, ou execute o atalho SBGCCM na área de trabalho se instalado com o assistente no Windows.

#### PRIMEIRO ACESSO

<span id="page-11-2"></span>O Primeiro acesso é importante para configurar o banco de dados e a senha do administrador. O banco de dados já vem configurado para acesso local do arquivo "\banco de dados\MEMAT.gdb", presente no diretório de instalação, mas pode ser configurado para conectar-se a outro ou outro servidor SGBD.

<span id="page-11-3"></span>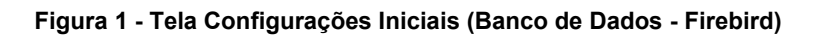

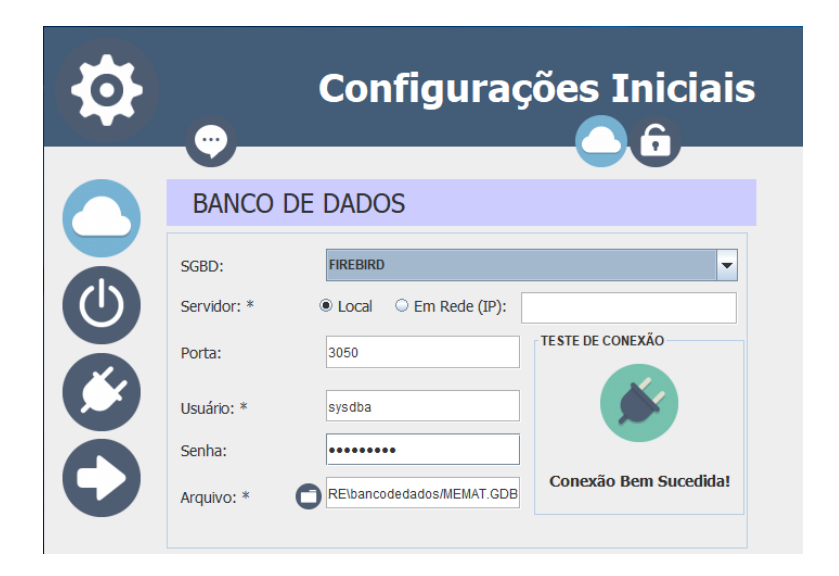

- 1- Ao executar pela primeira vez o Software já instalado, irá aparecer a tela de Configurações Iniciais. Conforme a [Figura 1,](#page-11-3) com os dados do servidor Firebird já configurado.
- 2- Escolha o SGBD desejado (recomendado Firebird)
- 3- Escolha o Servidor entre acesso Local ou Remoto (em Rede) informando o IP do Servidor, neste ultimo caso.

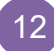

- 4- Informa a Porta de acesso ao serviço (3050 como padrão do Firebird; 3306 como padrão do MySQL; 1433 como padrão do SQL Server).
- 5- Informe o nome do Banco. (EXCETO PARA FIREBIRD)
- 6- Informe o usuário (sysdba como padrão do Firebird; root como padrão do MySQL; sa como padrão do SQL Server).
- 7- Informe a senha (masterkey como padrão do Firebird; "em branco" como padrão do MySQL; para o SQL Server depende da configuração).
- 8- Escolha o arquivo do banco de dados (SOMENTE PARA FIREBIRD)
- 9- Teste a conexão no ícone (testar conexão) ou passe para a próxima etapa da configuração no ícone (próximo).

<span id="page-12-0"></span>**Figura 2 - Tela Configurações Iniciais (Segurança - Alterar Senha)**

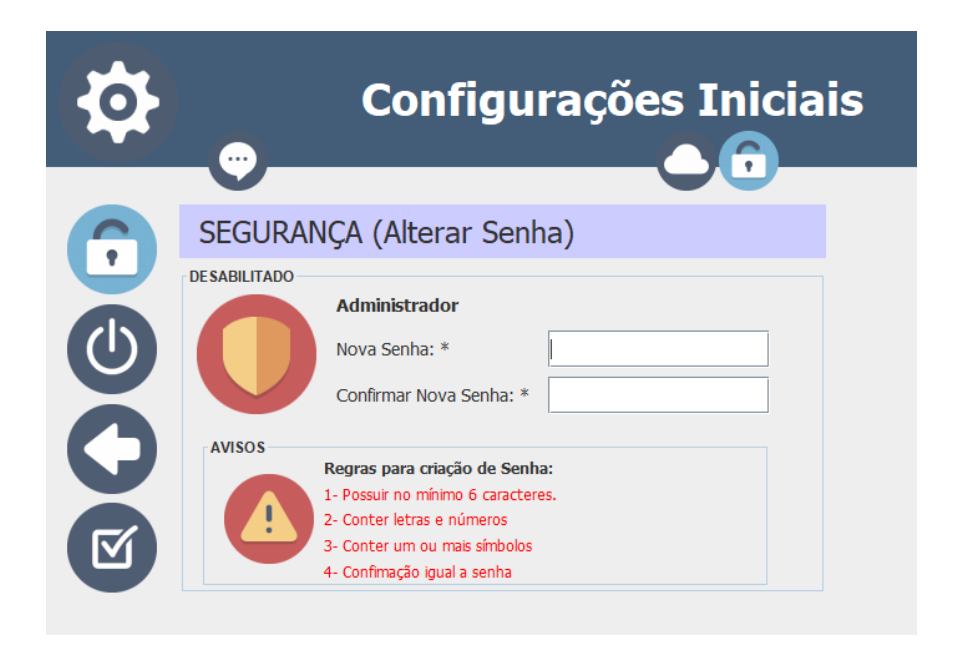

- 10- Informe a Nova Senha, obedecendo às regras para a criação de senha, localizadas abaixo da tela e que estão em vermelho, conforme [Figura 2.](#page-12-0) Assim que sua senha atender cada requisito, o mesmo ficará na com azul.
- 11- Informe a Confirmação da Nova Senha.

12- Quando as regras forem atendidas, clique no ícone (Salvar) para salvar e iniciar a aplicação.

#### LOGIN

<span id="page-13-0"></span>Sempre que o Software for executado o login deve ser feito, e aparecerá a Tela de Acesso ao Sistema, conforme

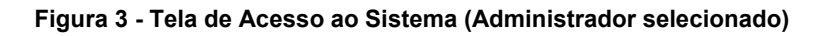

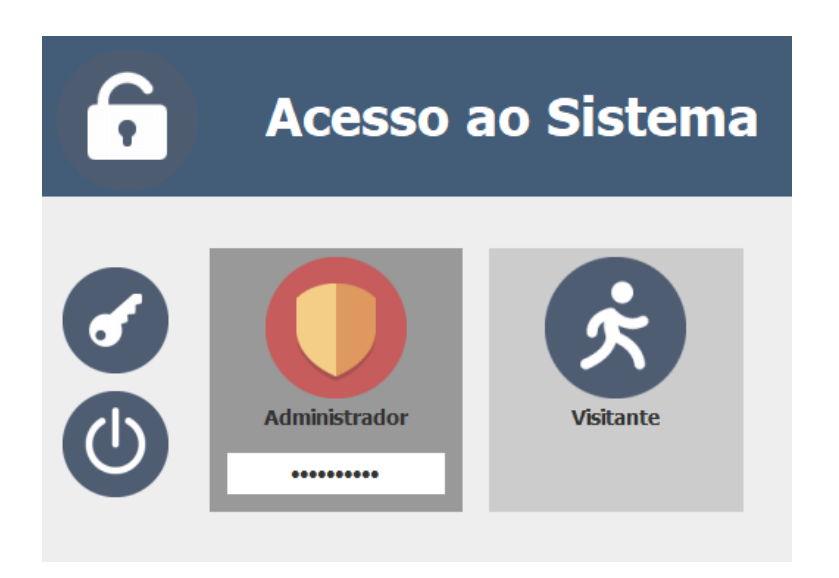

- 1- Clique no usuário Administrador e informe a senha no campo especificado. Ou clique no usuário Visitante para selecioná-lo.
- 2- Clique no ícone (Entrar).

## <span id="page-14-1"></span><span id="page-14-0"></span>**USUÁRIO ADMINISTRADOR**

## TELA PRINCIPAL

A tela principal para o Administrador é simples e limpa de ferramentas,

contendo os itens realmente necessários, conforme [Figura 4.](#page-14-4)

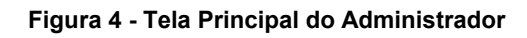

<span id="page-14-4"></span>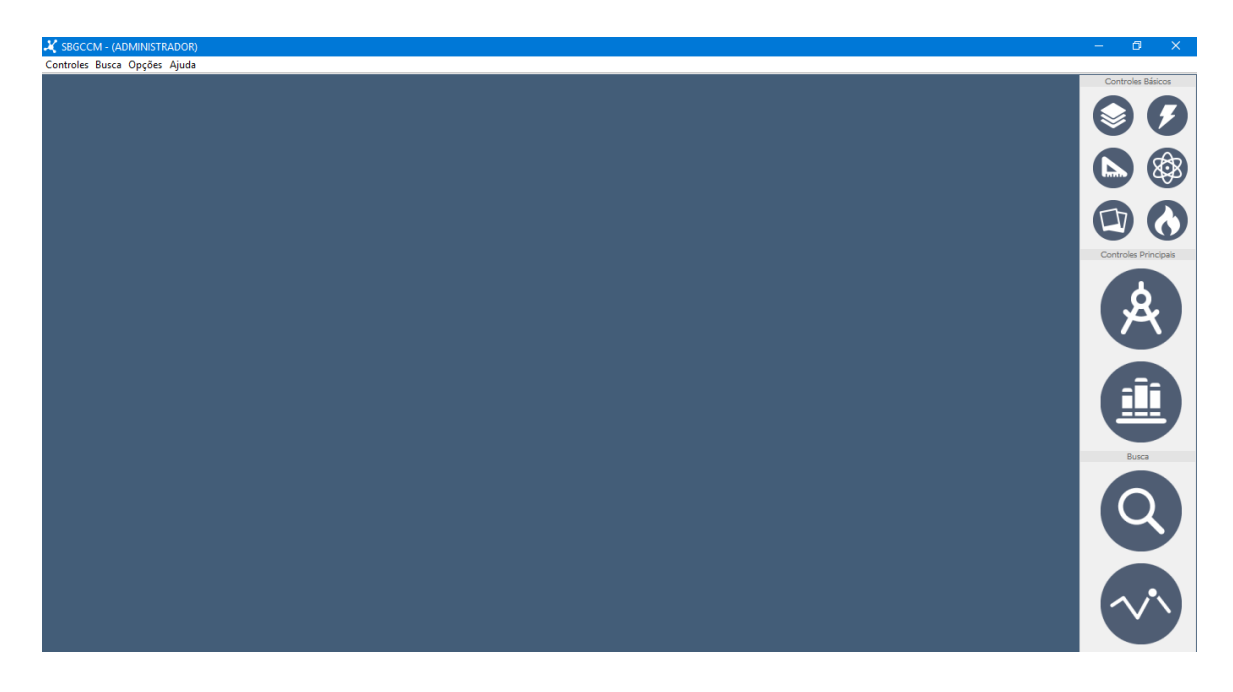

## <span id="page-14-2"></span>BARRA DE MENU

Todo e qualquer recurso do Sistema pode ser acessado através da barra de menu que se encontra a parte superior da janela.

## **Controles**

<span id="page-14-3"></span>Encontra-se no menu Controles o acesso aos controles básicos, conforme [Figura 5](#page-15-1) e os controles principais, conforme [Figura 6,](#page-15-2) além da opção de Sair (Encerrar o Sistema).

<span id="page-15-1"></span>**Figura 5 - Barra de Menu (Controles Básicos)**

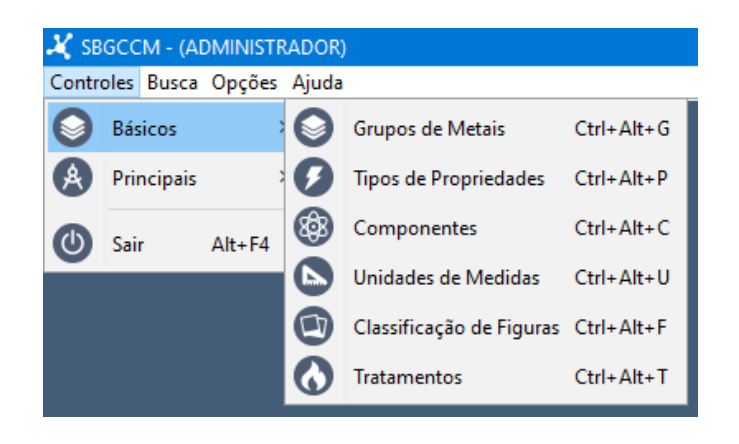

**Figura 6 - Barra de Menu (Controles Principais)**

<span id="page-15-2"></span>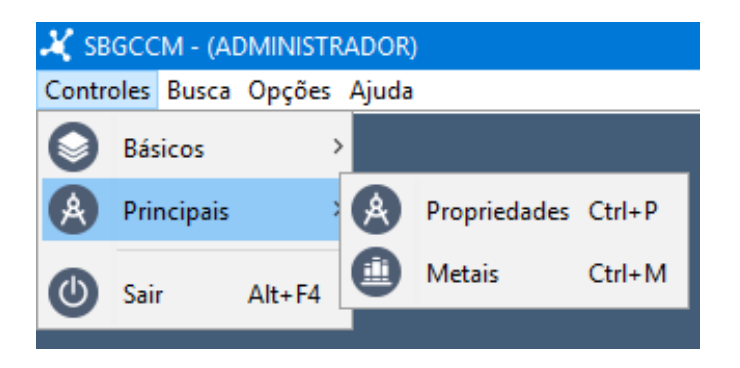

#### **Busca**

<span id="page-15-3"></span><span id="page-15-0"></span>No menu Busca encontra-se as opções de Busca Principal e Gerador de Curvas, conforme [Figura 7.](#page-15-3)

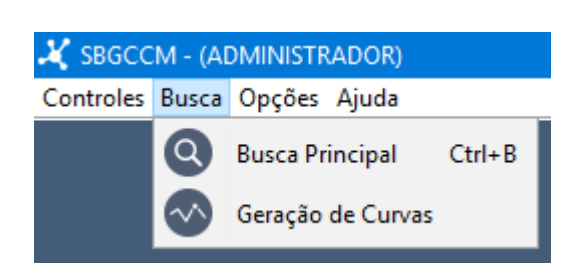

**Figura 7 - Menu Busca**

#### **Opções**

<span id="page-16-0"></span>O menu Opções promove acesso ao recurso de Exibir ou Esconder a barra de ferramentas conforme [Figura 8,](#page-16-1) modificar o tema de cores da aplicação conforme [Figura 9.](#page-16-2)Também abre as Configurações.

<span id="page-16-1"></span>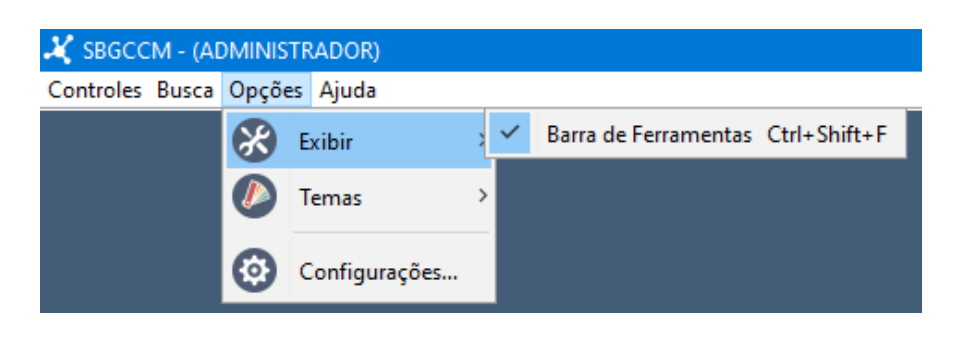

**Figura 8 - Menu Opções (Exibir)**

#### **Figura 9 - Menu Opções (Temas)**

<span id="page-16-2"></span>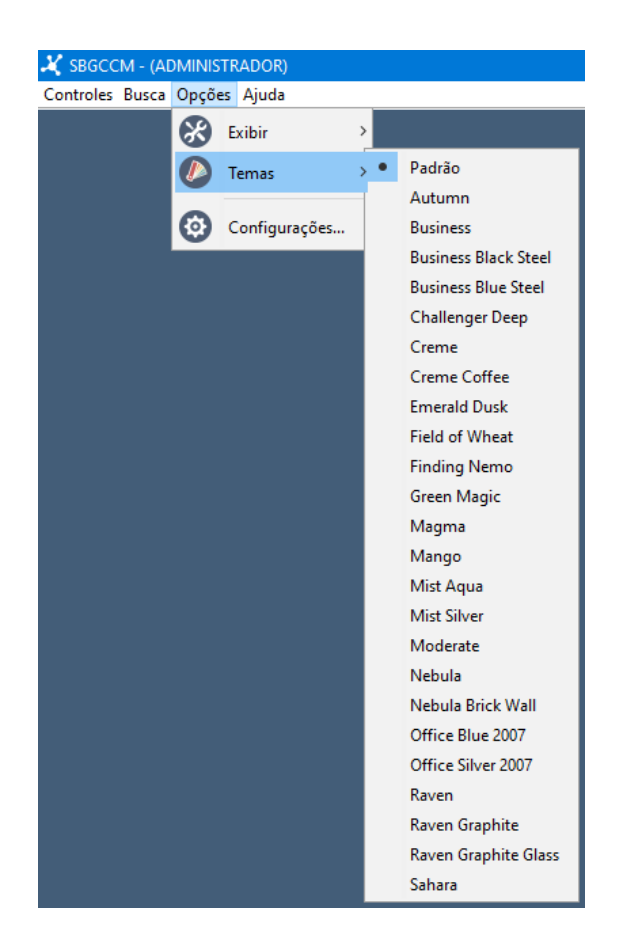

#### **Ajuda**

<span id="page-17-8"></span><span id="page-17-0"></span>Em Ajuda acessa-se o Tutorial e as informações Sobre o Sistema, conforme [Figura 10.](#page-17-8)

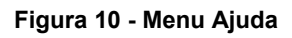

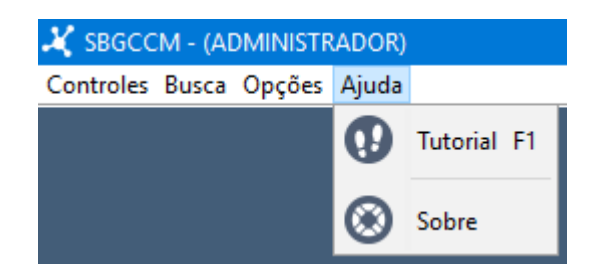

## <span id="page-17-2"></span><span id="page-17-1"></span>AÇÕES BÁSICAS

## **Sair do Sistema**

1- Acesse o menu *Controles>Sair*. Ou utilize o botão fechar da janela principal. Ou acione o atalho no teclado *Alt+F4*

## <span id="page-17-3"></span>**Exibir / Esconder Barra de Ferramentas**

1- Acesse o menu *Opções>Exibir>Barra de Ferramentas*. Ou acione o atalho do teclado *Ctrl+Shift+F*.

#### <span id="page-17-4"></span>**Alterar Tema de Cores**

1- Acesse o menu *Opções>Temas* e escolha uma das 25 opções de tema disponíveis. Veja [Figura 9.](#page-16-2)

#### <span id="page-17-5"></span>**Acessar Tutorial**

1- Acesse o menu *Ajuda>Tutorial*.

#### <span id="page-17-6"></span>**Acessar a Tela Sobre o Sistema**

<span id="page-17-7"></span>1- Acesse o menu *Ajuda>Sobre*.

## **PADRÕES DOS ICONES**

FONTE

Todos os ícones utilizados no Sistema são de mesma fonte e propriedades tais:

> **Artista:** Elegantthemes **Homepage:** http://www.elegantthemes.com/blog/freebie-of-theweek/beautiful-flat-icons-for-free **Licença:** GNU General Public License **Uso Comercial:** Permitido

#### DIMENSÕES

As dimensões dos ícones usadas de acordo com sua aplicação estão descritas na [Tabela 1.](#page-18-0)

<span id="page-18-0"></span>

| <b>Dimensão</b> | Aplicação                                    |
|-----------------|----------------------------------------------|
| 16 x 16 pixels  | Usadas como ícones das janelas.              |
| 32 x 32 pixels  | Usadas como ícones da barra de menu.         |
| 48 x 48 pixels  | Usadas como ícones de seção.                 |
| 72 x 72 pixels  | Usadas como botões de ação                   |
| 96 x 96 pixels  | Usadas como identificadores de Controles nos |
|                 | cabeçalhos das janelas.                      |

**Tabela 1 – Dimensões dos ícones e suas aplicações.**

## SIGNIFICADOS E FUNÇÕES

Cada ícone contém no Sistema um significado ou um conjunto de significados e funções padrões, a fim de promover uma experiência intuitiva de usabilidade e facilitar o entendimento do usuário. Veja [Tabela 2.](#page-18-1)

<span id="page-18-1"></span>

| Padrão | <b>Ativo</b> | Função                                              |
|--------|--------------|-----------------------------------------------------|
|        |              | Administrador – identifica o usuário administrador. |
|        |              | Visitante – Identifica o usuário visitante.         |

**Tabela 2 – Significados dos ícones utilizados no Sistema.**

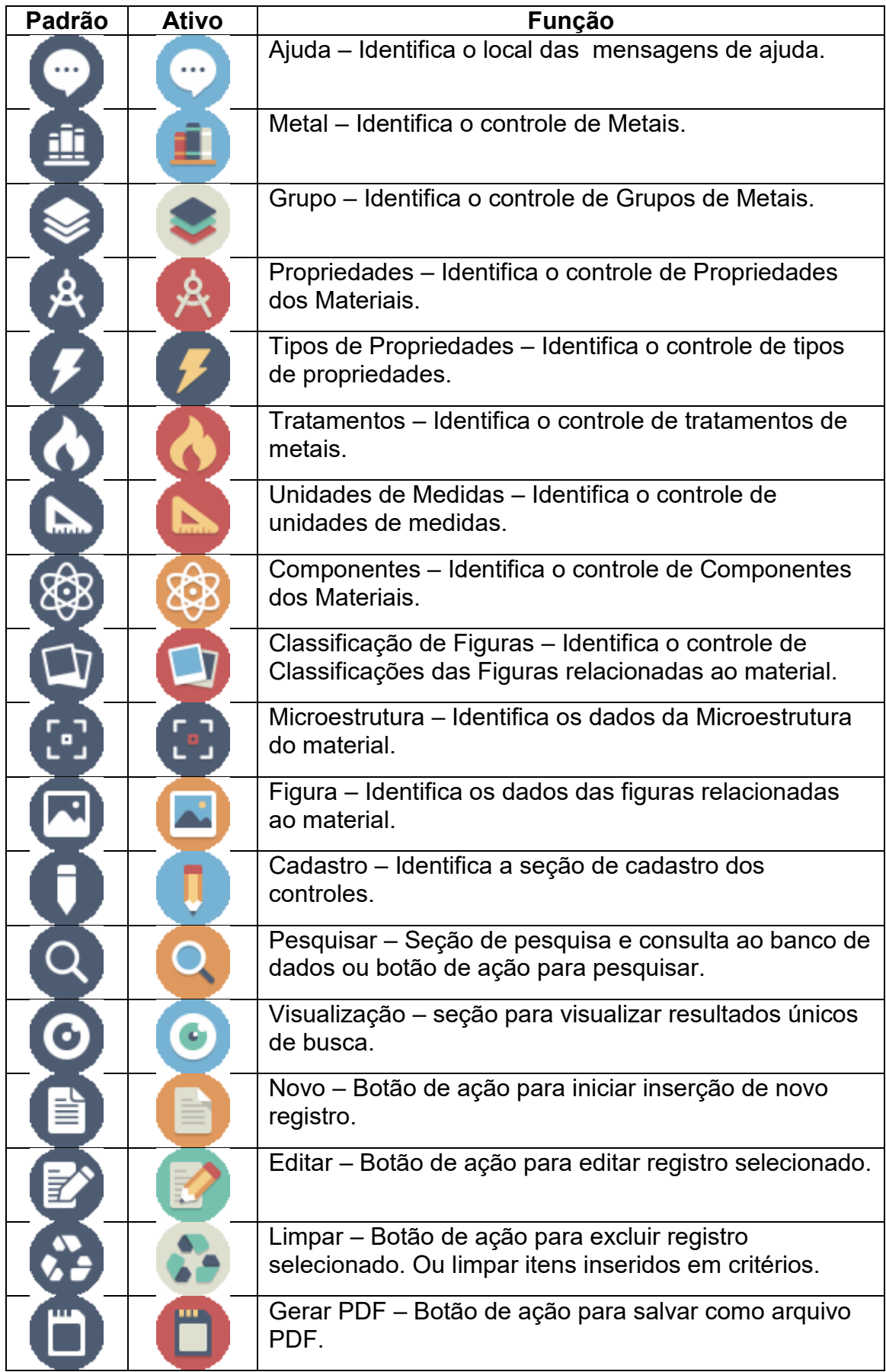

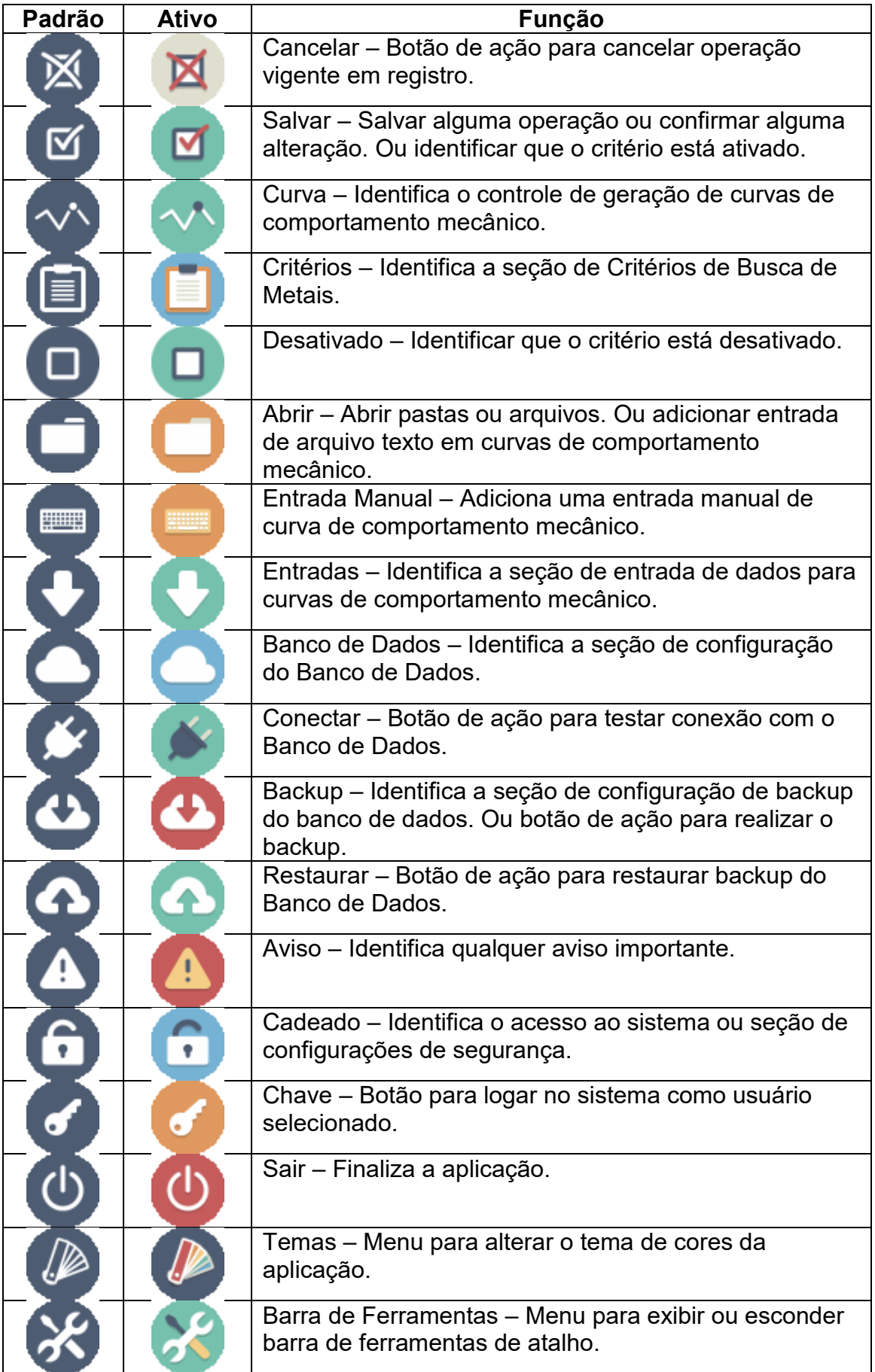

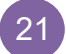

<span id="page-21-0"></span>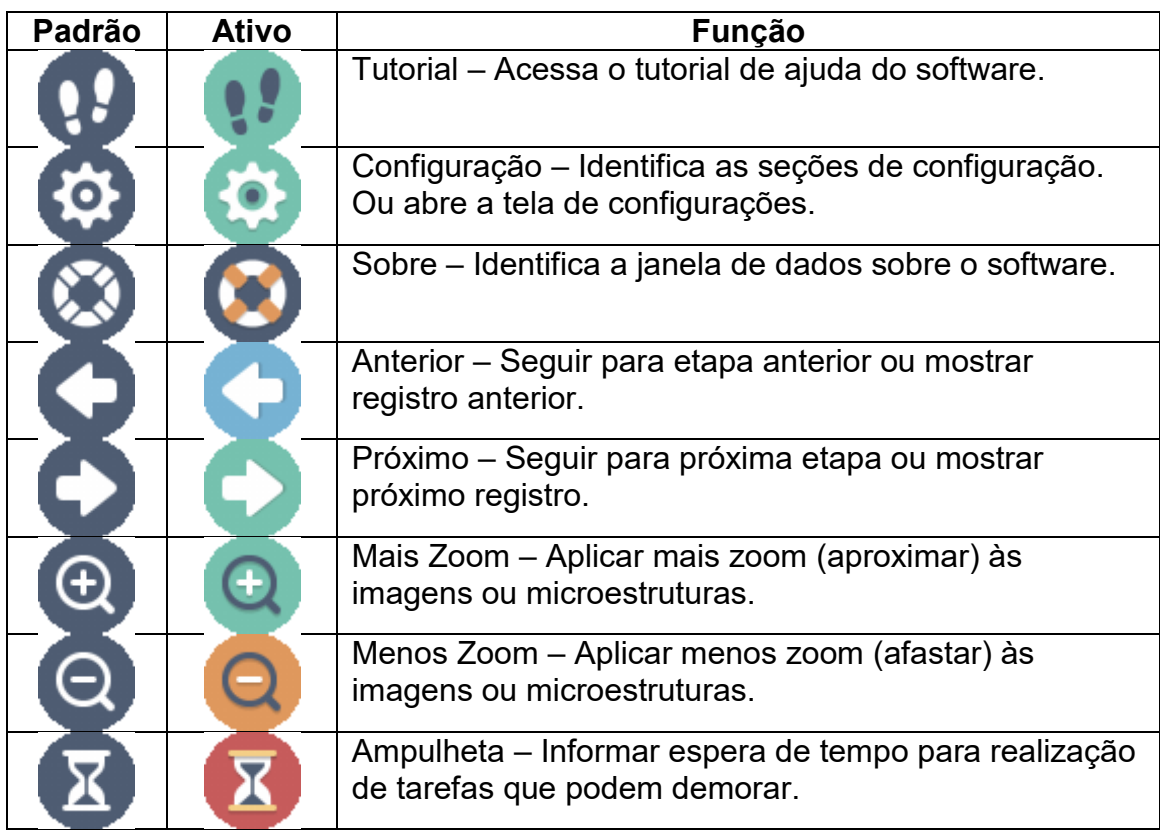

## <span id="page-22-2"></span>**PADRÕES DAS JANELAS**

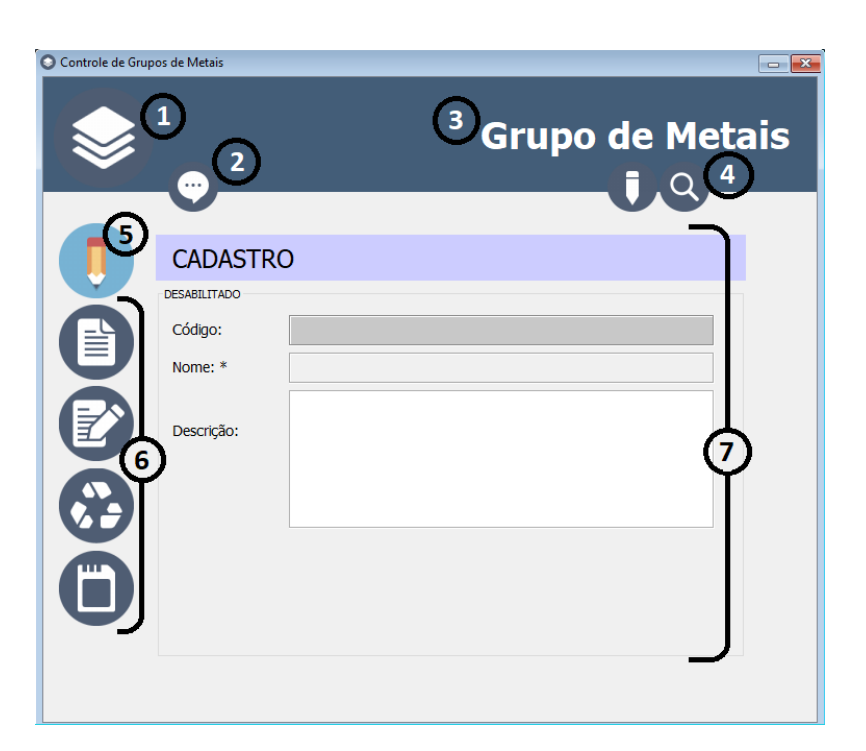

**Figura 11 - Elementos Padrões das Janelas de Controle.**

## **CABECALHO**

<span id="page-22-0"></span>Encontra-se no cabeçalho das janelas os elementos responsáveis pelas identificações e navegação, conforme itens 1, 2, 3 e 4 da [Figura 11.](#page-22-2) São eles:

- 1- Ícone identificador do controle ou da função da janela.
- 2- Área de ajuda ao usuário. Aqui aparecerão as ajudas e descrições de alguns elementos ao passar o mouse sobre.
- 3- Título da janela identificando o controle ou sua função por escrito.
- 4- Área de navegação entre as seções. Cada ícone corresponde a uma seção, podendo a janela ter de nenhuma até três seções.

#### BOTÕES DE AÇÕES

<span id="page-22-1"></span>À esquerda da Janela localizam-se os botões de ações da seção. Conforme itens 5 e 6 da [Figura 11:](#page-22-2)

5- Ícone identificador da seção aberta. Em modo de cores ativo.

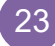

6- Botões de ações pertinentes à seção selecionada. Podendo ser novo, editar, excluir, gerar PDF e outros.

## **CONTEÚDO**

<span id="page-23-0"></span>À direita da Janela encontra-se todo o conteúdo e dados referentes à seção selecionada. Conforme itens 7 da [Figura 11:](#page-22-2)

7- Conteúdo referente à seção selecionada. Título identificador, campos de preenchimento, listas, imagens e qualquer outro elemento que define conteúdo. Podem-se encontrar ainda outros botões de ações pertinentes, como abrir arquivo, salvar subitem, pesquisar e outros.

## <span id="page-24-0"></span>**CONTROLES BÁSICOS**

Os Controles Básicos são controles de base para os principais. Controles de dados necessários como pré-requisitos para os controles de Propriedades e de Metais.

## GRUPOS DE METAIS

<span id="page-24-1"></span>O Controle Grupo de Metais é responsável por gerenciar os dados dos grupos de metais que o Banco de Dados irá controlar. Exemplos: Aço Carbono, Ferro Fundido Branco, Cobre e outros.

**Figura 12 - Tela Controle de Grupo de Metais. (Cadastro)**

<span id="page-24-3"></span>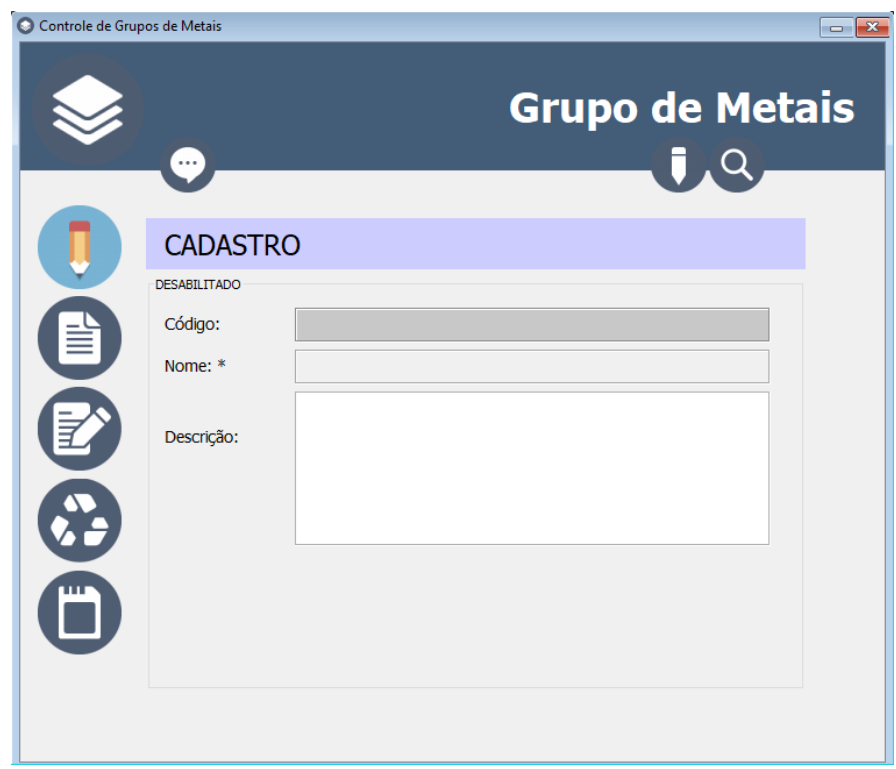

<span id="page-24-2"></span>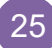

#### <span id="page-25-1"></span>**Inserir Novo**

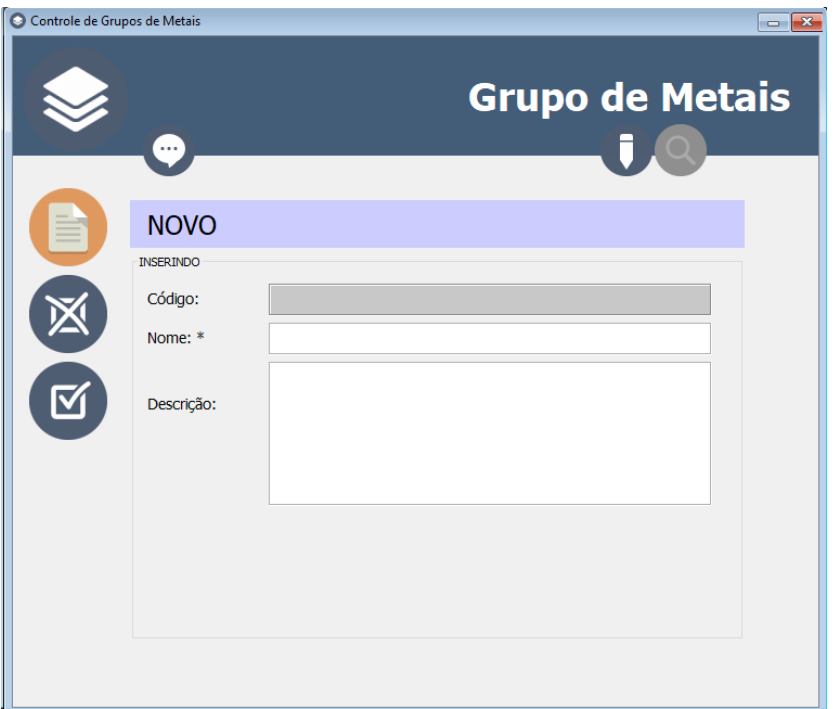

**Figura 13 - Tela Controle de Grupo de Metais. (Novo)**

Para inserir um novo registro em Grupo de Metais:

- 1- Acesse a janela do controle em *Controles>Básicos>Grupo de Metais*.
- 2- Na seção Cadastro [\(Figura 12\)](#page-24-3) clique no botão (ED (Novo) e os campos do conteúdo serão habilitados para inserção. Neste momento os botões de ação irão mudar para apenas dois botões, conforme [Figura 13.](#page-25-1)
- 3- Informe o Nome e a Descrição nos campos correspondentes.
- 4- Clique no botão (Salvar) para salvar o novo registro.

**Obs:** Caso queira cancelar a operação "Novo", clique no botão

<span id="page-25-0"></span>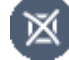

l<br>(Cancelar) antes de salvar.

#### <span id="page-26-0"></span>**Pesquisar**

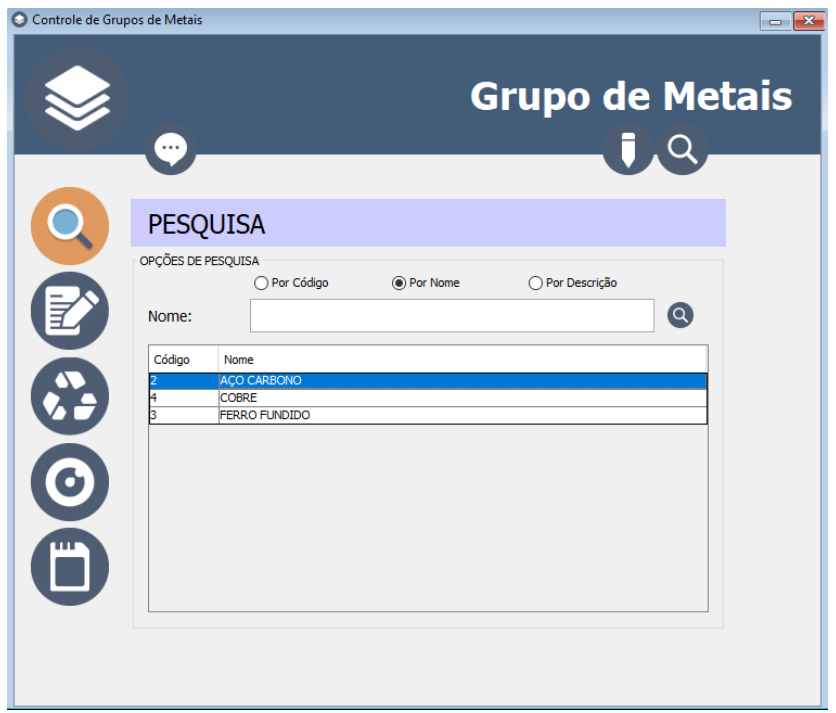

**Figura 14 - Tela Controle de Grupo de Metais. (Pesquisa)**

Para pesquisar os registros de Grupo de Metais:

- 1- Acesse a janela do controle em *Controles>Básicos>Grupo de Metais*.
- 2- Na seção Pesquisa [\(Figura 14\)](#page-26-0) escolha a opção de pesquisa Por Código, Por Nome ou Por Descrição.
- 3- Informe o valor que deseja pesquisar no campo seguinte, abaixo das opções.
- 4- Pressione a tecla <**Enter**> ou clique sobre o botão (Pesquisar) ao lado do mesmo campo.
- 5- Aguarde a pesquisa ser concluída e então os resultados aparecerão na lista abaixo.

**Obs:** Para visualizar os dados completos selecione o registro

desejado na lista de resultados e clique no botão (Visualizar) à esquerda.

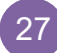

#### <span id="page-27-1"></span><span id="page-27-0"></span>**Editar**

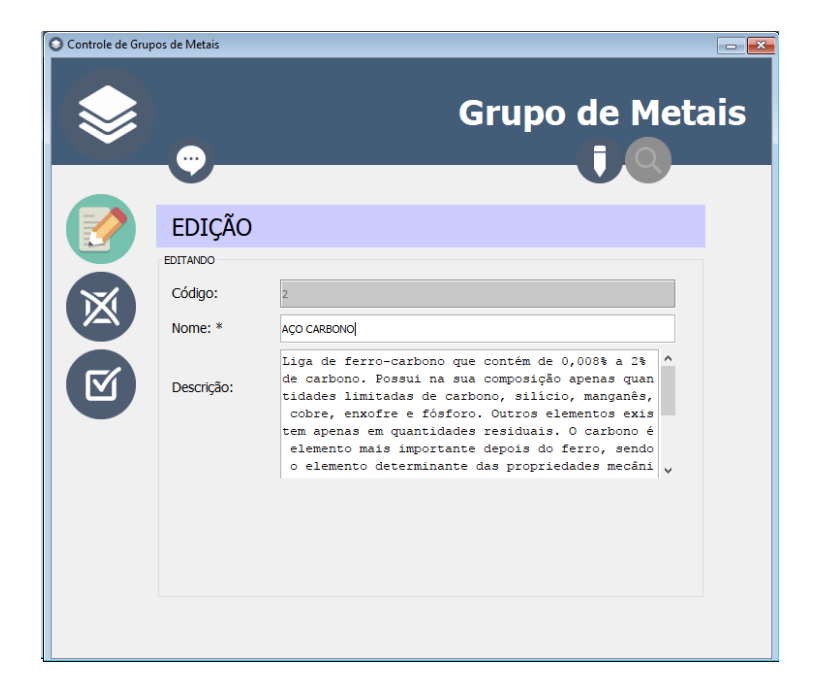

**Figura 15 - Tela Controle de Grupo de Metais. (Edição)**

Para editar um Grupo já cadastrado:

- 1- Acesse a janela do controle em *Controles>Básicos>Grupo de Metais*.
- 2- Na seção Pesquisa [\(Figura 14\)](#page-26-0), realize uma **pesquisa** e **selecione** o registro desejado na lista de resultados.
- 3- Ainda na seção Pesquisa, clique no botão (Editar) ou clique duas vezes sobre o registro desejado na lista de resultados. Então os dados aparecerão na seção Cadastro/Edição, conforme [Figura 15.](#page-27-1)
- 4- Com os dados habilitados para edição na seção Cadastro/Edição, altere os valores desejados nos campos correspondentes.
- 5- Clique no botão (Salvar) para salvar as alterações do registro.

**Obs:** Caso queira cancelar a operação "Editar", clique no

botão (Cancelar) antes de salvar.

#### <span id="page-28-0"></span>**Excluir**

Para excluir um Grupo já cadastrado:

- 1- Acesse a janela do controle em *Controles>Básicos>Grupo de Metais*.
- 2- Na seção Pesquisa [\(Figura 14\)](#page-26-0), realize uma **pesquisa** e **selecione** o registro desejado na lista de resultados.
- 3- Clique no botão (Excluir) e confirme a exclusão. **Obs:** Não serão excluídos registros já relacionados com outros

dados do banco.

#### <span id="page-28-1"></span>**Gerar PDF**

Para salvar **um único registro** como arquivo PDF:

- 1- Acesse a janela do controle em *Controles>Básicos>Grupo de Metais*.
- 2- Na seção Pesquisa [\(Figura 14\)](#page-26-0), realize uma **pesquisa** e **selecione** um registro desejado na lista de resultados.
- 3- Clique no botão (Gerar PDF).
- 4- Informe o local e o nome para salvar o arquivo e clique em salvar na janela de arquivos.

**Obs:** Caso o arquivo já exista no local escolhido, o mesmo será substituído.

Para salvar **vários registros** em um arquivo PDF:

1- Acesse a janela do controle em *Controles>Básicos>Grupo de Metais*.

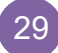

- 2- Na seção Pesquisa [\(Figura 14\)](#page-26-0), realize uma **pesquisa** que obtenha resultados. (*Não selecione nenhum registro, toda a lista do resultado constará no arquivo PDF*).
- 3- Clique no botão (Gerar PDF).
- 4- Informe o local e o nome para salvar o arquivo e clique em salvar na janela de arquivos.

**Obs:** Caso o arquivo já exista no local escolhido, o mesmo será substituído.

## TIPOS DE PROPRIEDADES

<span id="page-29-0"></span>O Controle Tipos de Propriedades é responsável por gerenciar os dados dos tipos de propriedades existentes que o Banco de Dados irá controlar. Exemplos: Física, Mecânica, Química e outros.

<span id="page-29-2"></span><span id="page-29-1"></span>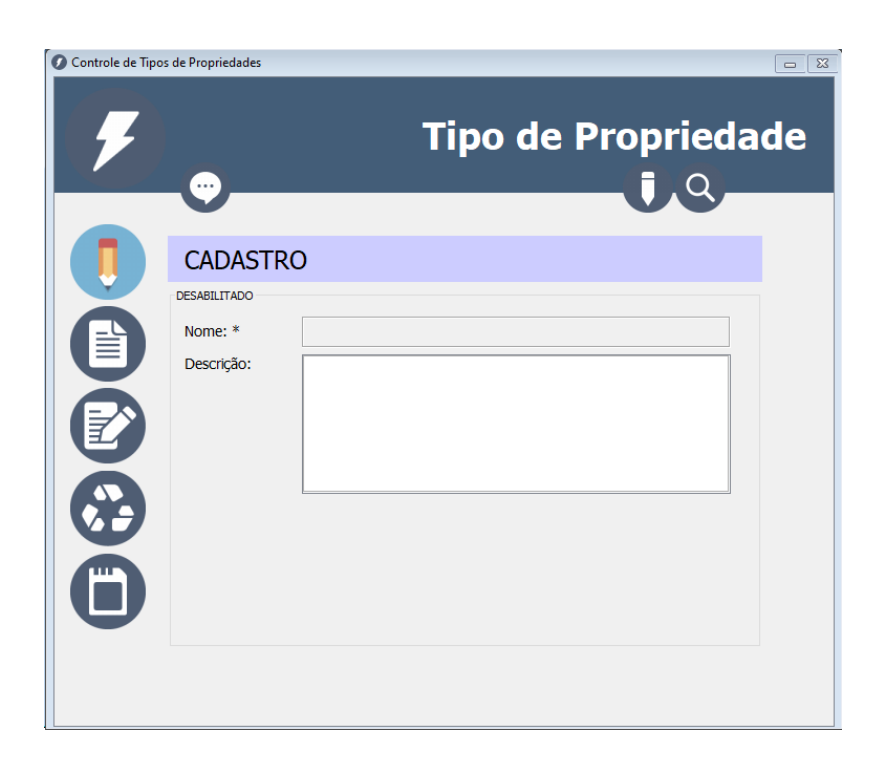

#### **Figura 16 - Tela Controle de Tipo de Propriedades (Cadastro)**

#### <span id="page-30-1"></span>**Inserir Novo**

**Figura 17 - Tela Controle de Tipos de Propriedades (Novo)**

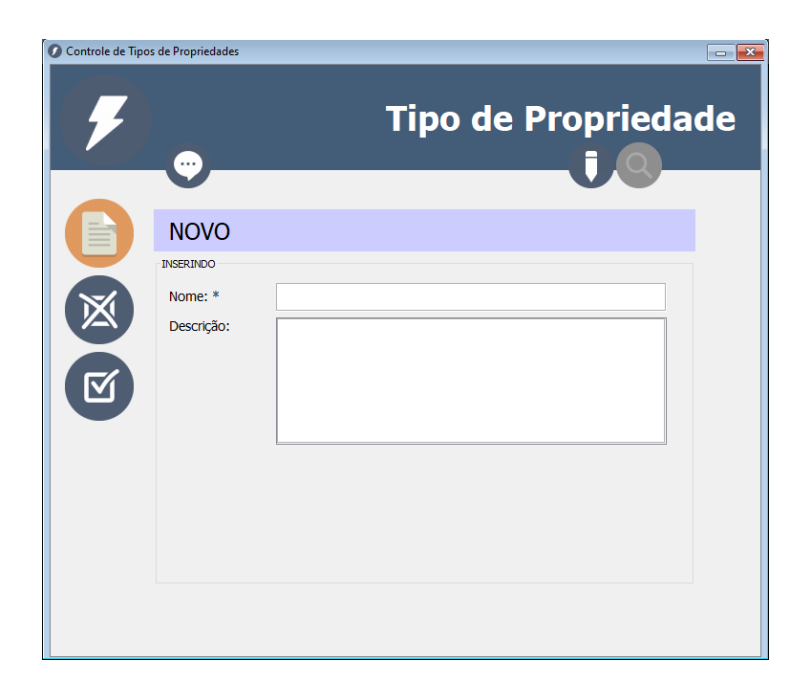

Para inserir um novo registro em Tipos de Propriedades:

- 1- Acesse a janela do controle em *Controles>Básicos>Tipos de Propriedades*.
- 2- Na seção Cadastro [\(Figura 16\)](#page-29-2) clique no botão (EU (Novo) e os campos do conteúdo serão habilitados para inserção. Neste momento os botões de ação irão mudar para apenas dois botões, conforme [Figura 17.](#page-30-1)
- 3- Informe o Nome e a Descrição nos campos correspondentes.
- 4- Clique no botão (Salvar) para salvar o novo registro. **Obs:** Caso queira cancelar a operação "Novo", clique no botão

<span id="page-30-0"></span>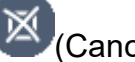

(Cancelar) antes de salvar.

#### <span id="page-31-0"></span>**Pesquisar**

**Figura 18 - Tela Controle de Tipos de Propriedades (Pesquisa)**

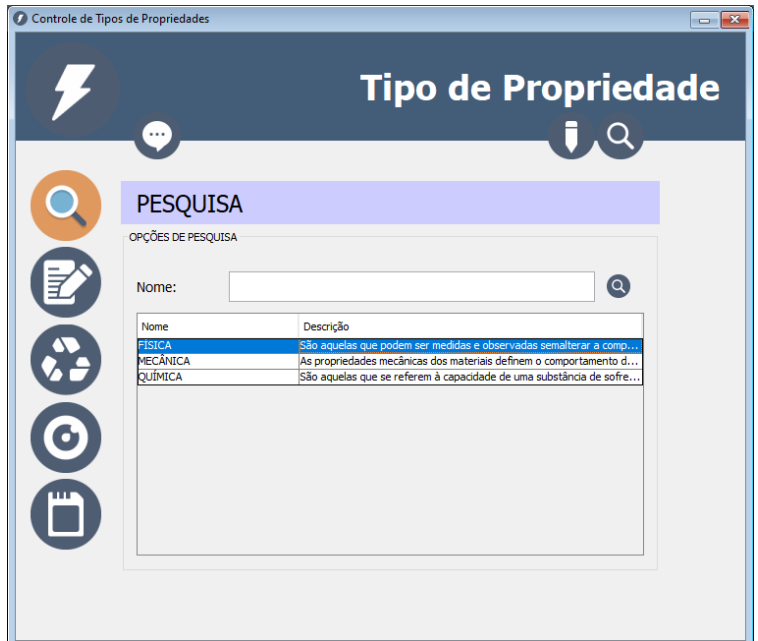

Para pesquisar os registros de Tipos de Propriedades:

- 1- Acesse a janela do controle em *Controles>Básicos>Tipos de Propriedades*.
- 2- Na seção Pesquisa [\(Figura 14\)](#page-26-0) Informe o valor que deseja pesquisar no campo Nome.
- 3- Pressione a tecla <**Enter**> ou clique sobre o botão (Pesquisar) ao lado do mesmo campo.
- 4- Aguarde a pesquisa ser concluída e então os resultados aparecerão na lista abaixo.

**Obs:** Para visualizar os dados completos selecione o registro

**O** desejado na lista de resultados e clique no botão (Visualizar) à esquerda.

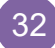

#### <span id="page-32-1"></span><span id="page-32-0"></span>**Editar**

**Figura 19 - Tela Controle de Tipos de Propriedades (Edição)**

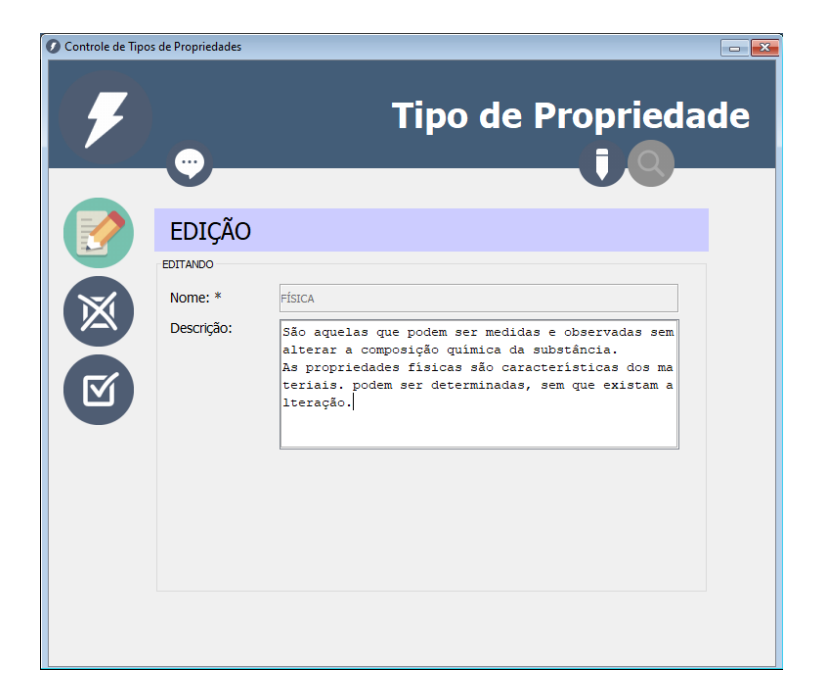

Para editar um Tipo de Propriedade já cadastrado:

- 1- Acesse a janela do controle em *Controles>Básicos>Tipos de Propriedades*.
- 2- Na seção Pesquisa [\(Figura 18\)](#page-31-0), realize uma **pesquisa** e **selecione** o registro desejado na lista de resultados.
- 3- Ainda na seção Pesquisa, clique no botão (Editar) ou clique duas vezes sobre o registro desejado na lista de resultados. Então os dados aparecerão na seção Cadastro/Edição, conforme [Figura 19.](#page-32-1)
- 4- Com os dados habilitados para edição na seção Cadastro/Edição, altere os valores desejados nos campos correspondentes.
- 5- Clique no botão (Salvar) para salvar as alterações do registro.

**Obs:** Caso queira cancelar a operação "Editar", clique no botão (Cancelar) antes de salvar.

#### <span id="page-33-0"></span>**Excluir**

Para excluir um Tipo de Propriedade já cadastrado:

- 1- Acesse a janela do controle em *Controles>Básicos>Tipos de Propriedades*.
- 2- Na seção Pesquisa [\(Figura 18\)](#page-31-0), realize uma **pesquisa** e **selecione** o registro desejado na lista de resultados.
- 3- Clique no botão (Excluir) e confirme a exclusão. **Obs:** Não serão excluídos registros já relacionados com outros dados do banco.

#### <span id="page-33-1"></span>**Gerar PDF**

Para salvar **um único registro** como arquivo PDF:

- 1- Acesse a janela do controle em *Controles>Básicos>Tipos de Propriedades*.
- 2- Na seção Pesquisa [\(Figura 18\)](#page-31-0), realize uma **pesquisa** e **selecione** um registro desejado na lista de resultados.
- 3- Clique no botão (Gerar PDF).
- 4- Informe o local e o nome para salvar o arquivo e clique em salvar na janela de arquivos.

**Obs:** Caso o arquivo já exista no local escolhido, o mesmo será substituído.

Para salvar **vários registros** em um arquivo PDF:

1- Acesse a janela do controle em *Controles>Básicos>Tipos de Propriedades*.

- 2- Na seção Pesquisa [\(Figura 18\)](#page-31-0), realize uma **pesquisa** que obtenha resultados. (*Não selecione nenhum registro, toda a lista do resultado constará no arquivo PDF*).
- 3- Clique no botão (Gerar PDF).
- 4- Informe o local e o nome para salvar o arquivo e clique em salvar na janela de arquivos.

**Obs:** Caso o arquivo já exista no local escolhido, o mesmo será substituído.

## **COMPONENTES**

<span id="page-34-2"></span><span id="page-34-0"></span>O Controle de Componentes é responsável por gerenciar os dados dos componentes (elementos químicos) que estão presentes na composição dos metais. Exemplos: Carbono, Fósforo, Enxofre e outros.

<span id="page-34-1"></span>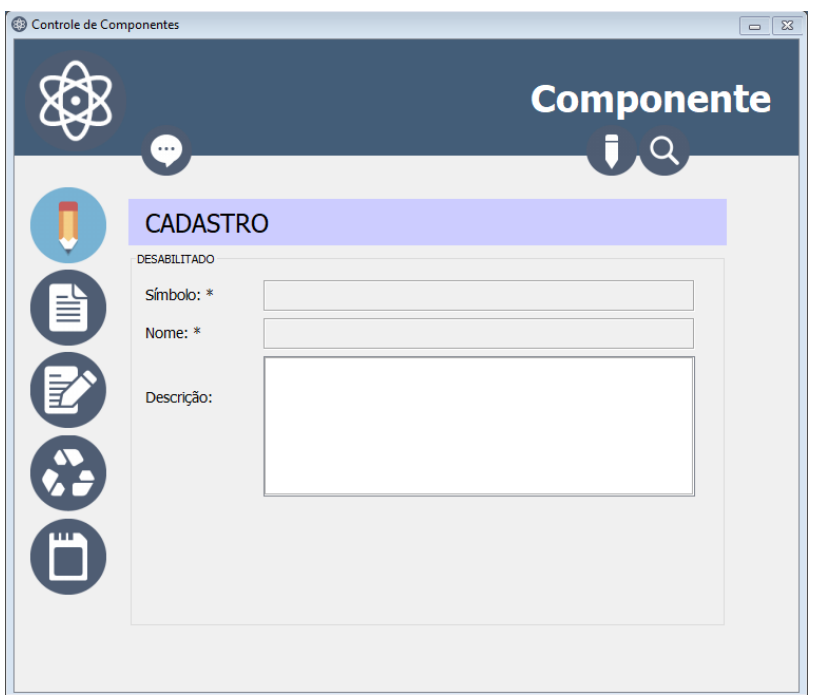

**Figura 20 - Tela Controle de Componentes (Cadastro)**

#### <span id="page-35-0"></span>**Inserir Novo**

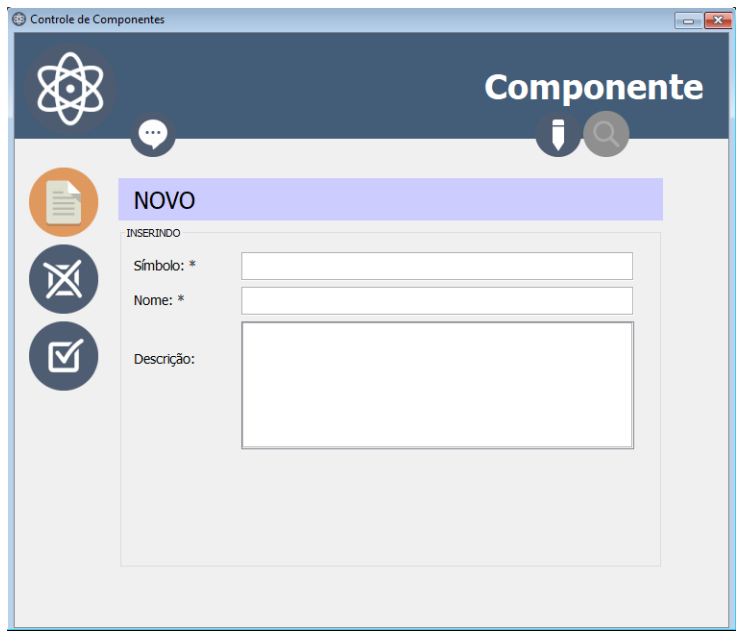

**Figura 21 - Tela Controle de Componentes (Novo)**

Para inserir um novo registro em Componentes:

- 1- Acesse a janela do controle em *Controles>Básicos>Componentes*.
- 2- Na seção Cadastro [\(Figura 20\)](#page-34-2) clique no botão (EU (Novo) e os campos do conteúdo serão habilitados para inserção. Neste momento os botões de ação irão mudar para apenas dois botões, conforme [Figura 21.](#page-35-0)
- 3- Informe o Símbolo, o Nome e a Descrição nos campos correspondentes.
- 4- Clique no botão (Salvar) para salvar o novo registro.

**Obs:** Caso queira cancelar a operação "Novo", clique no botão

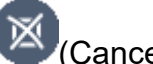

(Cancelar) antes de salvar.
#### <span id="page-36-0"></span>**Pesquisar**

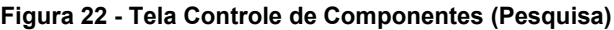

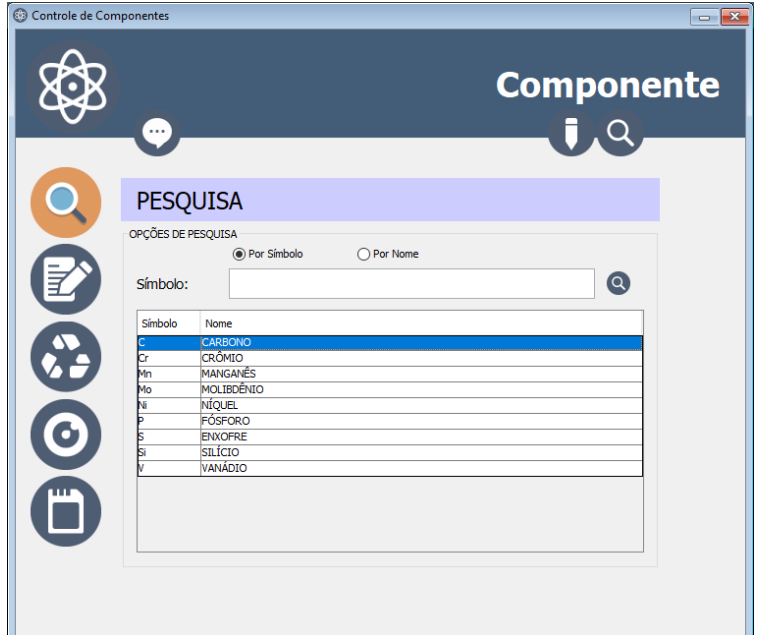

Para pesquisar os registros de Componentes:

- 1- Acesse a janela do controle em *Controles>Básicos>Componentes*.
- 2- Na seção Pesquisa [\(Figura 22\)](#page-36-0), escolha a opção de pesquisa Por Símbolo ou Por Nome.
- 3- Informe o valor que deseja pesquisar no campo abaixo.
- 4- Pressione a tecla <**Enter**> ou clique sobre o botão (Pesquisar) ao lado do mesmo campo.
- 5- Aguarde a pesquisa ser concluída e então os resultados aparecerão na lista abaixo.

**Obs:** Para visualizar os dados completos selecione o registro

(ဝ desejado na lista de resultados e clique no botão (Visualizar) à esquerda.

### <span id="page-37-0"></span>**Editar**

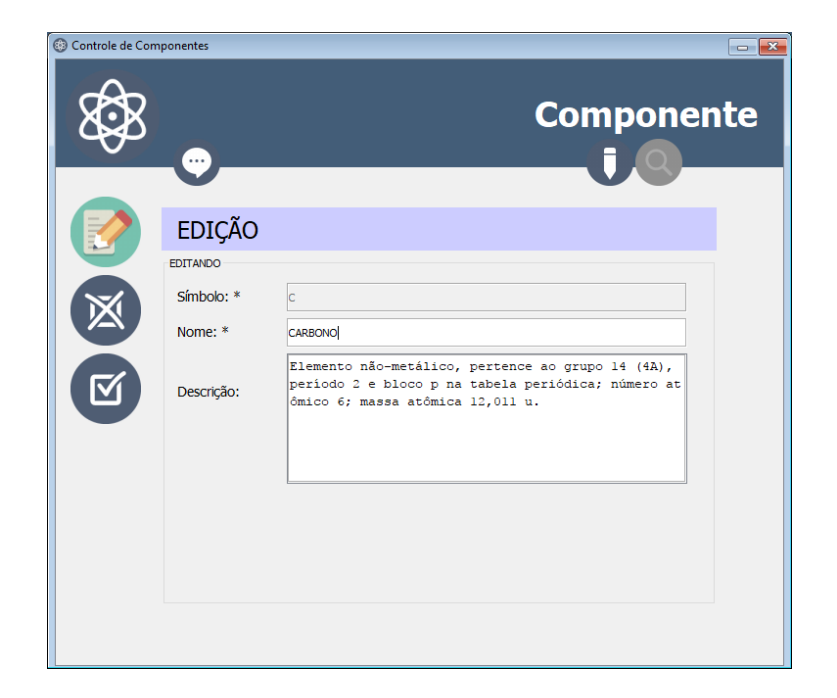

**Figura 23 - Tela Controle de Componentes (Edição)**

Para editar um Componente já cadastrado:

- 1- Acesse a janela do controle em *Controles>Básicos>Componentes*.
- 2- Na seção Pesquisa [\(Figura 22\)](#page-36-0), realize uma **pesquisa** e **selecione** o registro desejado na lista de resultados.
- 3- Ainda na seção Pesquisa, clique no botão (Editar) ou clique duas vezes sobre o registro desejado na lista de resultados. Então os dados aparecerão na seção Cadastro/Edição, conforme [Figura 23.](#page-37-0)
- 4- Com os dados habilitados para edição na seção Cadastro/Edição, altere os valores desejados nos campos correspondentes.
- 5- Clique no botão (Salvar) para salvar as alterações do registro.

**Obs:** Caso queira cancelar a operação "Editar", clique no botão (Cancelar) antes de salvar.

#### **Excluir**

Para excluir um Componente já cadastrado:

- 1- Acesse a janela do controle em *Controles>Básicos>Componentes*.
- 2- Na seção Pesquisa [\(Figura 22\)](#page-36-0), realize uma **pesquisa** e **selecione** o registro desejado na lista de resultados.
- 3- Clique no botão (Excluir) e confirme a exclusão. **Obs:** Não serão excluídos registros já relacionados com outros

dados do banco.

## **Gerar PDF**

Para salvar **um único registro** como arquivo PDF:

- 1- Acesse a janela do controle em *Controles>Básicos>Componentes*.
- 2- Na seção Pesquisa [\(Figura 22\)](#page-36-0), realize uma **pesquisa** e **selecione** um registro desejado na lista de resultados.
- 3- Clique no botão (Gerar PDF).
- 4- Informe o local e o nome para salvar o arquivo e clique em salvar na janela de arquivos.

**Obs:** Caso o arquivo já exista no local escolhido, o mesmo será substituído.

Para salvar **vários registros** em um arquivo PDF:

1- Acesse a janela do controle em *Controles>Básicos>Componentes*.

- 2- Na seção Pesquisa [\(Figura 22\)](#page-36-0), realize uma **pesquisa** que obtenha resultados. (*Não selecione nenhum registro, toda a lista do resultado constará no arquivo PDF*).
- 3- Clique no botão (Gerar PDF).
- 4- Informe o local e o nome para salvar o arquivo e clique em salvar na janela de arquivos.

**Obs:** Caso o arquivo já exista no local escolhido, o mesmo será substituído.

## UNIDADES DE MEDIDAS

O Controle de Unidades de Medidas é responsável por gerenciar as unidades de medidas utilizadas nos valores das propriedades dos metais. Exemplos: Mega Pascal, Fahrenheit, Quilograma e outros

<span id="page-39-0"></span>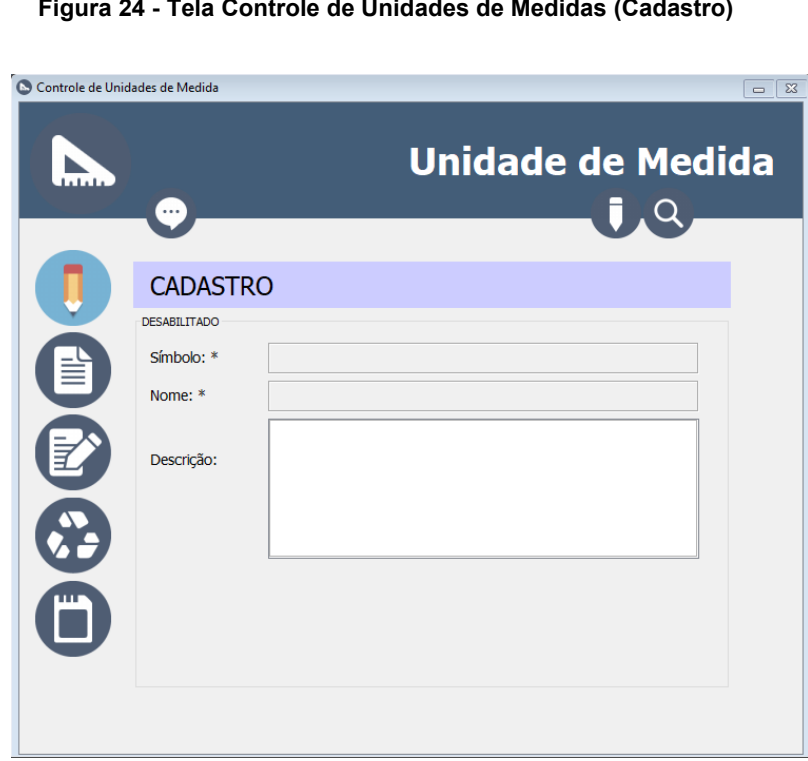

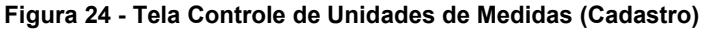

#### <span id="page-40-0"></span>**Inserir Novo**

**Figura 25 - Tela Controle de Unidades de Medidas (Novo)**

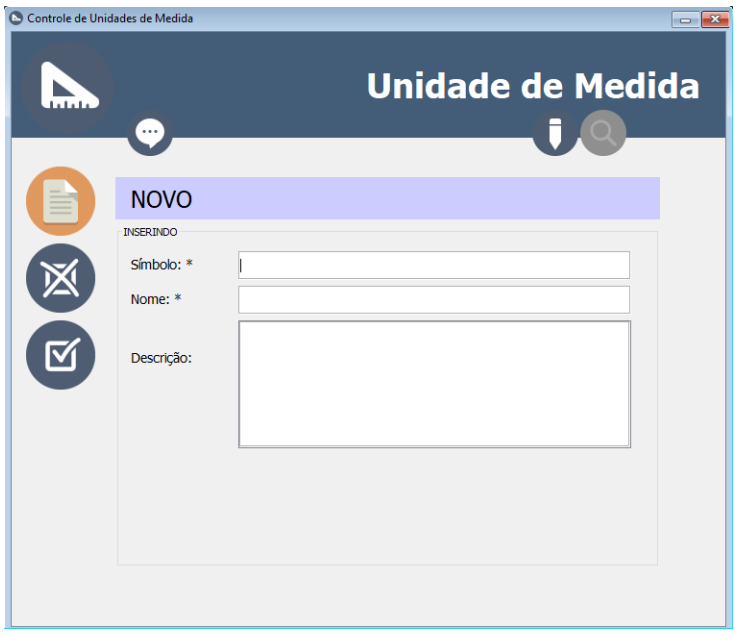

Para inserir um novo registro em Unidades de Medidas:

- 1- Acesse a janela do controle em *Controles>Básicos>Unidades de Medidas*.
- 2- Na seção Cadastro [\(Figura 24\)](#page-39-0) clique no botão (EU (Novo) e os campos do conteúdo serão habilitados para inserção. Neste momento os botões de ação irão mudar para apenas dois botões, conforme [Figura 25.](#page-40-0)
- 3- Informe o Símbolo, o Nome e a Descrição nos campos correspondentes.
- 4- Clique no botão (Salvar) para salvar o novo registro.

**Obs:** Caso queira cancelar a operação "Novo", clique no botão

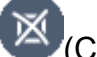

(Cancelar) antes de salvar.

### <span id="page-41-0"></span>**Pesquisar**

**Figura 26 - Tela Controle de Unidades de Medidas (Pesquisa)**

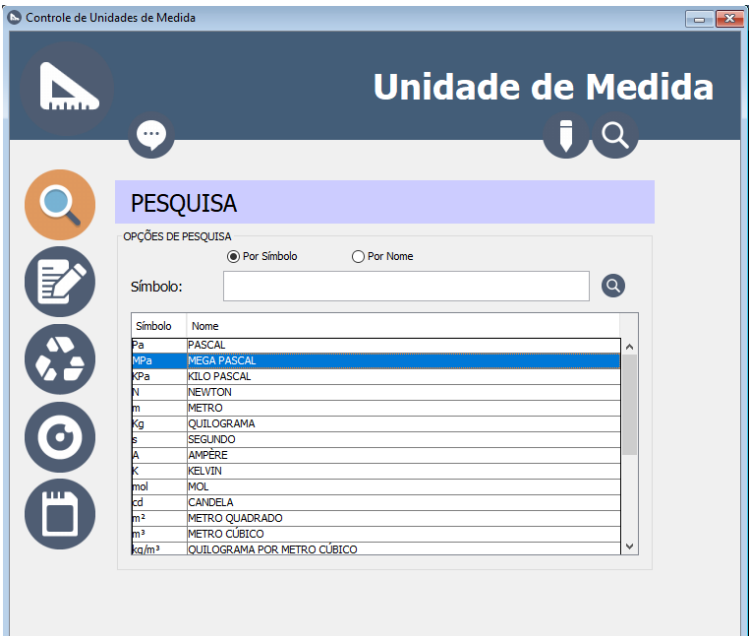

Para pesquisar os registros de Unidades de Medidas:

- 1- Acesse a janela do controle em *Controles>Básicos>Unidades de Medidas*.
- 2- Na seção Pesquisa [\(Figura 26\)](#page-41-0), escolha a opção de pesquisa Por Símbolo ou Por Nome.
- 3- Informe o valor que deseja pesquisar no campo abaixo.
- 4- Pressione a tecla <**Enter**> ou clique sobre o botão (Pesquisar) ao lado do mesmo campo.
- 5- Aguarde a pesquisa ser concluída e então os resultados aparecerão na lista abaixo.

**Obs:** Para visualizar os dados completos selecione o registro

[ဝ desejado na lista de resultados e clique no botão (Visualizar) à esquerda.

### <span id="page-42-0"></span>**Editar**

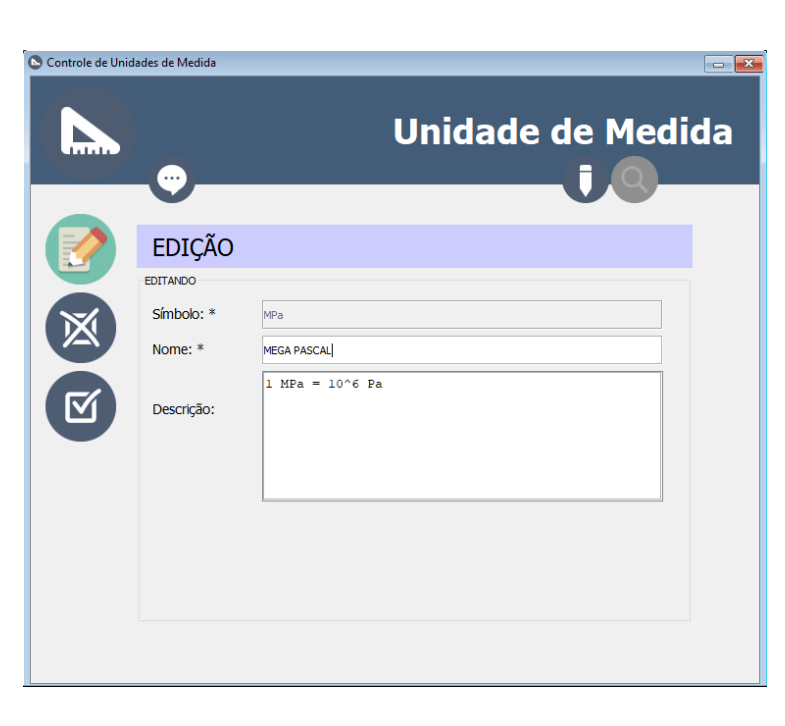

**Figura 27 - Tela Controle de Unidades de Medidas (Edição)**

Para editar uma Unidade de Medida já cadastrada:

- 1- Acesse a janela do controle em *Controles>Básicos>Unidades de Medidas*.
- 2- Na seção Pesquisa [\(Figura 26\)](#page-41-0), realize uma **pesquisa** e **selecione** o registro desejado na lista de resultados.
- 3- Ainda na seção Pesquisa, clique no botão (Editar) ou clique duas vezes sobre o registro desejado na lista de resultados. Então os dados aparecerão na seção Cadastro/Edição, conforme [Figura 27.](#page-42-0)
- 4- Com os dados habilitados para edição na seção Cadastro/Edição, altere os valores desejados nos campos correspondentes.
- 5- Clique no botão (Salvar) para salvar as alterações do registro.

**Obs:** Caso queira cancelar a operação "Editar", clique no botão (Cancelar) antes de salvar.

#### **Excluir**

Para excluir uma Unidade de Medida já cadastrada:

- 1- Acesse a janela do controle em *Controles>Básicos>Unidades de Medidas*.
- 2- Na seção Pesquisa [\(Figura 26\)](#page-41-0), realize uma **pesquisa** e **selecione** o registro desejado na lista de resultados.
- 3- Clique no botão (Excluir) e confirme a exclusão. **Obs:** Não serão excluídos registros já relacionados com outros dados do banco.

### **Gerar PDF**

Para salvar **um único registro** como arquivo PDF:

- 1- Acesse a janela do controle em *Controles>Básicos>Unidades de Medidas*.
- 2- Na seção Pesquisa [\(Figura 26\)](#page-41-0), realize uma **pesquisa** e **selecione** um registro desejado na lista de resultados.
- 3- Clique no botão (Gerar PDF).
- 4- Informe o local e o nome para salvar o arquivo e clique em salvar na janela de arquivos.

**Obs:** Caso o arquivo já exista no local escolhido, o mesmo será substituído.

Para salvar **vários registros** em um arquivo PDF:

1- Acesse a janela do controle em *Controles>Básicos>Unidades de Medidas*.

- 2- Na seção Pesquisa [\(Figura 26\)](#page-41-0), realize uma **pesquisa** que obtenha resultados. (*Não selecione nenhum registro, toda a lista do resultado constará no arquivo PDF*).
- 3- Clique no botão (Gerar PDF).
- 4- Informe o local e o nome para salvar o arquivo e clique em salvar na janela de arquivos.

**Obs:** Caso o arquivo já exista no local escolhido, o mesmo será substituído.

# CLASSIFICAÇÃO DE IMAGENS

O Controle de Classificação de Imagens é responsável por gerenciar os tipos de figuras que podem existir relacionadas aos metais. Exemplos: Curva Tensão x Deformação, Diagrama de Fases Binário, Foto do Material e outras.

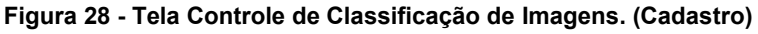

<span id="page-44-0"></span>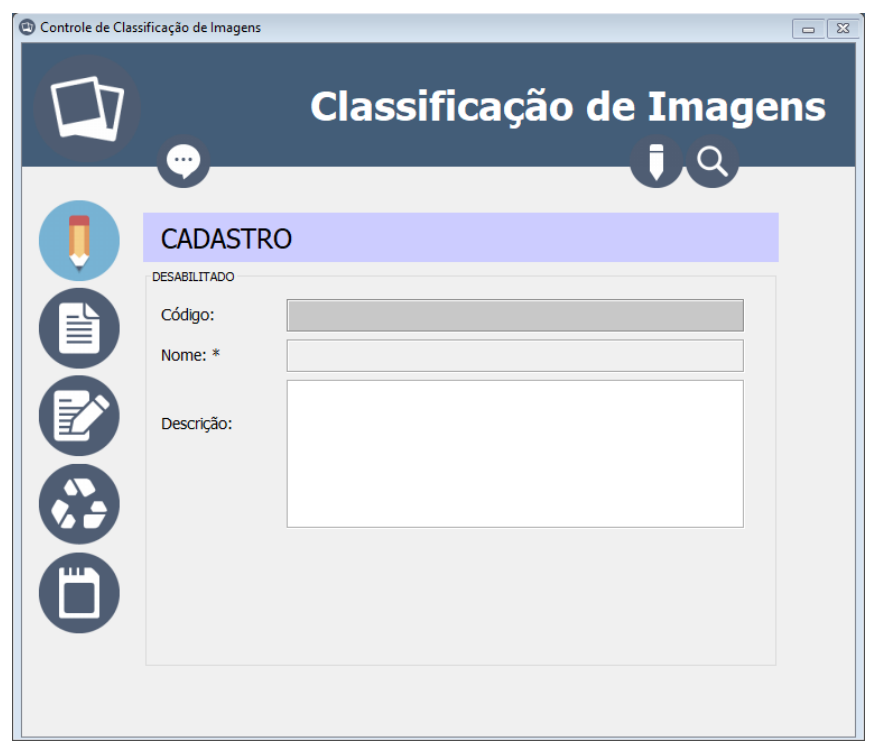

### <span id="page-45-0"></span>**Inserir Novo**

**Figura 29 - Tela Controle de Classificação de Imagens. (Novo)**

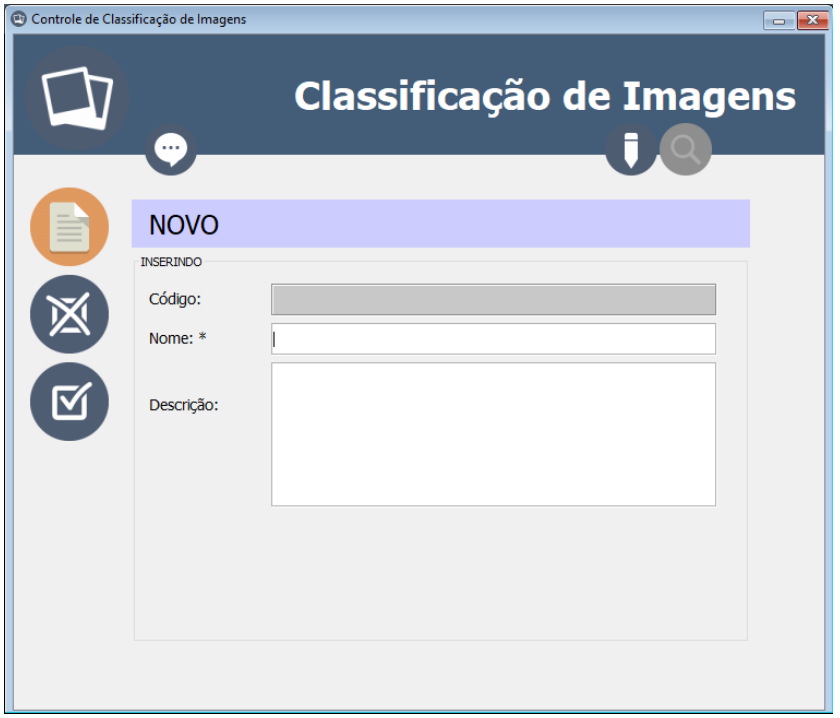

Para inserir um novo registro em Classificação de Imagens:

- 1- Acesse a janela do controle em *Controles>Básicos>Classificação de Imagens*.
- 2- Na seção Cadastro [\(Figura 28\)](#page-44-0) clique no botão (El (Novo) e os campos do conteúdo serão habilitados para inserção. Neste momento os botões de ação irão mudar para apenas dois botões, conforme [Figura 29.](#page-45-0)
- 3- Informe o Nome e a Descrição nos campos correspondentes.
- 4- Clique no botão (Salvar) para salvar o novo registro.

**Obs:** Caso queira cancelar a operação "Novo", clique no botão

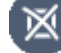

(Cancelar) antes de salvar.

## <span id="page-46-0"></span>**Pesquisar**

**Figura 30 - Tela Controle de Classificação de Imagens. (Pesquisa)**

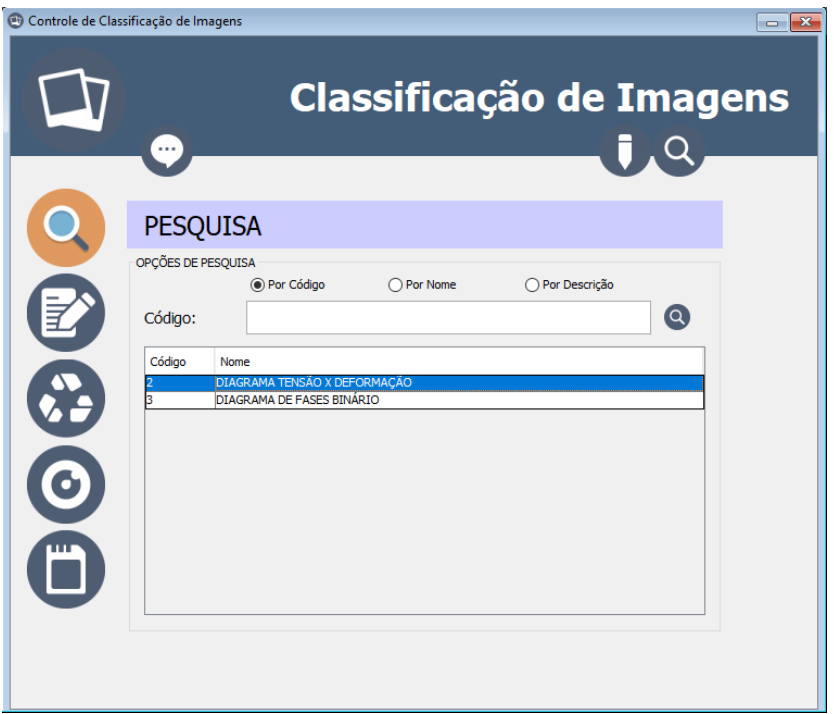

Para pesquisar os registros de Classificação de Imagens:

- 1- Acesse a janela do controle em *Controles>Básicos>Classificação de Imagens*.
- 2- Na seção Pesquisa [\(Figura 30\)](#page-46-0) escolha a opção de pesquisa Por Código, Por Nome ou Por Descrição.
- 3- Informe o valor que deseja pesquisar no campo seguinte, abaixo das opções.
- 4- Pressione a tecla <**Enter**> ou clique sobre o botão (Pesquisar) ao lado do mesmo campo.
- 5- Aguarde a pesquisa ser concluída e então os resultados aparecerão na lista abaixo.

**Obs:** Para visualizar os dados completos selecione o registro

 $\boldsymbol{\Theta}$ desejado na lista de resultados e clique no botão (Visualizar) à esquerda.

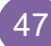

#### <span id="page-47-0"></span>**Editar**

**Figura 31 - Tela Controle de Classificação de Imagens. (Edição)**

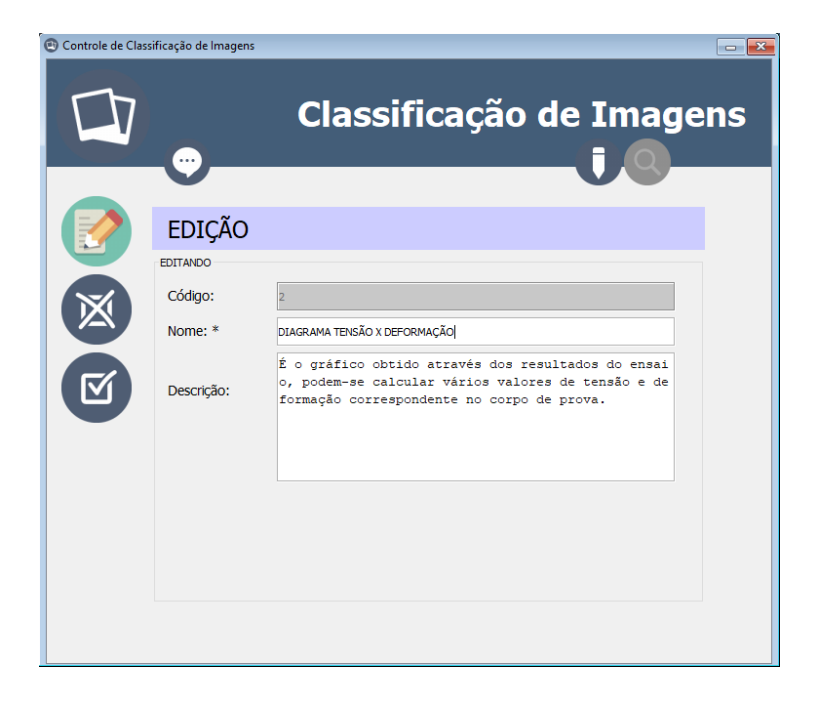

Para editar uma Classificação de Imagem já cadastrada:

- 1- Acesse a janela do controle em *Controles>Básicos>Classificação de Imagens*.
- 2- Na seção Pesquisa [\(Figura 30\)](#page-46-0), realize uma **pesquisa** e **selecione** o registro desejado na lista de resultados.
- 3- Ainda na seção Pesquisa, clique no botão (Editar) ou clique duas vezes sobre o registro desejado na lista de resultados. Então os dados aparecerão na seção Cadastro/Edição, conforme [Figura 31.](#page-47-0)
- 4- Com os dados habilitados para edição na seção Cadastro/Edição, altere os valores desejados nos campos correspondentes.
- 5- Clique no botão (Salvar) para salvar as alterações do registro.

**Obs:** Caso queira cancelar a operação "Editar", clique no botão (Cancelar) antes de salvar.

#### **Excluir**

Para excluir uma Classificação de Imagem já cadastrada:

- 1- Acesse a janela do controle em *Controles>Básicos>Classificação de Imagens*.
- 2- Na seção Pesquisa [\(Figura 30\)](#page-46-0), realize uma **pesquisa** e **selecione** o registro desejado na lista de resultados.
- 3- Clique no botão (Excluir) e confirme a exclusão. **Obs:** Não serão excluídos registros já relacionados com outros dados do banco.

### **Gerar PDF**

Para salvar **um único registro** como arquivo PDF:

- 1- Acesse a janela do controle em *Controles>Básicos>Classificação de Imagens*.
- 2- Na seção Pesquisa [\(Figura 30\)](#page-46-0), realize uma **pesquisa** e **selecione** um registro desejado na lista de resultados.
- 3- Clique no botão (Gerar PDF).
- 4- Informe o local e o nome para salvar o arquivo e clique em salvar na janela de arquivos.

**Obs:** Caso o arquivo já exista no local escolhido, o mesmo será substituído.

Para salvar **vários registros** em um arquivo PDF:

1- Acesse a janela do controle em *Controles>Básicos>Classificação de Imagens*.

- 2- Na seção Pesquisa [\(Figura 30\)](#page-46-0), realize uma **pesquisa** que obtenha resultados. (*Não selecione nenhum registro, toda a lista do resultado constará no arquivo PDF*).
- 3- Clique no botão (Gerar PDF).
- 4- Informe o local e o nome para salvar o arquivo e clique em salvar na janela de arquivos.

**Obs:** Caso o arquivo já exista no local escolhido, o mesmo será substituído.

# **TRATAMENTOS**

O Controle de Tratamentos é responsável por gerenciar os dados dos tratamentos possíveis para os metais. Exemplos: Recozimento, Têmpera, Laminação e outros.

<span id="page-49-0"></span>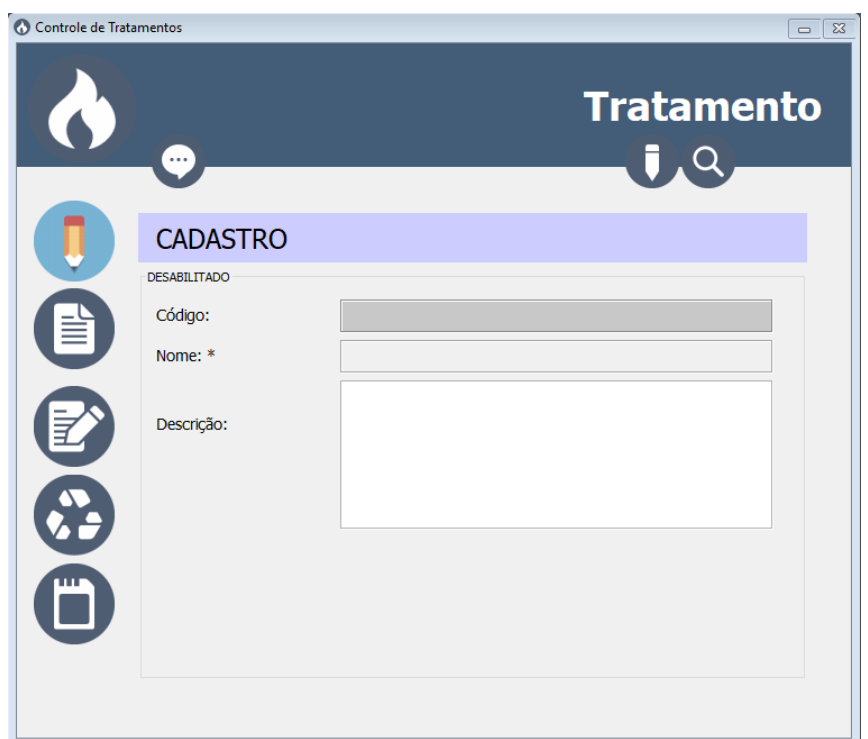

**Figura 32 - Tela Controle de Tratamentos. (Cadastro)**

#### <span id="page-50-0"></span>**Inserir Novo**

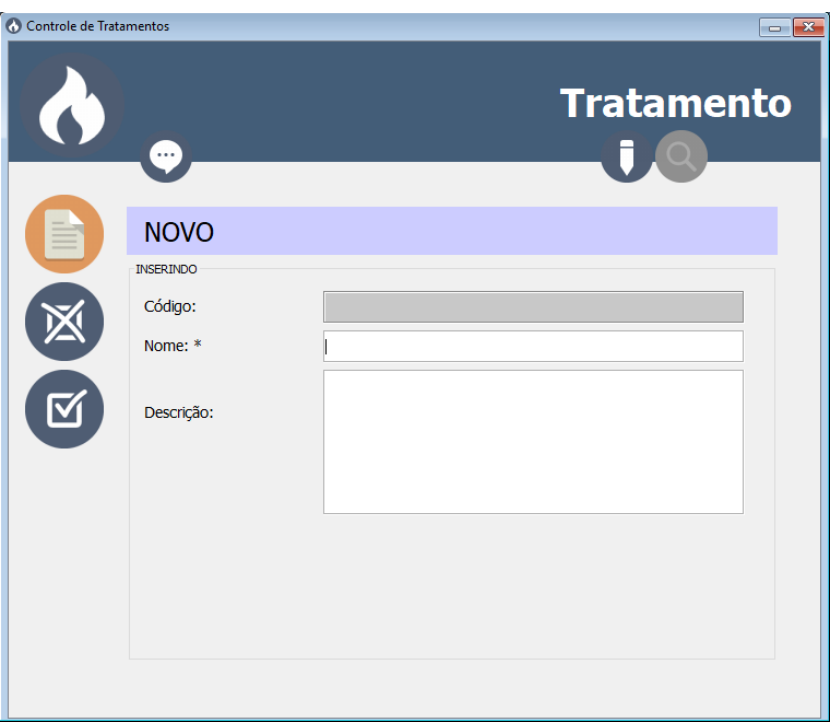

**Figura 33 - Tela Controle de Tratamentos. (Novo)**

Para inserir um novo registro em Tratamentos:

- 1- Acesse a janela do controle em *Controles>Básicos>Tratamentos*.
- 2- Na seção Cadastro [\(Figura 32\)](#page-49-0) clique no botão (Novo) e os campos do conteúdo serão habilitados para inserção. Neste momento os botões de ação irão mudar para apenas dois botões, conforme [Figura 33.](#page-50-0)
- 3- Informe o Nome e a Descrição nos campos correspondentes.
- 4- Clique no botão (Salvar) para salvar o novo registro.

**Obs:** Caso queira cancelar a operação "Novo", clique no botão

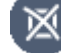

(Cancelar) antes de salvar.

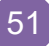

### <span id="page-51-0"></span>**Pesquisar**

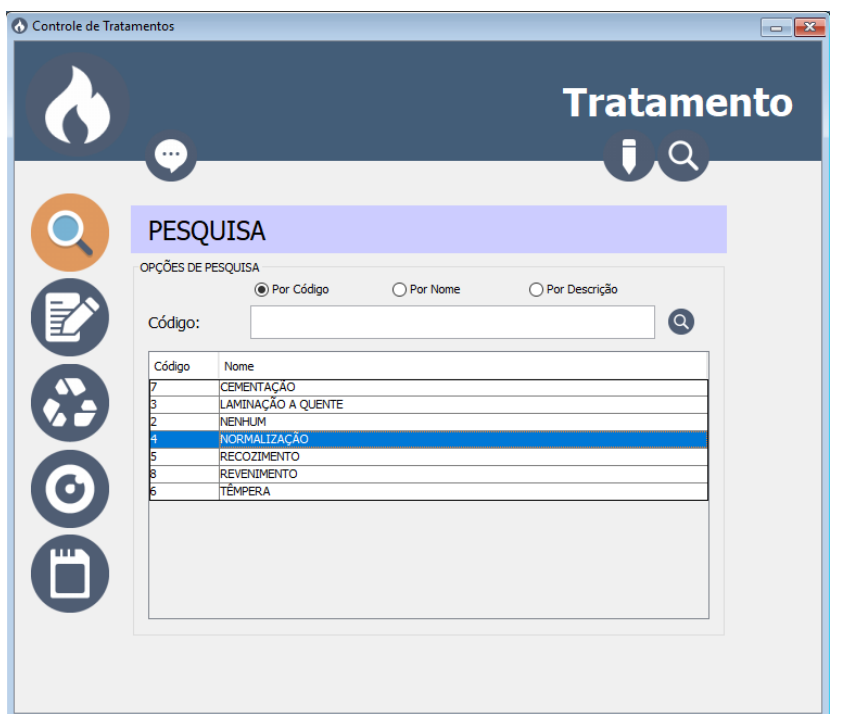

**Figura 34 - Tela Controle de Tratamentos. (Pesquisa)**

Para pesquisar os registros de Tratamentos:

- 1- Acesse a janela do controle em *Controles>Básicos>Tratamentos*.
- 2- Na seção Pesquisa [\(Figura 34\)](#page-51-0) escolha a opção de pesquisa Por Código, Por Nome ou Por Descrição.
- 3- Informe o valor que deseja pesquisar no campo seguinte, abaixo das opções.
- 4- Pressione a tecla <**Enter**> ou clique sobre o botão (Pesquisar) ao lado do mesmo campo.
- 5- Aguarde a pesquisa ser concluída e então os resultados aparecerão na lista abaixo.

**Obs:** Para visualizar os dados completos selecione o registro

 $\boldsymbol{\Theta}$ desejado na lista de resultados e clique no botão (Visualizar) à esquerda.

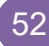

### <span id="page-52-0"></span>**Editar**

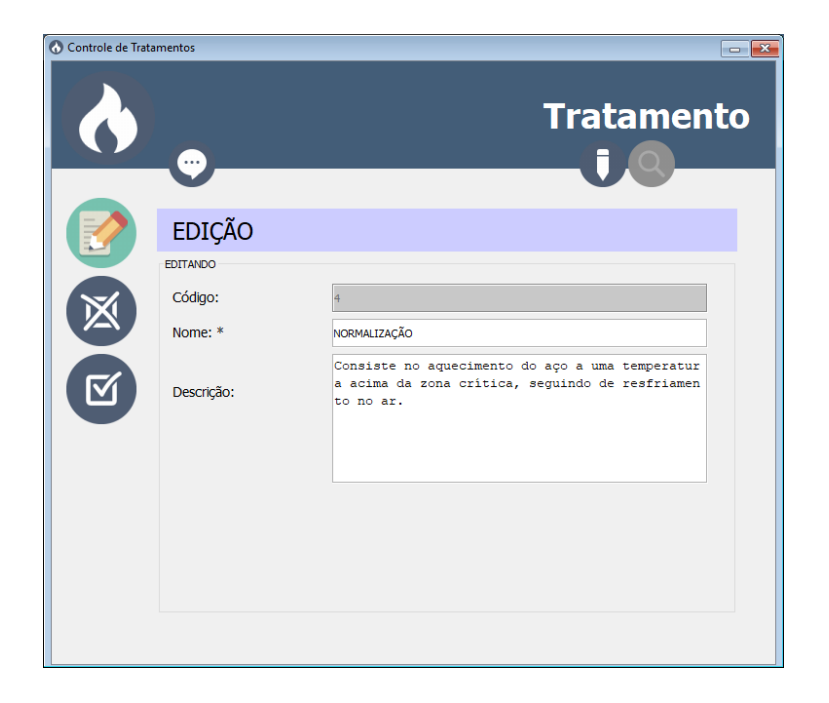

**Figura 35 - Tela Controle de Tratamentos. (Edição)**

Para editar um Tratamento já cadastrado:

- 1- Acesse a janela do controle em *Controles>Básicos>Tratamentos*.
- 2- Na seção Pesquisa [\(Figura 34\)](#page-51-0), realize uma **pesquisa** e **selecione** o registro desejado na lista de resultados.
- 3- Ainda na seção Pesquisa, clique no botão (Editar) ou clique duas vezes sobre o registro desejado na lista de resultados. Então os dados aparecerão na seção Cadastro/Edição, conforme [Figura 35.](#page-52-0)
- 4- Com os dados habilitados para edição na seção Cadastro/Edição, altere os valores desejados nos campos correspondentes.
- 5- Clique no botão (Salvar) para salvar as alterações do registro.

**Obs:** Caso queira cancelar a operação "Editar", clique no botão (Cancelar) antes de salvar.

#### **Excluir**

Para excluir um Tratamento já cadastrado:

- 1- Acesse a janela do controle em *Controles>Básicos>Tratamentos*.
- 2- Na seção Pesquisa [\(Figura 34\)](#page-51-0), realize uma **pesquisa** e **selecione** o registro desejado na lista de resultados.
- 3- Clique no botão (Excluir) e confirme a exclusão. **Obs:** Não serão excluídos registros já relacionados com outros

dados do banco.

## **Gerar PDF**

Para salvar **um único registro** como arquivo PDF:

- 1- Acesse a janela do controle em *Controles>Básicos>Tratamentos*.
- 2- Na seção Pesquisa [\(Figura 34\)](#page-51-0), realize uma **pesquisa** e **selecione** um registro desejado na lista de resultados.
- 3- Clique no botão (Gerar PDF).
- 4- Informe o local e o nome para salvar o arquivo e clique em salvar na janela de arquivos.

**Obs:** Caso o arquivo já exista no local escolhido, o mesmo será substituído.

Para salvar **vários registros** em um arquivo PDF:

1- Acesse a janela do controle em *Controles>Básicos>Tratamentos*.

- 2- Na seção Pesquisa [\(Figura 34\)](#page-51-0), realize uma **pesquisa** que obtenha resultados. (*Não selecione nenhum registro, toda a lista do resultado constará no arquivo PDF*).
- 3- Clique no botão (Gerar PDF).
- 4- Informe o local e o nome para salvar o arquivo e clique em salvar na janela de arquivos.

**Obs:** Caso o arquivo já exista no local escolhido, o mesmo será substituído.

# **CONTROLES PRINCIPAIS**

# PROPRIEDADES

O Controle de Propriedades é responsável por gerenciar os dados das possíveis propriedades relacionadas aos materiais. Exemplos: Módulo de Elasticidade, Tensão Limite Resistência, Deformação Limite Resistencia e outros.

<span id="page-55-0"></span>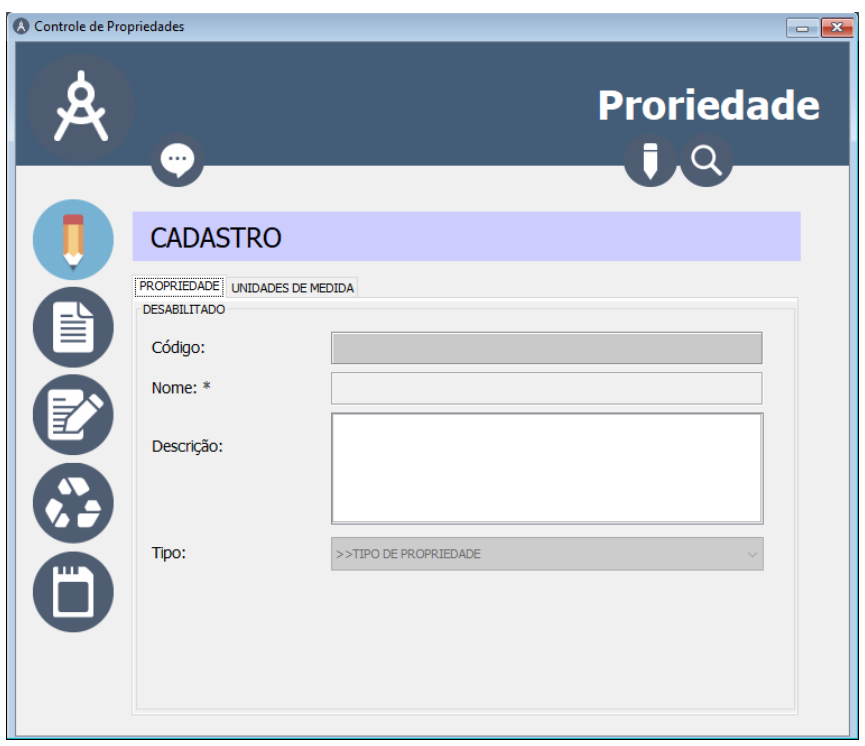

**Figura 36 - Tela Controle de Propriedades. (Cadastro)**

## <span id="page-56-2"></span><span id="page-56-0"></span>**Inserir Novo**

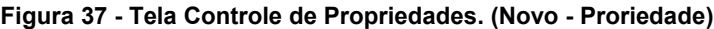

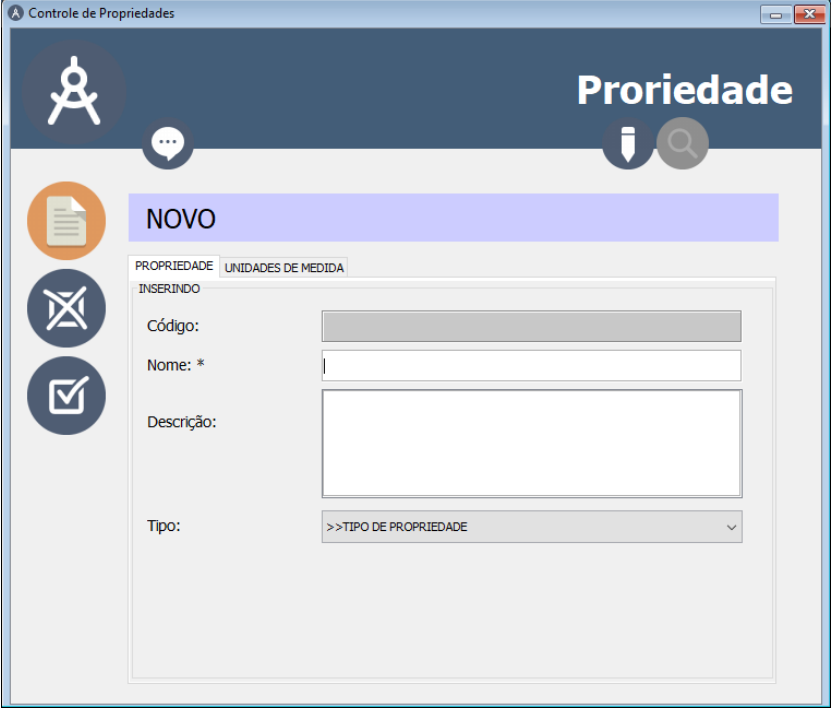

<span id="page-56-1"></span>**Figura 38 - Tela Controle de Propriedades (Novo - Unidade de Medida)**

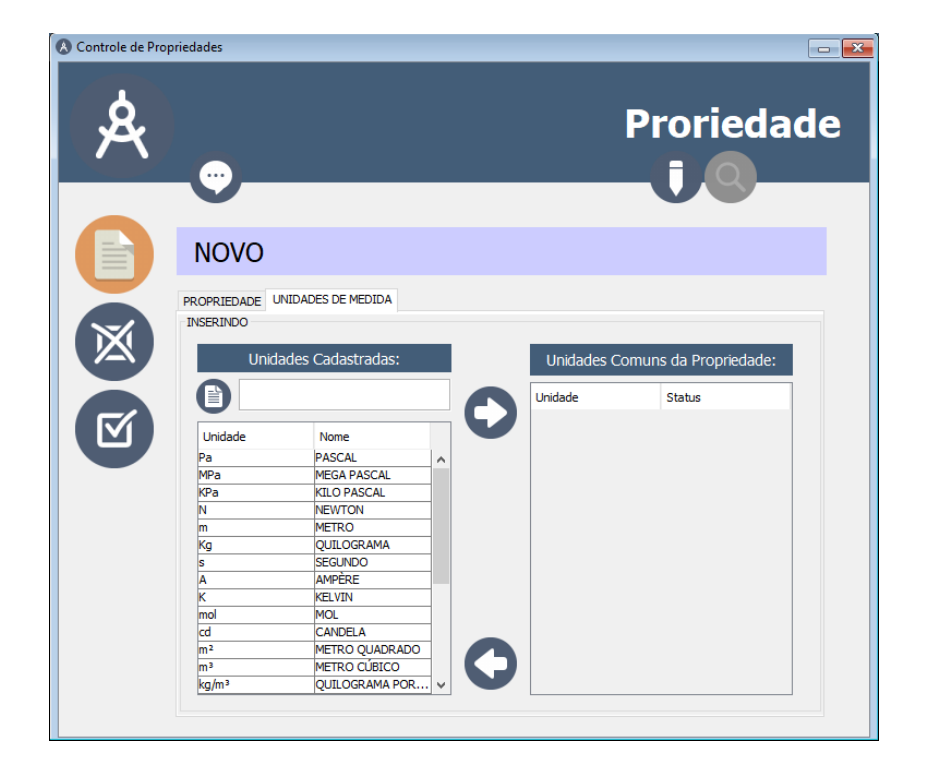

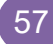

Para inserir um novo registro em Propriedades:

- 1- Acesse a janela do controle em *Controles>Principais>Propriedades*.
- 2- Na seção Cadastro [\(Figura 36\)](#page-55-0) clique no botão (EU (Novo) e os campos do conteúdo serão habilitados para inserção. Neste momento os botões de ação irão mudar para apenas dois botões e no conteúdo existem duas abas para preenchimento (Propriedade e Unidade de Medida), conforme [Figura 37.](#page-56-0)
- 3- Na **aba Propriedade** [\(Figura 37\)](#page-56-0) informe o Nome, a Descrição e o Tipo de Propriedade nos campos correspondentes.
- 4- Na **aba Unidade de Medida** [\(Figura 38\)](#page-56-1) selecione a unidade desejada na lista de Unidades Cadastradas à esquerda e

clique no botão (Transferir). Cada unidade transferida para Unidades Comuns receberá um status de Principal (será a unidade escolhida) ou Alternativa (será a unidade possível, mas não usada).

**Obs 1:** Se a lista de Unidades Cadastradas for grande e houver dificuldade de encontrar o item desejado, pode-se digitar o símbolo da unidade desejada na caixa de texto acima da lista e então serão filtrados os resultados.

**Obs 2:** Se não encontrar a unidade desejada na lista de Unidades Cadastradas, pode-se clicar sobre o botão (Nova Unidade) ao lado da caixa e texto para adicionar uma unidade de medida.

**Obs 3:** Clicando duas vezes sobre a unidade desejada na lista de Unidades Comuns à direita, trocará o status da mesma para Principal.

**Obs 4:** Para retirar uma propriedade da lista de Unidades

Comuns, selecione a mesma e clique sobre o botão (Retonnar). E então a unidade retornará à lista de cadastradas e deixará de ser utilizada pela propriedade.

5- Clique no botão (Salvar) para salvar o novo registro.

**Obs:** Caso queira cancelar a operação "Novo", clique no botão

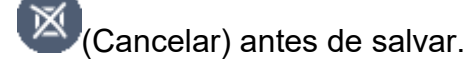

#### <span id="page-58-0"></span>**Pesquisar**

**Figura 39 - Tela Controle de Propriedades. (Pesquisa)**

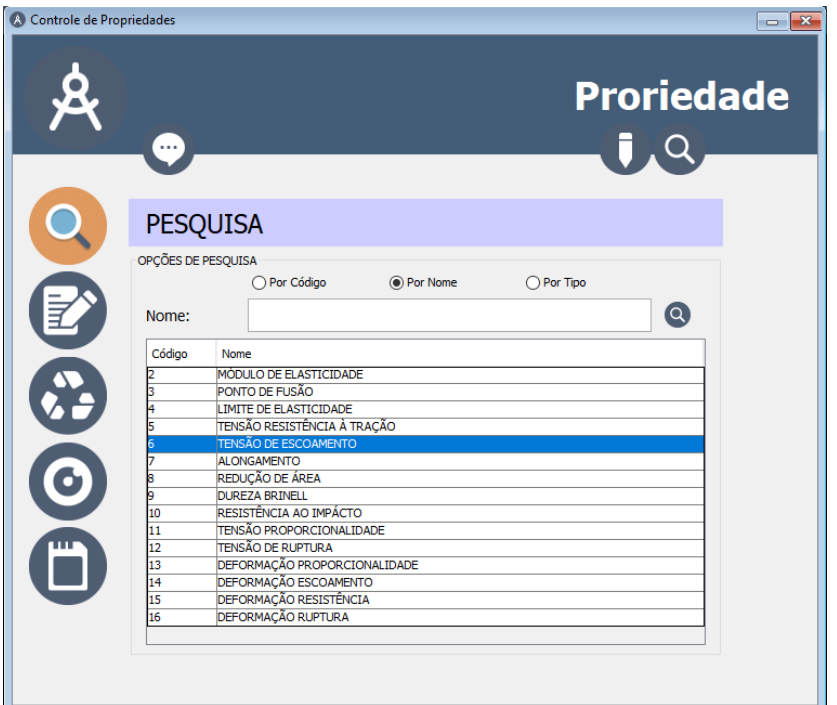

Para pesquisar os registros de Propriedades:

- 1- Acesse a janela do controle em *Controles>Principais>Propriedades*.
- 2- Na seção Pesquisa [\(Figura 39\)](#page-58-0) escolha a opção de pesquisa Por Código, Por Nome ou Por Tipo.
- 3- Informe o valor que deseja pesquisar no campo seguinte, abaixo das opções.
- 4- Pressione a tecla <**Enter**> ou clique sobre o botão (Pesquisar) ao lado do mesmo campo.

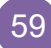

5- Aguarde a pesquisa ser concluída e então os resultados aparecerão na lista abaixo.

**Obs:** Para visualizar os dados completos selecione o registro

**O** desejado na lista de resultados e clique no botão (Visualizar) à esquerda.

#### <span id="page-59-0"></span>**Editar**

**Figura 40 - Tela Controle de Propriedades. (Edição)**

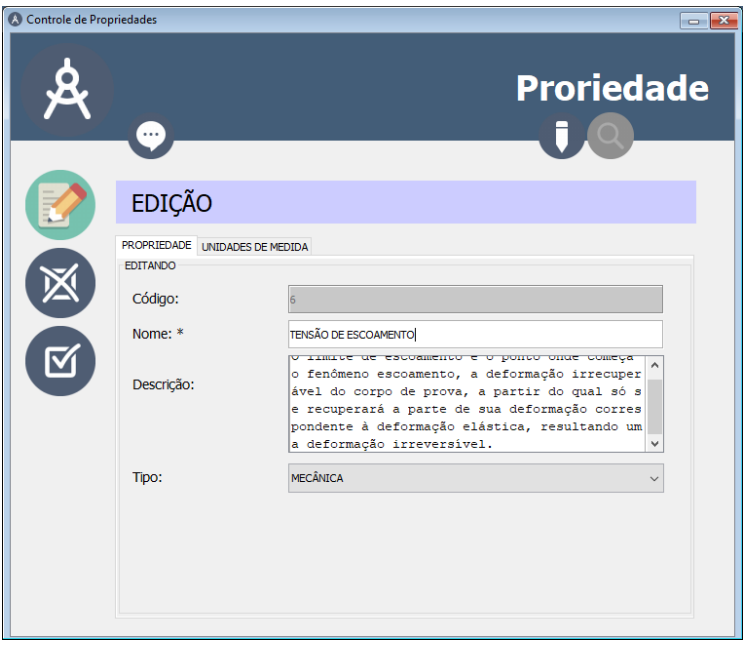

Para editar uma Propriedade já cadastrada:

- 1- Acesse a janela do controle em *Controles>Principais>Propriedades*.
- 2- Na seção Pesquisa [\(Figura 39\)](#page-58-0), realize uma **pesquisa** e **selecione** o registro desejado na lista de resultados.
- 3- Ainda na seção Pesquisa, clique no botão (Editar) ou clique duas vezes sobre o registro desejado na lista de resultados. Então os dados aparecerão na seção Cadastro/Edição, conforme [Figura 40.](#page-59-0)

4- Com os dados habilitados para edição na seção Cadastro/Edição, altere os valores desejados nos campos correspondentes na **aba Propriedade** e na **aba Unidade de Medida**.

**Obs**: A maneira de manipular os campos e as listas durante a edição é a mesma para inserir um novo registro. [\(Inserir Novo,](#page-56-2) itens 3 e 4).

5- Clique no botão (Salvar) para salvar as alterações do registro.

**Obs:** Caso queira cancelar a operação "Editar", clique no botão (Cancelar) antes de salvar.

## **Excluir**

Para excluir um Tratamento já cadastrado:

- 1- Acesse a janela do controle em *Controles>Principais>Propriedades*.
- 2- Na seção Pesquisa [\(Figura 39\)](#page-58-0), realize uma **pesquisa** e **selecione** o registro desejado na lista de resultados.
- 3- Clique no botão (Excluir) e confirme a exclusão. **Obs:** Não serão excluídos registros já relacionados com outros dados do banco.

## **Gerar PDF**

Para salvar **um único registro** como arquivo PDF:

- 1- Acesse a janela do controle em *Controles>Principais>Propriedades*.
- 2- Na seção Pesquisa [\(Figura 39\)](#page-58-0), realize uma **pesquisa** e **selecione** um registro desejado na lista de resultados.
- 3- Clique no botão (Gerar PDF).

4- Informe o local e o nome para salvar o arquivo e clique em salvar na janela de arquivos.

**Obs:** Caso o arquivo já exista no local escolhido, o mesmo será substituído.

Para salvar **vários registros** em um arquivo PDF:

- 1- Acesse a janela do controle em *Controles>Principais>Propriedades*.
- 2- Na seção Pesquisa [\(Figura 39\)](#page-58-0), realize uma **pesquisa** que obtenha resultados. (*Não selecione nenhum registro, toda a lista do resultado constará no arquivo PDF*).
- 3- Clique no botão (Gerar PDF).
- 4- Informe o local e o nome para salvar o arquivo e clique em salvar na janela de arquivos.

**Obs:** Caso o arquivo já exista no local escolhido, o mesmo será substituído.

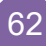

### METAIS

O Controle de Metais é o ponto central do sistema, pra onde convergem todas as informações e da onde partem todas buscas importantes. É responsável por gerenciar os dados dos metais, seus processamentos, tratamentos, propriedades, valores, microestruturas e imagens. Exemplos: SAE 1015, SAE 1020, SAE 4130 e outros.

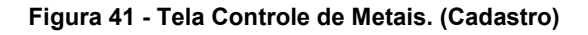

<span id="page-62-0"></span>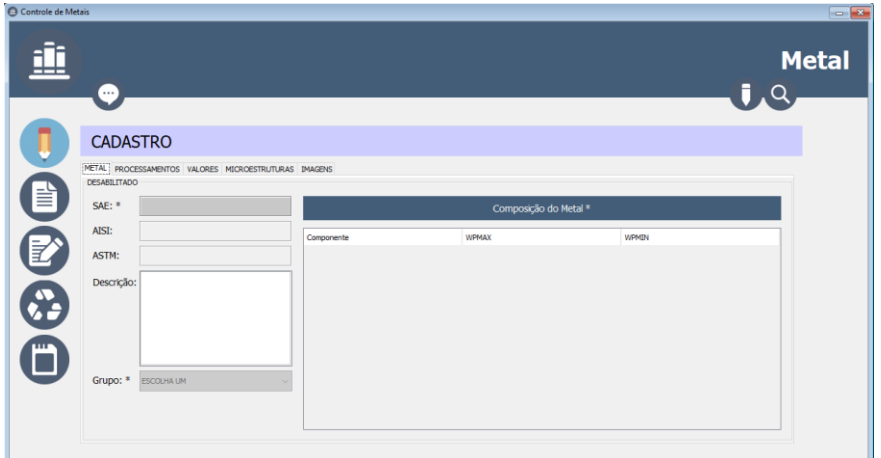

#### <span id="page-62-2"></span>**Inserir Novo**

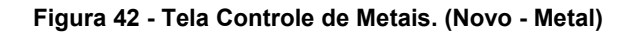

<span id="page-62-1"></span>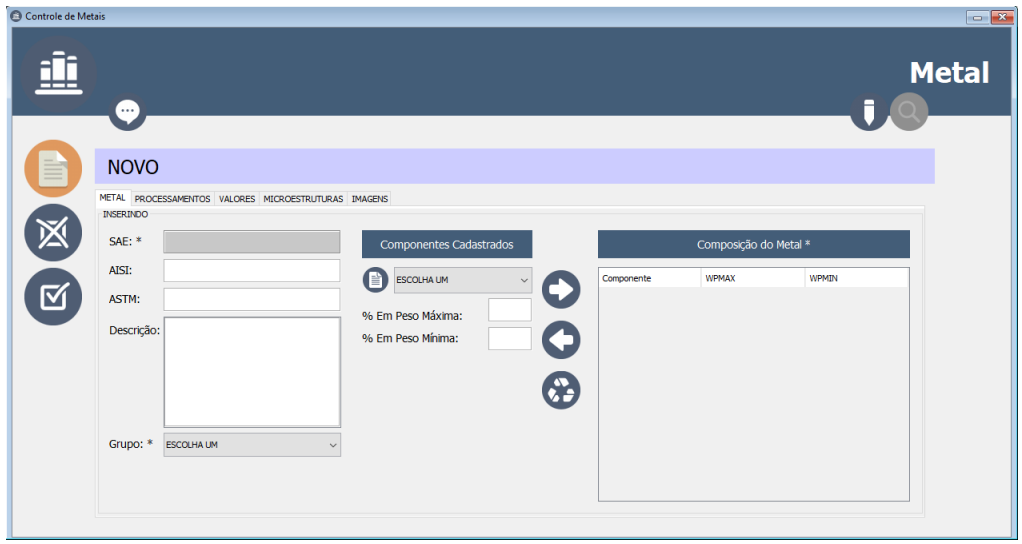

Para inserir um novo registro em Metais:

- 1. Acesse a janela do controle em *Controles>Principais>Metais*.
- 2. Na seção Cadastro [\(Figura 41\)](#page-62-0) clique no botão (EU (Novo) e os campos do conteúdo serão habilitados para inserção. Neste momento os botões de ação irão mudar para apenas dois botões

<span id="page-63-0"></span>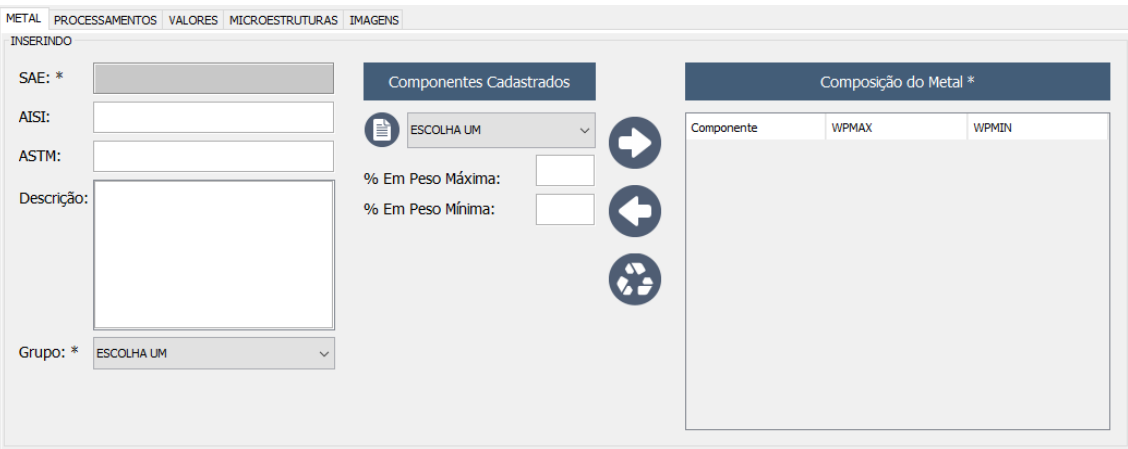

**Figura 43 - Aba METAL da Tela Controle de Metais (Novo)**

e no conteúdo existem cinco abas para preenchimento (Metal, Processamentos, Valores, Microestruturas E Imagens), conforme [Figura 42.](#page-62-1)

- 3. Na **aba METAL** [\(Figura 43\)](#page-63-0)
	- 3.1.Informe o SAE Numeber, o AISI, o ASTM, a Descrição e o Grupo do Metal nos campos correspondentes (SAE e Grupo obrigatórios).
	- 3.2.Insira a composição do Metal escolhendo um componente dentre os Componentes Cadastrados, informando os valores "% Em Peso Máxima" e "% Em Peso Mínima".
	- 3.3.Clique no botão (Transferir) para adicionar os dados em Composição do Metal. Repetir o processo para adicionar outros

**Obs 1**: Para alterar uma composição já inserida na lista "Composição do Metal", selecione na mesma a composição desejada e clique em (Retornar). Então altere os dados em "Componentes Cadastrados" e adicione novamente clicando em (Transferir).

**Obs 2**: Para excluir uma composição já inserida na lista "Composição do Metal", selecione na mesma a composição desejada e clique em (Excluir).

<span id="page-64-0"></span>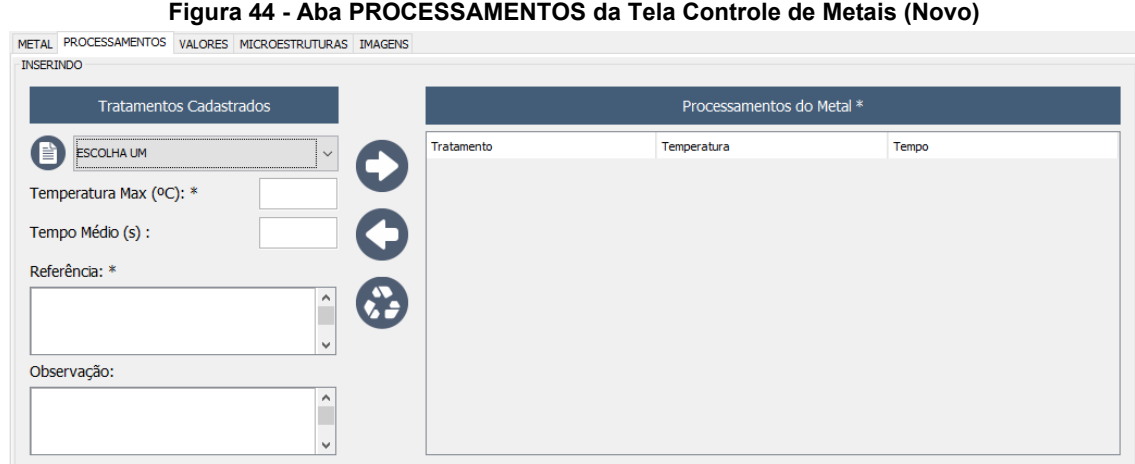

#### 4. Na **aba PROCESSAMENTOS** [\(Figura 44\)](#page-64-0)

- 4.1.Escolha um Tratamento em "Tratamentos Cadastrados", Informe a Temperatura Máxima em Celsius, o Tempo Médio em segundos, a Referência (fonte ou origem das informações) e uma Observação se necessário (Tratamento, Temperatura e Referência são obrigatórios).
- 4.2.Clique no botão (Transferir) para adicionar os dados em "Processamentos do Metal". Repetir o processo para adicionar outros.

**Obs 1**: Para alterar um processamento já inserido na lista "Processamentos do Metal", selecione na mesma o processamento desejado e clique em (Retornar). Então altere os dados em "Tratamentos Cadastrados" e adicione novamente clicando em (Transferir).

**Obs 2**: Para excluir um processamento já inserido na lista "Processamentos do Metal", selecione na mesma o processamento desejado e clique em (Excluir).

<span id="page-65-0"></span>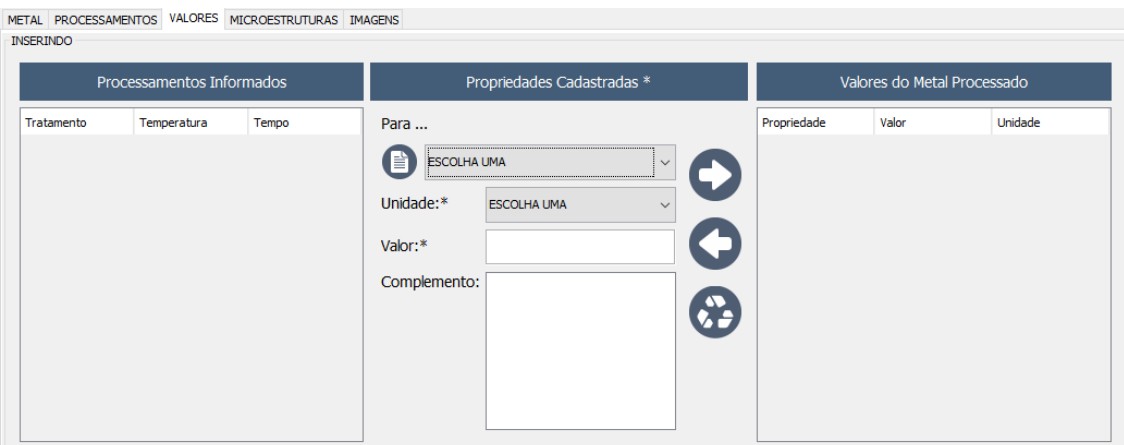

**Figura 45 - - Aba VALORES da Tela Controle de Metais (Novo)**

- 5. Na **aba VALORES** [\(Figura 45\)](#page-65-0)
	- 5.1.Selecione um dos Processamentos inseridos em "Processamentos Informados" à esquerda.
	- 5.2.Em "Propriedades Cadastradas" no centro, escolha uma propriedade na lista, escolha uma Unidade de medida, informa o Valor numérico dessa propriedade e um Complemento se necessário (Propriedade, Unidade e Valor são obrigatórios).
	- 5.3.Clique no botão (Transferir) para adicionar os dados em "Valores do Metal Processado". Repetir o processo para adicionar outros.

**Obs 1**: Para alterar um valor já inserido na lista "Valores do Metal Processado", selecione na mesma o valor desejado e clique em (Retornar). Então altere os dados em "Propriedades Cadastradas" e adicione novamente clicando

em (Transferir).

**Obs 2**: Para excluir um valor já inserido na lista "Valores do Metal Processado", selecione na mesma o valor desejado e clique em (Excluir).

**Figura 47 - - Aba MICROESTRUTURAS da Tela Controle de Metais (Novo)**

<span id="page-66-0"></span>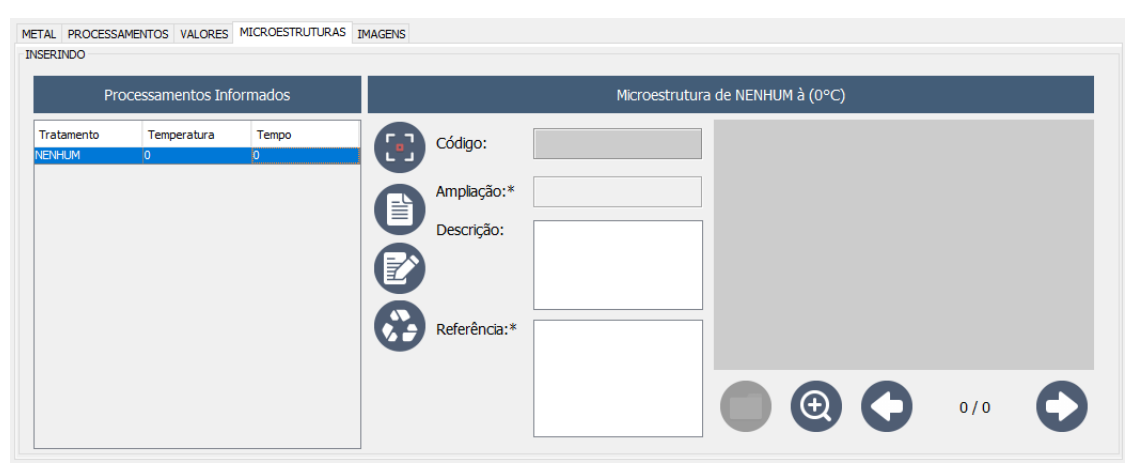

**Figura 46 - - Aba MICROESTRUTURAS (Nova) da Tela Controle de Metais (Novo)**

<span id="page-66-1"></span>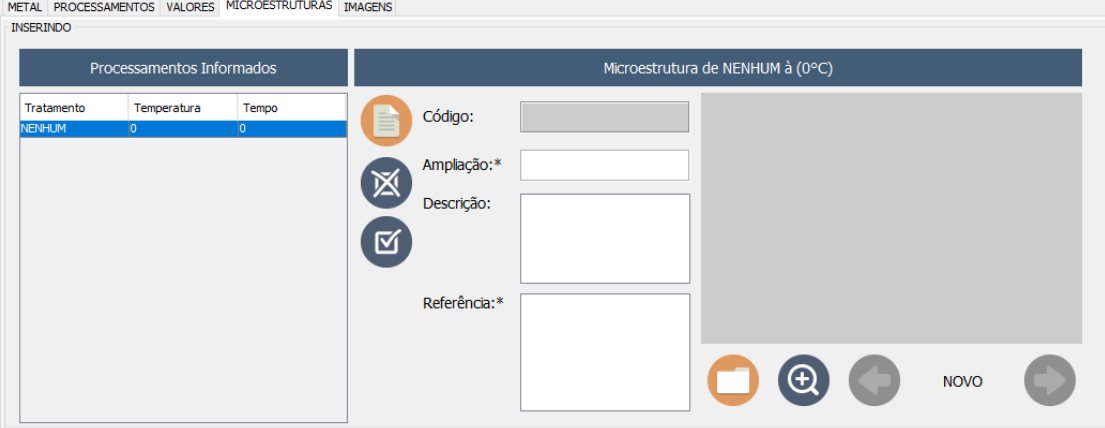

#### 6. Na **aba MICROESTRUTURAS** [\(Figura 47\)](#page-66-0)

6.1.Selecione um dos Processamentos já inseridos em "Processamentos Informados" à esquerda. Surgirão então botões para inserção, alteração, exclusão e navegação das imagens de microestruturas.

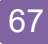

- 6.2.**Para Inserir nova Microestrutura:** (no quadro Microestrutura de...):
	- 6.2.1. Clique no botão (Nova Microestrutura). Os botões de ações serão agora Cancelar e Salvar, conforme [Figura](#page-66-1)  [46.](#page-66-1)
	- 6.2.2. Informe a Ampliação, a Descrição e a Referência (fonte da imagem).
	- 6.2.3. Clique no botão (Abrir) para escolher a imagem da microestrutura que será armazenada.

**Obs**: Para ampliar a visualização da imagem, utilize o botão (Mais zoom).

6.2.4. Clique no botão **(Salvar Microestrutura)** para salvar os dados da microestrutura inseridos.

**Obs 1**: Para cancelar a operação clique no botão (Cancelar).

**Obs 2**: Para navegar entre as microestruturas adicionadas,

utilize os botões .  $\bigcirc$  (Anterior) e  $\bigcirc$  (Próxima).

- 6.3.**Para Editar Microestrutura já Inserida:** (no quadro Microestrutura de...):
	- 6.3.1. Navegue através dos botões (Anterior) e (Próxima), até encontrar a microestritura que deseja alterar.
	- 6.3.2. Clique no botão (Editar Microestrutura). Todos os passos seguintes são os mesmos da inserção (itens 6.2.2 à 6.2.4).
- 6.4.**Para Excluir Microestrutura já Inserida:** (no quadro Microestrutura de...):
	- 6.4.1. Navegue através dos botões (Anterior) e (Próxima), até encontrar a microestritura que deseja excluir.
	- 6.4.2. Clique no botão (Excluir Microestrutura).

<span id="page-68-0"></span>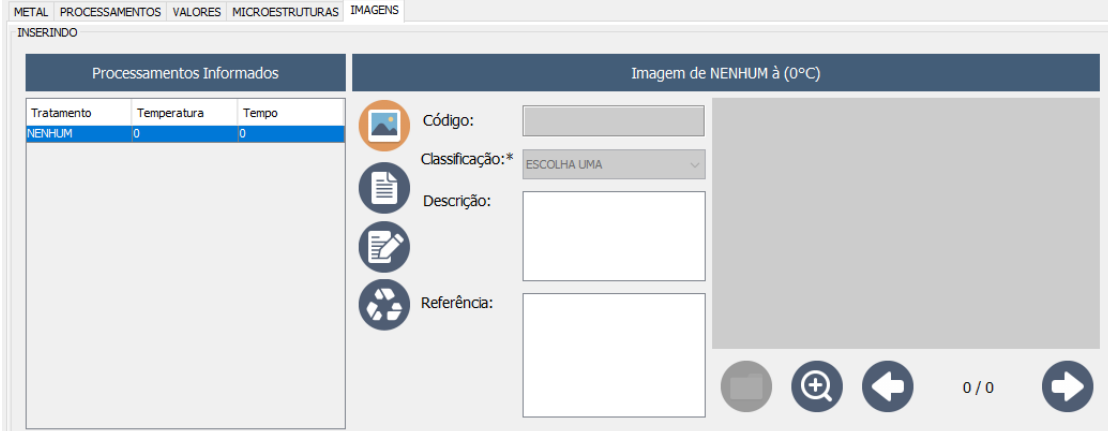

**Figura 49 - - Aba IMAGENS da Tela Controle de Metais (Novo)**

**Figura 48 - Aba IMAGENS (Nova) da Tela Controle de Metais (Novo)**

<span id="page-68-1"></span>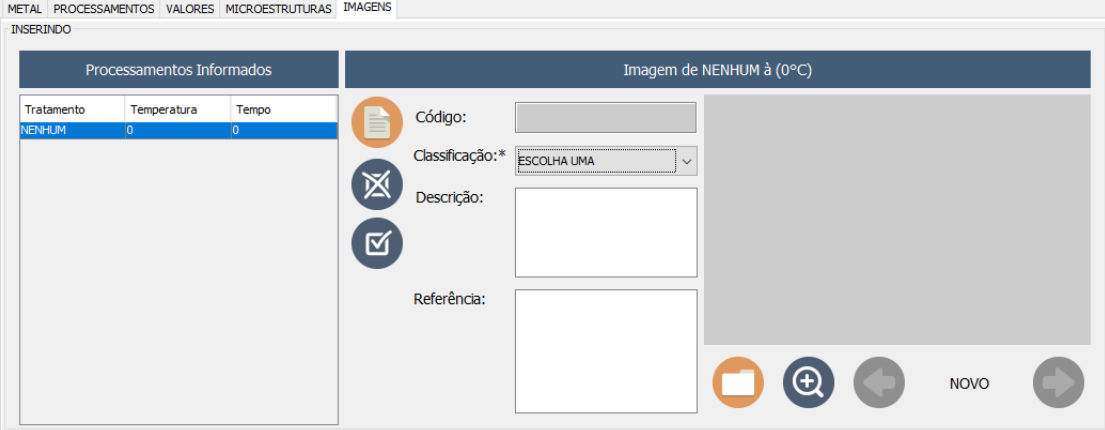

### 7. Na **aba IMAGENS** [\(Figura 49\)](#page-68-0)

- 7.1.Selecione um dos Processamentos já inseridos em "Processamentos Informados" à esquerda. Surgirão então botões para inserção, alteração, exclusão e navegação das imagens.
- 7.2.**Para Inserir nova Imagem:** (no quadro Imagem de...):
	- 7.2.1. Clique no botão (Nova Imagem). Os botões de ações serão agora Cancelar e Salvar, conforme [Figura 48.](#page-68-1)
	- 7.2.2. Informe a Classificação, a Descrição e a Referência (fonte da imagem).

7.2.3. Clique no botão (Abrir) para escolher a imagem que será armazenada.

**Obs**: Para ampliar a visualização da imagem, utilize o botão (Mais zoom).

7.2.4. Clique no botão  $\mathfrak{S}$  (Salvar Imagem) para salvar os dados da Imagem inseridos.

**Obs 1**: Para cancelar a operação clique no botão (Cancelar).

**Obs 2**: Para navegar entre as microestruturas adicionadas,

utilize os botões .  $\bigodot$  (Anterior) e  $\bigodot$  (Próxima).

- 7.3.**Para Editar Imagem já Inserida:** (no quadro Imagem de...):
	- 7.3.1. Navegue através dos botões (Anterior) e (Próxima), até encontrar a imagem que deseja alterar.
	- 7.3.2. Clique no botão (Editar Imagem). Todos os passos seguintes são os mesmos da inserção (itens 7.2.2 à 7.2.4).
- 7.4.**Para Excluir Imagem já Inserida:** (no quadro Imagem de...):
	- 7.4.1. Navegue através dos botões (Anterior) e (Próxima), até encontrar a imagem que deseja excluir.
	- 7.4.2. Clique no botão (Excluir Imagem).
- 8. Na tela de Controle de Metais, Clique no botão (Salvar) para salvar os dados inseridos.

**Obs:** Caso queira cancelar a operação "Novo", clique no botão

(Cancelar) antes de salvar.

#### **Pesquisar**

<span id="page-70-0"></span>

|                    |                                        |                           |                                          | <b>Metal</b> |
|--------------------|----------------------------------------|---------------------------|------------------------------------------|--------------|
|                    |                                        |                           |                                          |              |
| $\cdots$           |                                        |                           |                                          | $1.9 -$      |
|                    |                                        |                           |                                          |              |
|                    |                                        |                           |                                          |              |
| PESQUISA           |                                        |                           |                                          |              |
| OPÇÕES DE PESQUISA |                                        |                           |                                          |              |
|                    | O Por SAE<br>O Por AISI                | O Por ASTM<br>O Por Grupo |                                          |              |
|                    |                                        |                           |                                          |              |
| SAE:               |                                        |                           | $\bullet$                                |              |
|                    |                                        |                           |                                          |              |
| SAE                | <b>AISI</b>                            | <b>ASTM</b>               | GRUPO                                    |              |
| 1005<br>1006       | C <sub>1005</sub><br>C <sub>1006</sub> |                           | <b>ACO CARBONO</b><br><b>ACO CARBONO</b> | ́            |
| 1008               | C <sub>1008</sub>                      |                           | <b>ACO CARBONO</b>                       |              |
| 1009               | C <sub>1009</sub>                      |                           | <b>ACO CARBONO</b>                       |              |
| 1010               | C1010                                  |                           | <b>ACO CARBONO</b>                       |              |
| 1012               | C <sub>1012</sub>                      |                           | <b>AÇO CARBONO</b>                       |              |
| 1013               | C <sub>1013</sub>                      |                           | ACO CARBONO                              |              |
| 1015               | C1015                                  |                           | ACO CARBONO                              |              |
| 1016               | C <sub>1016</sub>                      |                           | <b>ACO CARBONO</b>                       |              |
| 1017               | C <sub>1017</sub>                      |                           | <b>ACO CARBONO</b>                       |              |
| 1018               | C <sub>10</sub> 18                     |                           | <b>AÇO CARBONO</b>                       |              |
| 1019               | C1019                                  |                           | ACO CARBONO                              |              |
| 1020               | C <sub>1020</sub>                      |                           | <b>ACO CARBONO</b>                       |              |
| 1021               | C1021                                  |                           | <b>AÇO CARBONO</b>                       |              |
| 1022               | C <sub>1022</sub>                      |                           | <b>ACO CARBONO</b>                       |              |
| 1023               | C1023                                  |                           | <b>AÇO CARBONO</b>                       | v            |
|                    |                                        |                           |                                          |              |

**Figura 50 - Tela Controle de Metais. (Pesquisa)**

Para pesquisar os registros de Metais:

- 1- Acesse a janela do controle em *Controles>Principais>Metais*.
- 2- Na seção Pesquisa [\(Figura 50\)](#page-70-0) escolha a opção de pesquisa Por SAE, Por AISI, Por ASTM ou por Grupo.
- 3- Informe o valor que deseja pesquisar no campo seguinte, abaixo das opções.
- 4- Pressione a tecla <**Enter**> ou clique sobre o botão (Pesquisar) ao lado do mesmo campo.
- 5- Aguarde a pesquisa ser concluída e então os resultados aparecerão na lista abaixo.

**Obs:** Para visualizar os dados completos selecione o registro

O) desejado na lista de resultados e clique no botão (Visualizar) à esquerda.

### **Editar**

<span id="page-71-0"></span>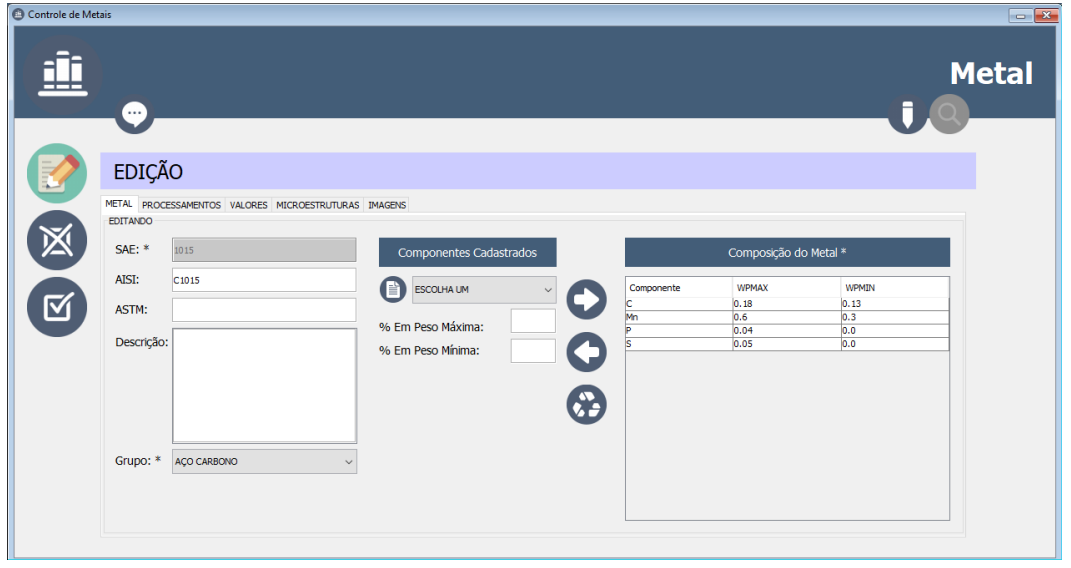

**Figura 51 - Tela Controle de Metais. (Edição)**

Para editar um Metal já cadastrado:

- 1- Acesse a janela do controle em *Controles>Principais>Metais*.
- 2- Na seção Pesquisa [\(Figura 50\)](#page-70-0), realize uma **pesquisa** e **selecione** o registro desejado na lista de resultados.
- 3- Ainda na seção Pesquisa, clique no botão (Editar) ou clique duas vezes sobre o registro desejado na lista de resultados. Então os dados aparecerão na seção Cadastro/Edição, conforme [Figura 51.](#page-71-0)
- 4- Com os dados habilitados para edição na seção Cadastro/Edição, altere os valores desejados nos campos correspondentes.

**Obs**: A maneira de manipular os campos e as listas durante a edição é a mesma para inserir um novo registro. [\(Inserir Novo,](#page-62-2) itens 3 à 7).

5- Clique no botão (Salvar) para salvar as alterações do registro.
**Obs:** Caso queira cancelar a operação "Editar", clique no botão (Cancelar) antes de salvar.

#### **Excluir**

Para excluir um Metal já cadastrado:

- 1- Acesse a janela do controle em *Controles>Principais>Metais*.
- 2- Na seção Pesquisa [\(Figura 50\)](#page-70-0), realize uma **pesquisa** e **selecione** o registro desejado na lista de resultados.
- 3- Clique no botão (Excluir) e confirme a exclusão. **Obs:** Não serão excluídos registros já relacionados com outros

dados do banco.

#### **Gerar PDF**

Para salvar **um único registro** como arquivo PDF:

- 1- Acesse a janela do controle em *Controles>Principais>Metais*.
- 2- Na seção Pesquisa [\(Figura 50\)](#page-70-0), realize uma **pesquisa** e **selecione** um registro desejado na lista de resultados.
- 3- Clique no botão (Gerar PDF).
- 4- Informe o local e o nome para salvar o arquivo e clique em salvar na janela de arquivos.

**Obs:** Caso o arquivo já exista no local escolhido, o mesmo será substituído.

Para salvar **vários registros** em um arquivo PDF:

1- Acesse a janela do controle em *Controles>Principais>Metais*.

- 2- Na seção Pesquisa [\(Figura 50\)](#page-70-0), realize uma **pesquisa** que obtenha resultados. (*Não selecione nenhum registro, toda a lista do resultado constará no arquivo PDF*).
- 3- Clique no botão (Gerar PDF).
- 4- Informe o local e o nome para salvar o arquivo e clique em salvar na janela de arquivos.

**Obs:** Caso o arquivo já exista no local escolhido, o mesmo será substituído.

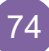

#### **BUSCA PRINCIPAL**

A Busca Principal é uma ferramenta de busca de metais completa, que inclui critérios de busca para filtrar os dados desejados. Cada critério pode ser adicionado, ativado, desativado ou excluído da busca, a fim de promover uma experiência intuitiva e simples para o usuário.

<span id="page-74-0"></span>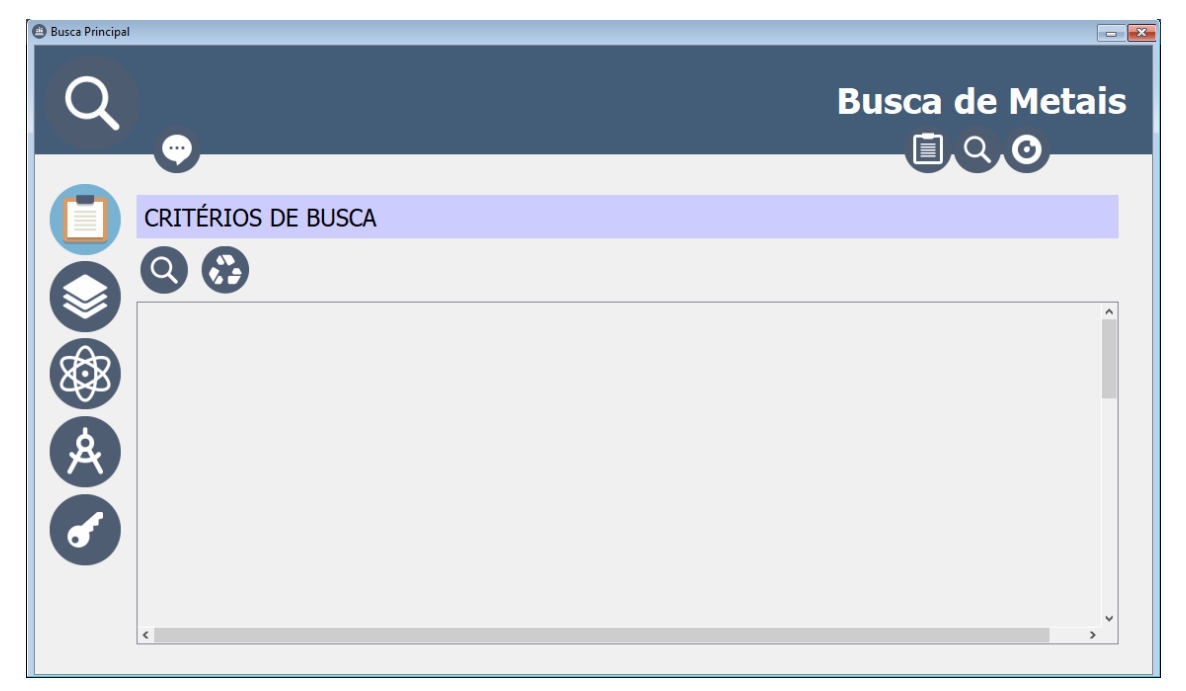

#### **Figura 52 - Tela Busca Principal (Critérios de Busca)**

#### REALIZAR BUSCA

- 1- Acesse a janela da busca em *Busca>Busca Principal.*
- 2- Escolha um tipo de critério a ser adicionado na seção Critérios de Busca [\(Figura 52\)](#page-74-0) e clique em um dos botões:
	- a. (Critério de Grupo). b. (Critério de Composição). **A** (Critério de Propriedades).  $\vert$  (Critério de Chaves)

**Obs**: Adicione quantos desejar.

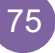

3- Configure os critérios informando os valores desejados de filtro para cada um. (Mais detalhes em: [CRITÉRIOS DE BUSCA\)](#page-75-0).

**Obs**: Quando todos os dados requeridos do critério estiverem corretos, o mesmo mudará o fundo para um cinza mais escuro.

4- Clique no botão (Q (Pesquisar) à baixo do título "CRITÉRIOS DE BUSCA". Os resultados aparecerão na seção Pesquisa.

# <span id="page-75-0"></span>CRITÉRIOS DE BUSCA

#### **Adicionar Critério de Grupo**

**Figura 53 - Critério de Busca por Grupo.**

<span id="page-75-1"></span>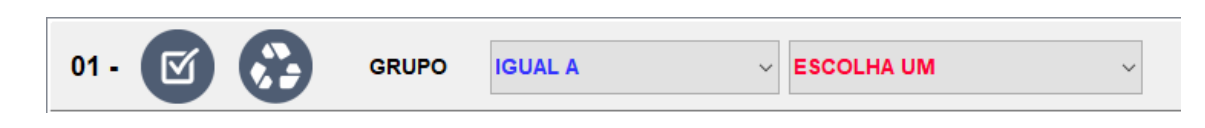

Cada Critério de Grupo é responsável por filtrar os dados de Metais levando em consideração o grupo ao qual os mesmos pertencem.

1- Na janela de Busca Principal, seção CRITÉRIOS DE BUSCA,

clique no botão (Critério de Grupo). Será adicionado na tela um painel numerado por ordem de chegada, conforme [Figura 53.](#page-75-1)

- 2- Configure a opção (E, OU) caso não seja o primeiro critério adicionado.
- 3- Escolha um operador de comparação:
	- a. IGUAL A: para grupo exatamente igual ao valor informado.
	- b. CONTÉM: para grupos que contenham parte do seu nome o valor informado
	- c. DIFERENTE DE: para grupos que tenham nomes diferentes do valor informado.

4- Escolha um grupo na lista ou informe o valor desejado, dependendo do operador escolhido.

## **Adicionar Critério de Composição**

**Figura 54 - Critério de Busca por Composição.**

<span id="page-76-0"></span>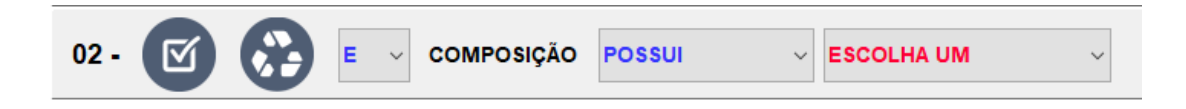

Cada Critério de Composição é responsável por filtrar os dados de Metais levando em consideração a composição dos mesmos.

- 1- Na janela de Busca Principal, seção CRITÉRIOS DE BUSCA, clique no botão (Critério de Composição). Será adicionado na tela um painel numerado por ordem de chegada, conforme
- [Figura 54.](#page-76-0) 2- Configure a opção (E, OU) caso não seja o primeiro critério adicionado.
- 3- Escolha um operador de comparação:
	- a. POSSUI: para composição que possui determinado componente escolhido.
	- b. NÃO POSSUI: para composição que não possui determinado componente escolhido.
- 4- Escolha um componente na lista de valores.

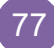

#### **Adicionar Critério de Propriedade**

**Figura 55 - Critério de Busca por Propriedade.**

<span id="page-77-0"></span>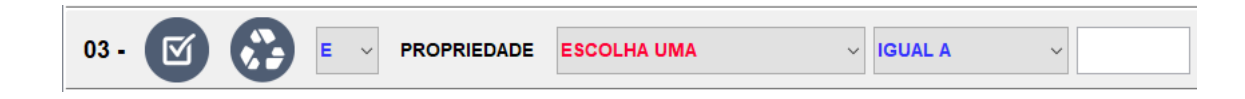

Cada Critério de Propriedade é responsável por filtrar os dados de Metais levando em consideração o valor de qualquer propriedade desejada.

1- Na janela de Busca Principal, seção CRITÉRIOS DE BUSCA,

clique no botão (Critério de Propriedade). Será adicionado na tela um painel numerado por ordem de chegada, conforme [Figura 55.](#page-77-0)

- 2- Configure a opção (E, OU) caso não seja o primeiro critério adicionado.
- 3- Escolha uma propriedade na lista.
- 4- Escolha um operador de comparação:
	- a. IGUAL A: para valor numérico de propriedade exatamente igual ao valor informado.
	- b. DIFERENTE DE: para valores numéricos de propriedade diferentes do valor informado.
	- c. MAIOR QUE: para valores numéricos de propriedade maiores do que o valor informado.
	- d. MENOR QUE: para valores numéricos de propriedade menores do que o valor informado.
	- e. ENTRE: para valores numéricos de propriedade que se encontrem entre dois valores informados, inclusive.
- 5- Informe o valor numérico desejado no ultimo campo ou dois últimos dependendo da operação escolhida.

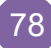

#### **Adicionar Critério de Chave**

**Figura 56 - Critério de Busca por Chave.**

<span id="page-78-0"></span>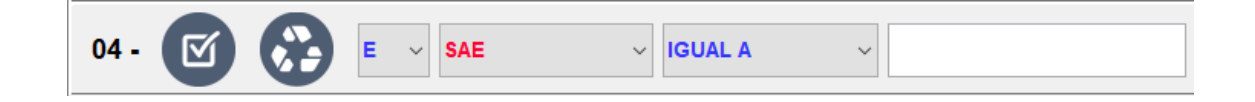

Cada Critério de Chave é responsável por filtrar os dados de Metais levando em consideração uma chave, como SAE, AISI ou ASTM.

1- Na janela de Busca Principal, seção CRITÉRIOS DE BUSCA,

clique no botão (Critério de Chaves). Será adicionado na tela um painel numerado por ordem de chegada, conforme [Figura 56.](#page-78-0)

- 2- Configure a opção (E, OU) caso não seja o primeiro critério adicionado.
- 3- Escolha uma chave para filtrar a busca.
	- a. SAE: SAE Number do Metal.
	- b. AISI: AISI do Metal.
	- c. ASTM: ASTM do Metal.
- 4- Escolha um operador de comparação:
	- a. IGUAL A: para chave exatamente igual ao valor informado.
	- b. CONTÉM: para chaves que contenham parte do valor informado
	- c. DIFERENTE DE: para chaves diferentes do valor informado.
- 5- Informe no ultimo campo o valor de busca desejado.

## <span id="page-79-0"></span>**Ativar/Desativar Critério Adicionado**

**Figura 57 – Critério Ativado e Desativado.**

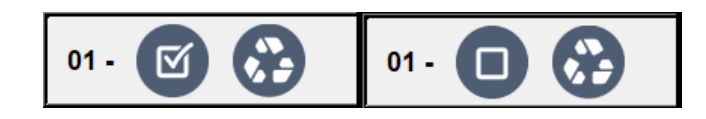

Ativar ou Desativar o critério de busca, implica em inclui-lo na busca ou não, sem precisar excluí-lo. Conforme mostra a [Figura 57,](#page-79-0) o critério encontra-se ativado segundo a imagem da esquerda e desativado segundo a imagem da direita.

1- Na janela de Busca Principal, seção CRITÉRIOS DE BUSCA,

com o critério já adicionado, clique no botão (Desativar) para desativar o critério ou no botão (Ativar) para ativar o mesmo.

# <span id="page-79-1"></span>**Excluir Critério Adicionado**

**Figura 58 – Cabeçalho dos critérios.**

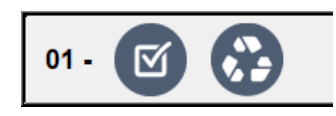

1- Na janela de Busca Principal, seção CRITÉRIOS DE BUSCA,

com o critério já adicionado, clique no botão (Excluir), presente no critério desejado para excluir o mesmo. Veja [Figura 58.](#page-79-1)

# <span id="page-80-0"></span>**Excluir Todos os Critérios Adicionados**

**Figura 59 – Botões de Busca e Exclusão.**

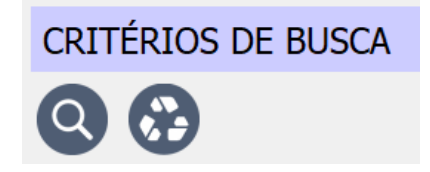

1- Na janela de Busca Principal, seção CRITÉRIOS DE BUSCA,

clique no botão (Excluir), localizado abaixo do título e ao lado do botão de pesquisar. Veja [Figura 59.](#page-80-0)

## RESULTADO DA BUSCA

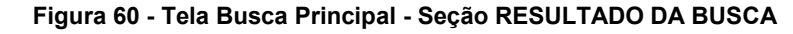

<span id="page-80-1"></span>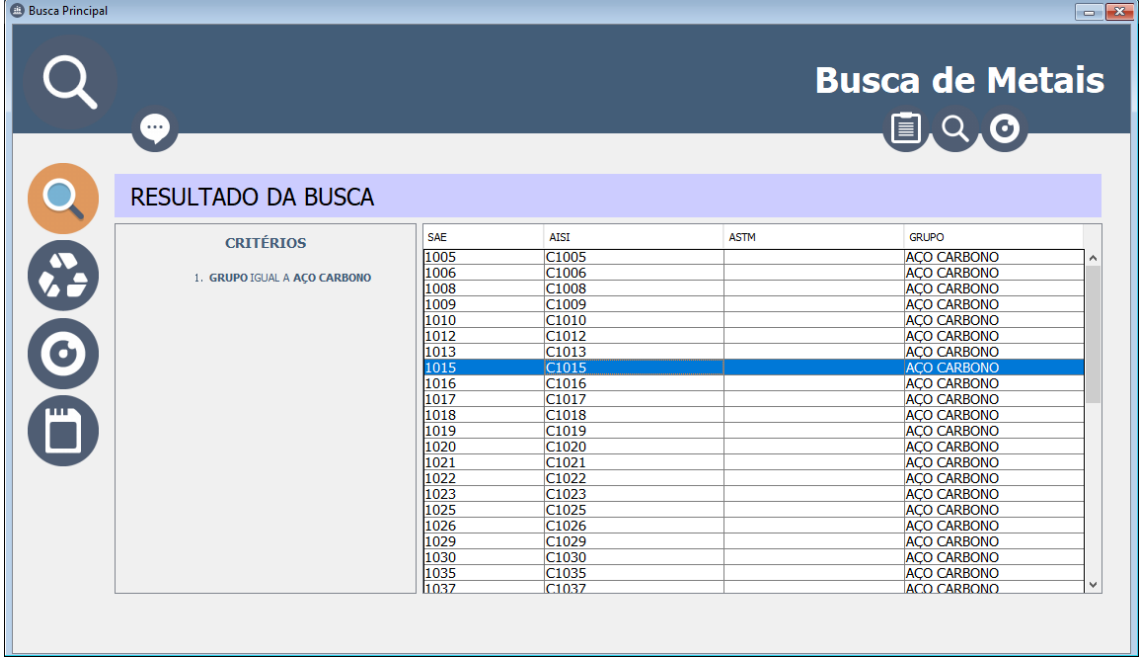

A seção RESULTADO DA BUSCA mostra o resultado da busca na lista à direita, realizada com os critérios adicionados, que aparecem no quadro à esquerda para verificação, conforme [Figura 60.](#page-80-1)

## **Visualizar Resultado da Busca**

- 1- Na janela de Busca Principal, seção RESULTADO DA BUSCA, com resultados presentes na lista, selecione o item da lista que deseja visualizar, clicando sobre o mesmo.
- 2- Clique no botão (Visializar) à esquerda da tela.

## **Excluir Resultados**

1- Na janela de Busca Principal, seção RESULTADO DA

BUSCA, clique no botão (Excluir Resultados) à esquerda da tela.

**Obs**: Essa ação irá limpar também os critérios adicionados e a visualização.

#### **Gerar PDF de um registro**

- 1- Na janela de Busca Principal, seção RESULTADO DA BUSCA, com resultados presentes na lista, selecione o item da lista que deseja visualizar, clicando sobre o mesmo.
- 2- Clique no botão (Gerar PDF) à esquerda da tela.

#### **Gerar PDF de todos os registros do resultado**

1- Na janela de Busca Principal, seção RESULTADO DA BUSCA, com resultados presentes na lista, clique no botão

l<br>(Gerar PDF) à esquerda da tela. (Não selecione nenhum item da lista).

# VISUALIZAÇÃO DOS DADOS

A seção VISUALIZAÇÃO mostra os dados completos do metal desejado, com uma barra de rolagem para navegar sobre as informações, conforme [Figura 61.](#page-82-0)

<span id="page-82-0"></span>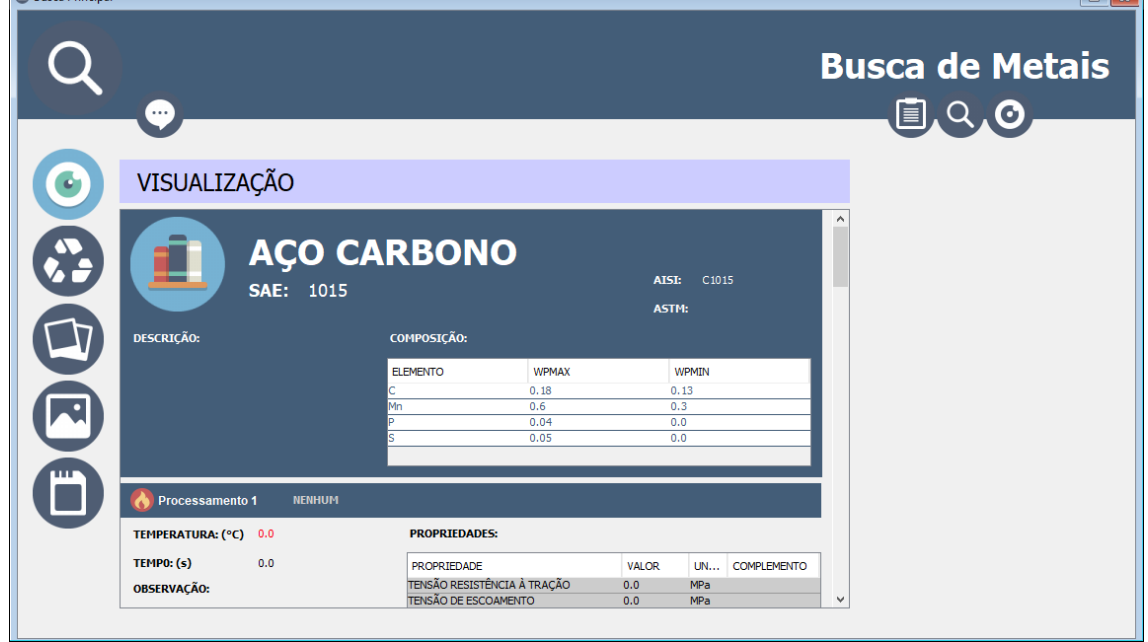

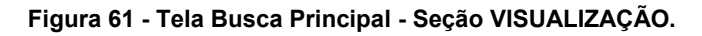

#### **Salvar Imagem ou Microestrutura**

Essa opção permite salvar qualquer imagem ou microestrutura do metal que estiver aparecendo na visualização.

- 1- Na janela de Busca Principal, seção VISUALIZAÇÃO, com o conteúdo preenchido, identifique a imagem ou microestrutura que deseja salvar utilizando a barra de rolagem.
- 2- Clique sobre a imagem ou microestrutura escolhida. Surgirá a seguinte pergunta [\(Figura 62\)](#page-83-0).

**Figura 62 - Opção para salvar microestrutura.**

<span id="page-83-0"></span>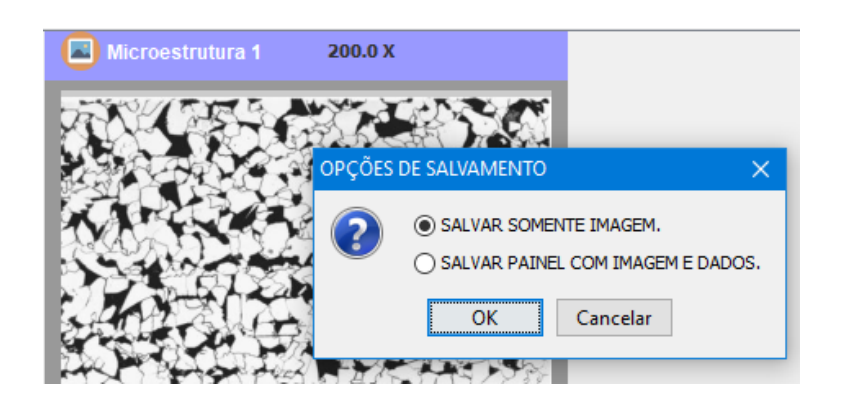

- 3- Escolha uma das opções:
	- a. SALVAR SOMENTE IMAGEM: para salvar somente a imagem escolhida.
	- b. SALVAR PAINEL COM IMAGEM E DADOS: para salvar como uma única imagem o painel clicado.
- 4- Clique em <OK> e escolha o local, o nome e confirme para salvar.

#### **Salvar Todas as Imagens**

Essa opção permite salvar separadamente todas as imagens e microestruturas encontradas na visualização.

1- Na janela de Busca Principal, seção VISUALIZAÇÃO, com o

conteúdo preenchido, clique no botão (Salvar Todas as Imagens).

2- Escolha o local e confirme para salvar.

**Obs**: Os nomes das imagens serão gerados automaticamente pelo software.

## **Salvar Visualização como Imagem**

Essa opção salvará todo o conteúdo da visualização como uma única imagem.

como Imagem).

- 1- Na janela de Busca Principal, seção VISUALIZAÇÃO, com o conteúdo preenchido, clique no botão (Salvar Visualização
- 2- Escolha o local, nome e confirme para salvar.

**Obs**: A imagem gerada será uma réplica exata do conteúdo da visualização.

#### **Limpar Visualização**

Essa opção limpará tanto a visualização como os resultados e os critérios.

1- Na janela de Busca Principal, seção VISUALIZAÇÃO, com o

conteúdo preenchido, clique no botão (Limpar Visualização). E confirme.

#### **Gerar PDF**

Essa opção irá gerar um arquivo PDF com os dados do metal presentes na visualização.

1- Na janela de Busca Principal, seção VISUALIZAÇÃO, com

o conteúdo preenchido, clique no botão (Gerar PDF).

2- Escolha o local, nome e confirme para salvar.

**Obs**: Se houver outro arquivo com o mesmo nome no diretório escolhido, será substituído.

## **GERAÇÃO DE CURVAS**

Ferramenta capaz de construir curvas de comportamento mecânico de ensaio tração x deformação, através de dados presentes no banco de dados, em arquivo texto gerado por equipamentos de ensaio ou por informações informadas manualmente pelo usuário.

<span id="page-85-0"></span>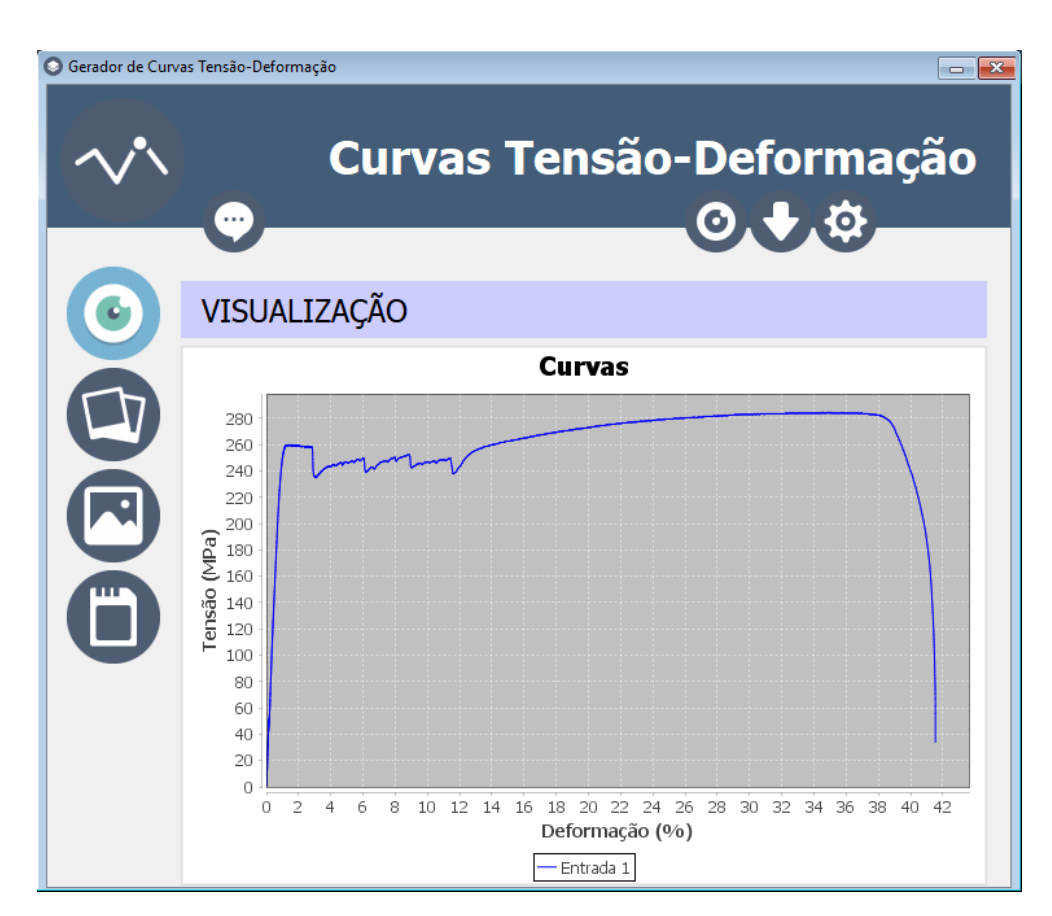

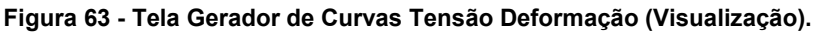

#### <span id="page-85-1"></span>GERAR CURVA

Para construir curvas tensão x deformação:

- 1- Acesse a janela do gerador em *Busca>Geração de Curvas.*
- 2- Entre na seção ENTRADAS clicando no botão (Gerenciar Entradas).
- 3- Escolha uma das três opções de entrada, clicando no botão correspondente:

- a. **Entrada Banco de Dados**).
- b. (Entrada Arquivo de Texto).
- c. (Entrada Manual).
- 4- Preencha as informações requeridas para cada tipo de entrada. Mais detalhes em [ENTRADAS DE DADOS DAS](#page-86-0)  [CURVAS.](#page-86-0)

**Obs**: Adicione mais entradas se necessário, sendo no máximo cinco.

ΙΘ. 5- Entre na seção VISUALIZAÇÃO clicando no botão (Visualizar Curvas) para visualizar o resultado, conforme [Figura 63.](#page-85-0)

# <span id="page-86-0"></span>ENTRADAS DE DADOS DAS CURVAS

**Adicionar Entradas do Banco de Dados**

#### <span id="page-86-1"></span>Entrada 1 Apresentação Coordenadas: Entrada 1 Legenda: 1- Limite de Proporcionalidade Cor: Tensão Deformação: Entrada 2- Limite de Escoamento **Banco de Dados** Tensão: 313.7 ACO CARBONO  $GRUPO:$ Deformação: SAE: 1015 3- Limite de Resistência ATST:  $C1015$ 420.6 Tensão: Deformação: ASTM: 4- Ponto de Ruptura TRATAMENTO: LAMINAÇÃO A QUENTE Tensão: TEMPERATURA: 700.0 Deformação:

**Figura 64 - Painel da Entrada por Banco de Dados.**

Adiciona uma entrada a partir dos dados do metal presente no banco de dados da aplicação.

- 1- Acesse a janela do gerador em *Busca>Geração de Curvas.*
- 2- Entre na seção ENTRADAS clicando no botão (Gerenciar Entradas).
- <span id="page-87-0"></span>3- Clique no botão (Entrada Banco de Dados) e aparecerá uma pequena tela de pesquisa [\(Figura 65\)](#page-87-0).

**Figura 65 - Pesquisar Metal para Entrada de curva.**

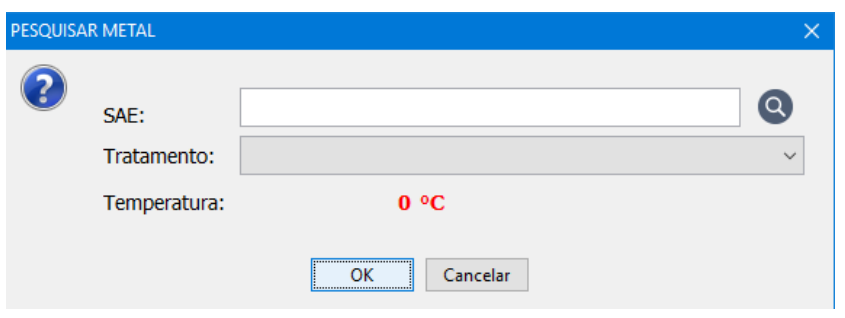

- 4- Na tela de Pesquisa [\(Figura 65\)](#page-87-0) entre com o SAE do metal e clique no botão (Pesquisar). Caso encontre o SAE desejado, a lista de Tratamentos disponíveis será preenchida.
- 5- Escolha na lista de Tratamento o tratamento desejado, então sua temperatura surgirá em vermelho.
- 6- Clique em <OK> para confirmar.

**Obs**: Para cancelar clique em <Cancelar> e não será adicionada a entrada.

- 7- Após confirmar o metal escolhido, será adicionado um painel de entrada de banco de dados conforme [Figura 64.](#page-86-1)
- 8- Informe a Legenda e a Cor para a curva.
- 9- As propriedades relativas às coordenadas da curva irão aparecer já preenchidas no quadro "Coordenadas" à direita.

**Obs 1**: Caso não exista propriedade relacionada ao metal escolhido, os campos referentes estarão habilitados para entrar manualmente com os valores que faltam.

**Obs 2**: Para configurar quais propriedades estão relacionadas com as coordenadas da curva, veja em [Configurar Relação das Coordenadas.](#page-95-0)

10-Entre na seção VISUALIZAÇÃO clicando no botão (Visualizar Curvas) para visualizar o resultado, conforme [Figura 63.](#page-85-0)

#### **Adicionar Entradas de Arquivo Texto**

**Figura 66 - Painel de Entrada de Curva por Arquivo Texto.**

<span id="page-88-0"></span>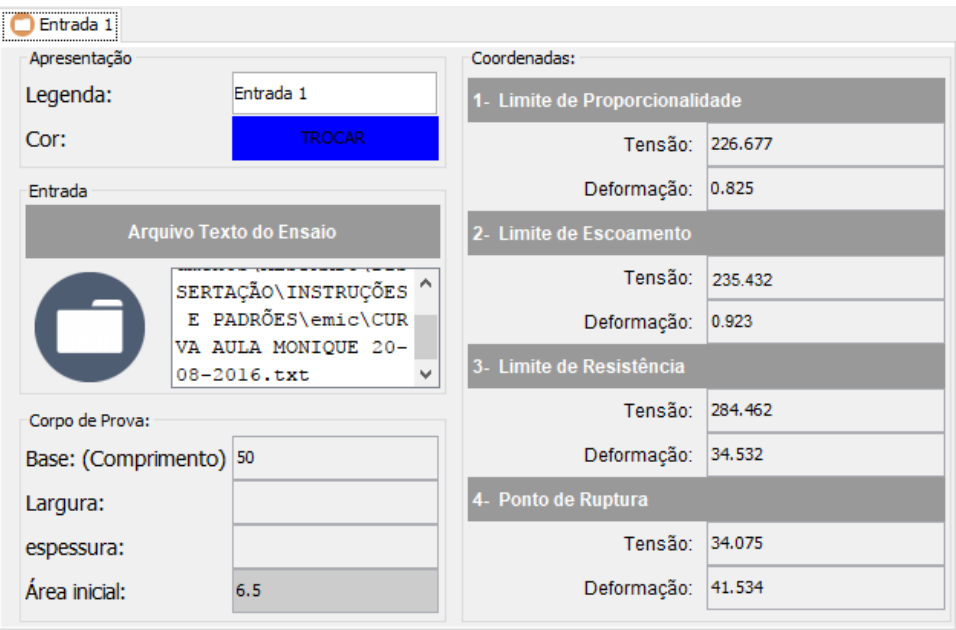

Adiciona uma entrada a partir de um arquivo texto gerado por um equipamento de ensaio de tração.

- 1- Acesse a janela do gerador em *Busca>Geração de Curvas.*
- 2- Entre na seção ENTRADAS clicando no botão (Gerenciar Entradas).
- 3- Clique no botão (Entrada Arquivo Texto) e aparecerá uma pequena tela para informações sobre o corpo de prova. [\(Figura 67\)](#page-89-0).

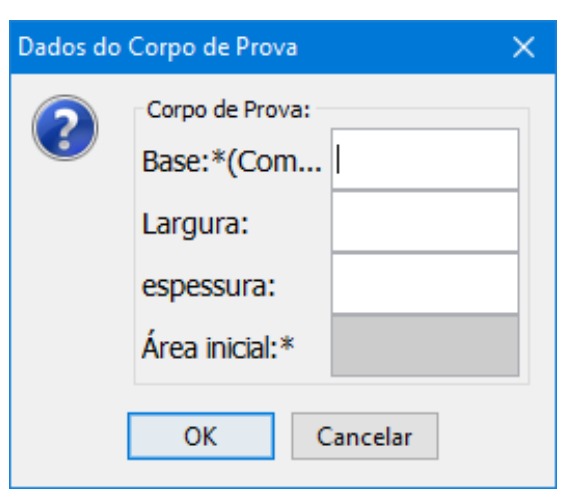

<span id="page-89-0"></span>**Figura 67 – Tela de Entrada de Dados do Corpo de Prova.**

- 4- Na tela de Dados do Corpo de prova [\(Figura 67\)](#page-89-0) entre com a Base(Comprimento), Largura e Espessura do corpo de prova, ou então entre somente com a Base e a Área inicial.
- 5- Clique em <OK> para confirmar.

**Obs**: Para cancelar clique em <Cancelar> e não será adicionada a entrada.

6- Após confirmar os dados do corpo de prova, Abrirá o explorador de arquivos para escolher o arquivo texto desejado. Selecione o arquivo texto gerado pela máquina de ensaio e confirme.

**Obs 1**: Para configurar o padrão dos arquivos textos, como quantidade de colunas e caractere de separação de dados, veja em [Configurar Padrão do Arquivo Texto.](#page-96-0)

**Obs 2**: Depois de adicionado o painel, pode-se trocar a qualquer momento o arquivo, basta clicar no botão (Abrir) localizado dentro do painel.

- 7- Após a escolha do arquivo, será adicionado um painel de entrada de Arquivo Texto, conforme [Figura 66.](#page-88-0)
- 8- Informe a Legenda e a Cor para a curva.
- 9- As propriedades relativas às coordenadas da curva irão aparecer já preenchidas no quadro "Coordenadas" à direita.

**Obs**: Tais informações são geradas automaticamente com base nas informações do arquivo texto.

10-Entre na seção VISUALIZAÇÃO clicando no botão (Visualizar Curvas) para visualizar o resultado, conforme [Figura 63.](#page-85-0)

#### **Adicionar Entradas Manuais**

**Figura 68 - Painel de Entrada de Curva Manualmente.**

<span id="page-90-0"></span>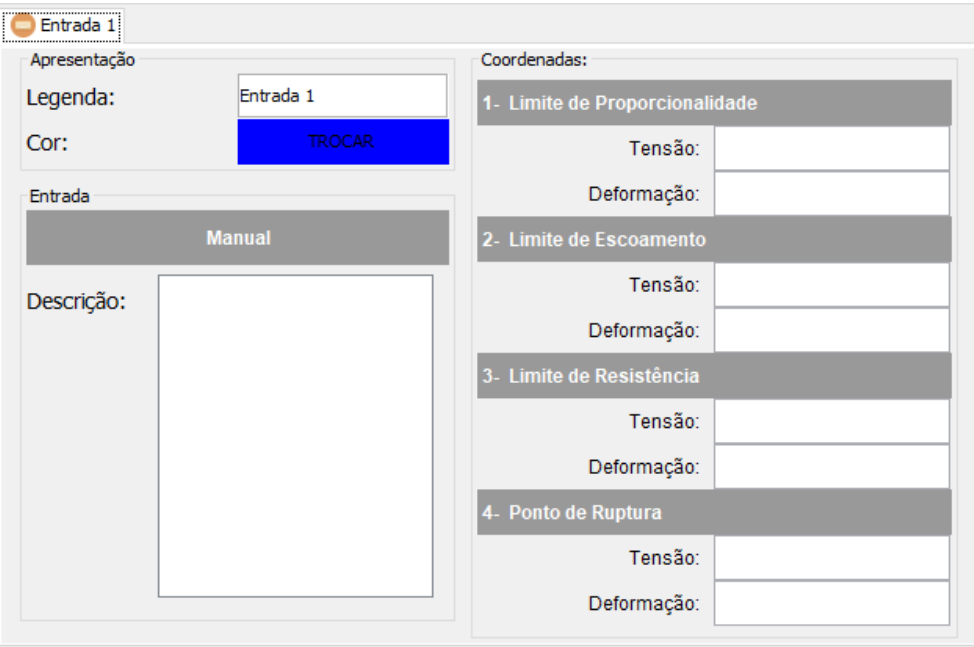

Adiciona uma entrada com campos em branco para serem preenchidos manualmente pelo usuário.

- 1- Acesse a janela do gerador em *Busca>Geração de Curvas.*
- 2- Entre na seção ENTRADAS clicando no botão (Gerenciar Entradas).
- 3- Clique no botão (Entrada Manual).
- 4- Será adicionado um painel de entrada Manual, conforme [Figura 68.](#page-90-0)
- 5- Informe a Legenda e a Cor para a curva.

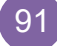

- 6- Informe as coordenadas da curva no quadro "Coordenadas".
- 7- Entre na seção VISUALIZAÇÃO clicando no botão (Visualizar Curvas) para visualizar o resultado, conforme [Figura 63.](#page-85-0)

#### **Excluir Entrada**

- 1- Na Tela do Gerador de Curva, com a seção ENTRADAS selecionada, escolha a entrada que deseja excluir clicando sobre a aba do painel.
- 2- Clique no botão (Excluir).

**Obs**: A numeração das entradas adicionadas será refeita.

#### <span id="page-91-0"></span>VISUALIZAÇÃO DAS CURVAS

**Figura 69 - Tela Gerador de Curvas Tensão Deformação (Visualização).**

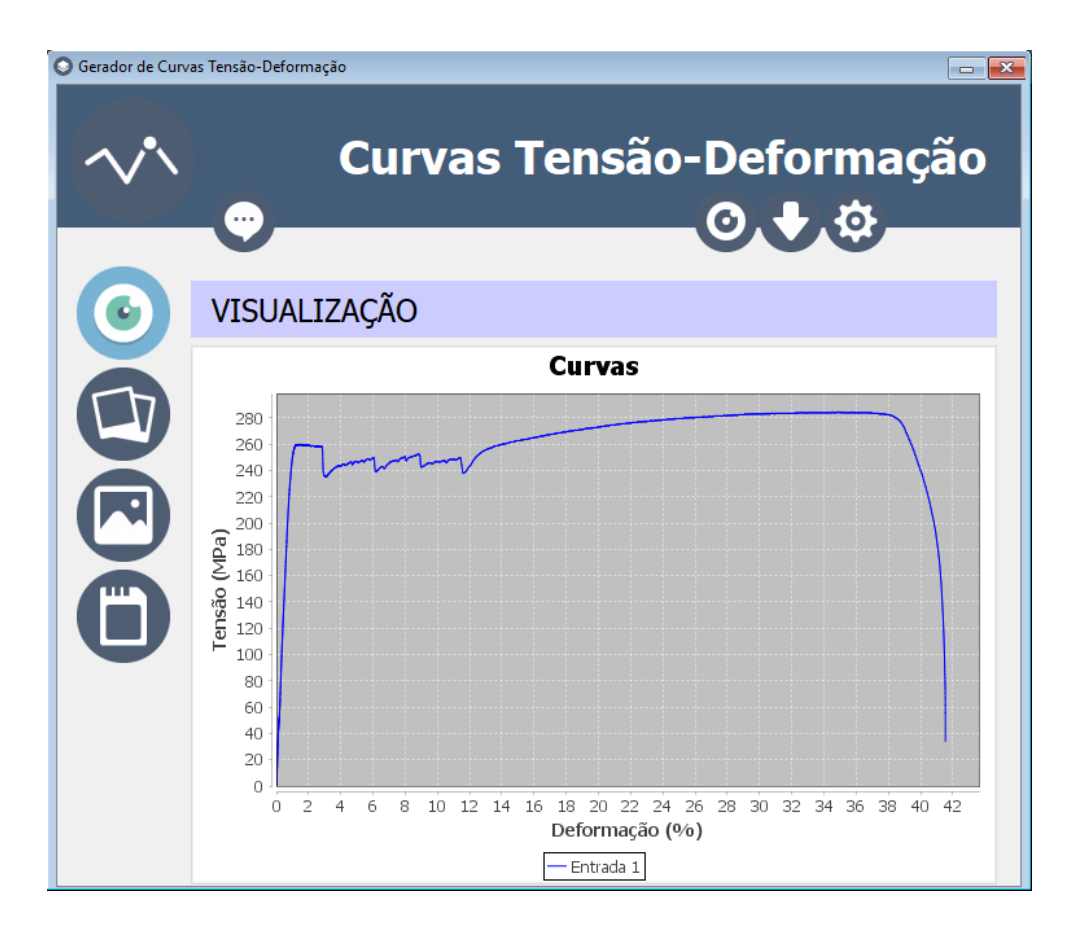

## **Visualizar curvas**

Para visualizar as curvas geradas pelas entradas já adicionadas:

- 1- Acesse a janela do gerador em *Busca>Geração de Curvas.*
- 2- Esteja com as entradas na seção ENTRADAS já adicionadas e configuradas. Veja [GERAR CURVA](#page-85-1) e [ENTRADAS DE DADOS](#page-86-0)  [DAS CURVAS.](#page-86-0)
- 3- Entre na seção VISUALIZAÇÃO clicando no botão (Visualizar Curvas) para visualizar o resultado, conforme [Figura 69.](#page-91-0)

#### **Salvar Curvas como Imagens Separadas**

Para salvar as curvas presentes no gráfico da Visualização como imagens separadas:

- 1- Acesse a janela do gerador em *Busca>Geração de Curvas.*
- 2- Esteja com as entradas na seção ENTRADAS já adicionadas e configuradas. Veja [GERAR CURVA](#page-85-1) e [ENTRADAS DE DADOS](#page-86-0)  [DAS CURVAS.](#page-86-0)
- 3- Na seção VISUALIZAÇÃO [\(Figura 69\)](#page-91-0) clique no botão (Salvar Curvas em Imagens Separadas).
- 4- Escolha o diretório desejado e confirme em <OK>.

**Obs**: As imagens serão salvas com nomes automáticos gerados pelo sistema, contendo a legenda e uma numeração.

#### **Salvar Curvas como uma Única Imagem**

Para salvar o conteúdo da Visualização como uma única imagem:

- 1- Acesse a janela do gerador em *Busca>Geração de Curvas.*
- 2- Esteja com as entradas na seção ENTRADAS já adicionadas e configuradas. Veja [GERAR CURVA](#page-85-1) e [ENTRADAS DE DADOS](#page-86-0)  [DAS CURVAS.](#page-86-0)

- 3- Na seção VISUALIZAÇÃO [\(Figura 69\)](#page-91-0) clique no botão (Salvar Visualização como Imagem).
- 4- Escolha o diretório desejado, escreva um nome para o arquivo e confirme em <OK>.

**Obs**: Arquivos de mesmo nome serão substituídos.

## **Gerar PDF**

Para salvar Visualização como arquivo pdf:

- 1- Acesse a janela do gerador em *Busca>Geração de Curvas.*
- 2- Esteja com as entradas na seção ENTRADAS já adicionadas e configuradas. Veja [GERAR CURVA](#page-85-1) e [ENTRADAS DE DADOS](#page-86-0)  [DAS CURVAS.](#page-86-0)
- 3- Na seção VISUALIZAÇÃO [\(Figura 69\)](#page-91-0) clique no botão (Gerar PDF).
- 4- Escolha o diretório desejado, escreva um nome para o arquivo e confirme em <OK>.

**Obs**: Arquivos de mesmo nome serão substituídos.

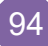

# CONFIGURAÇÃO

A seção CONFIGURAÇÃO do Gerador de Curvas é responsável pelas relações entre as coordenadas das curvas e as propriedades existentes, o padrão dos arquivos textos e o padrão das cores e legendas.

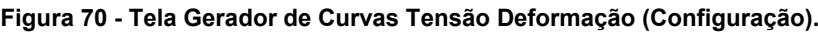

<span id="page-94-0"></span>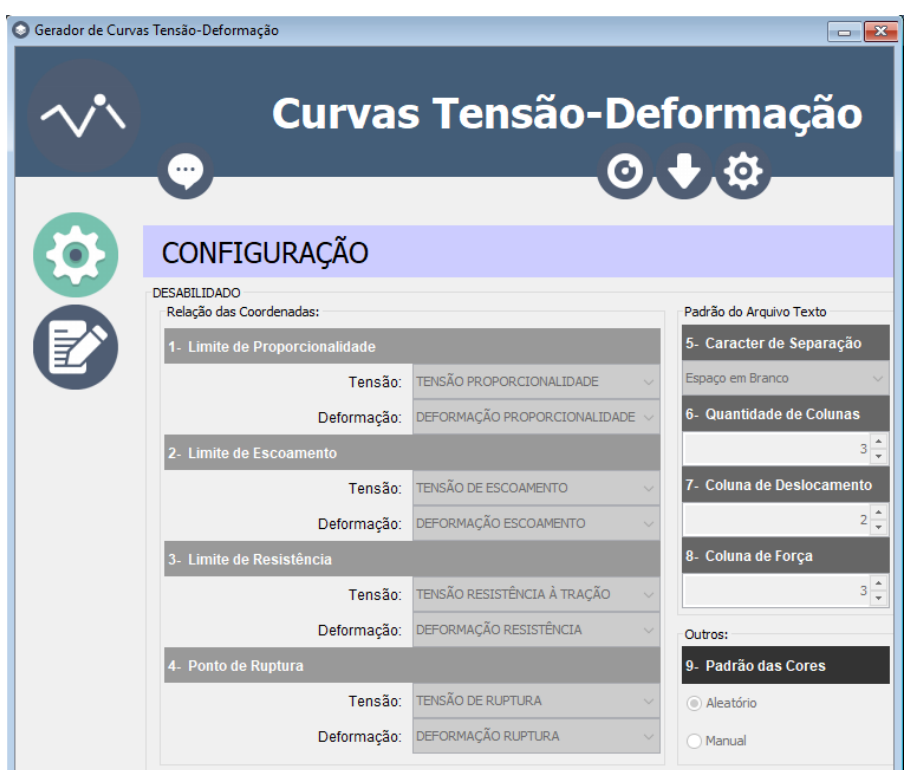

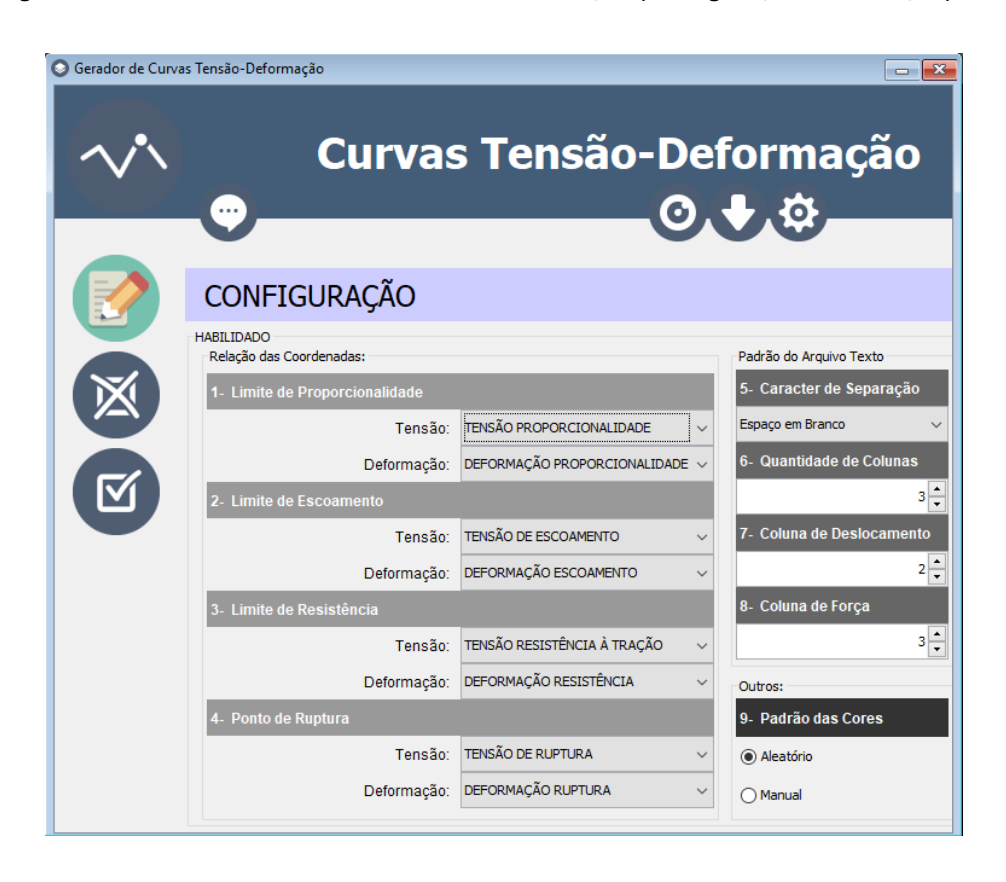

<span id="page-95-1"></span>**Figura 71 - Tela Gerador de Curvas Tensão Deformação (Configuração – em edição).**

#### <span id="page-95-0"></span>**Configurar Relação das Coordenadas**

A configuração das relações das coordenadas é importante para a geração de curvas a partir de dados oriundos do banco de dados, pois especifica qual é a propriedade relacionada com cada coordenada da curva.

Para configurar as relações das coordenadas:

- 1- Acesse a janela do gerador em *Busca>Geração de Curvas.*
- 2- Entre na seção CONFIGURAÇÂO clicando no botão (Configurar). Conforme [Figura 70.](#page-94-0)
- 3- Clique no botão (Editar Configuração). Surgirão em seu lugar dois novos botões, para cancelar e para salvar as alterações, conforme [Figura 71.](#page-95-1)
- 4- No quadro "Relação das Coordenadas" Informe:

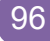

- a. 1-Limite de Proporcionalidade: Escolhendo a propriedade na lista para a Tensão e para a Deformação referentes.
- b. 2-Limite de Escoamento: Escolhendo a propriedade na lista para a Tensão e para a Deformação referentes.
- c. 3-Limite de Resistência: Escolhendo a propriedade na lista para a Tensão e para a Deformação referentes.
- d. 4-Ponto de Ruptura: Escolhendo a propriedade na lista para a Tensão e para a Deformação referentes.
- 5- Clique no botão (Salvar) para salvar as alterações da configuração.
	- **Obs:** Caso queira cancelar a operação "Editar", clique no botão (Cancelar) antes de salvar.

#### <span id="page-96-0"></span>**Configurar Padrão do Arquivo Texto**

A configuração dos padrões do arquivo texto é importante para que o software reconheça os dados presentes no arquivo texto gerado pela maquina de ensaio tensão x deformação.

Para configurar o Padrão do Arquivo Texto:

- 1- Acesse a janela do gerador em *Busca>Geração de Curvas.*
- 2- Entre na seção CONFIGURAÇÂO clicando no botão (Configurar). Conforme [Figura 70.](#page-94-0)
- 3- Clique no botão (Editar Configuração). Surgirão em seu lugar dois novos botões, para cancelar e para salvar as alterações, conforme [Figura 71.](#page-95-1)
- 4- No quadro "Padrão do Arquivo Texto" informe:
	- a. 5-Caractere de Separação: O caractere responsável por separar as colunas de dados presentes no arquivo. Geralmente o espaço em branco.
- b. 6-Quantidde de Colunas: A quantidade de colunas de dados existentes. Geralmente 3 (três): a coluna do tempo, a coluna do deslocamento e a coluna da força.
- c. 7-Coluna de Deslocamento: O número da coluna onde constam os dados de deslocamento. Geralmente a segunda.
- d. 8-Coluna de Força: O número da coluna onde constam os dados de Força aplicada. Geralmente a terceira.
- 5- Clique no botão (Salvar) para salvar as alterações da configuração.

**Obs:** Caso queira cancelar a operação "Editar", clique no botão (Cancelar) antes de salvar.

#### **Configurar Padrão das Cores de Legenda**

A configuração do padrão das cores define se as cores das legendas serão atribuídas automaticamente ou manualmente.

Para configurar o Padrão das Cores de Legenda:

- 1- Acesse a janela do gerador em *Busca>Geração de Curvas.*
- 2- Entre na seção CONFIGURAÇÂO clicando no botão (Configurar). Conforme [Figura 70.](#page-94-0)
- 3- Clique no botão (Editar Configuração). Surgirão em seu lugar dois novos botões, para cancelar e para salvar as alterações, conforme [Figura 71.](#page-95-1)
- 4- No quadro "Padrão das Cores" informe:
	- a. 9-Padrão das Cores: Escolha entre Aleatório e Manual.
- 5- Clique no botão (Salvar) para salvar as alterações da configuração.

**Obs:** Caso queira cancelar a operação "Editar", clique no botão (Cancelar) antes de salvar.

# **OPÇÕES**

# CONFIGURAÇÕES

<span id="page-98-0"></span>As configurações gerais do sistema resumem-se em alteração da senha do administrador, configuração do banco de dados e backup.

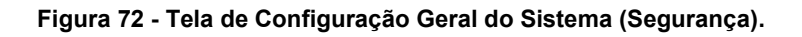

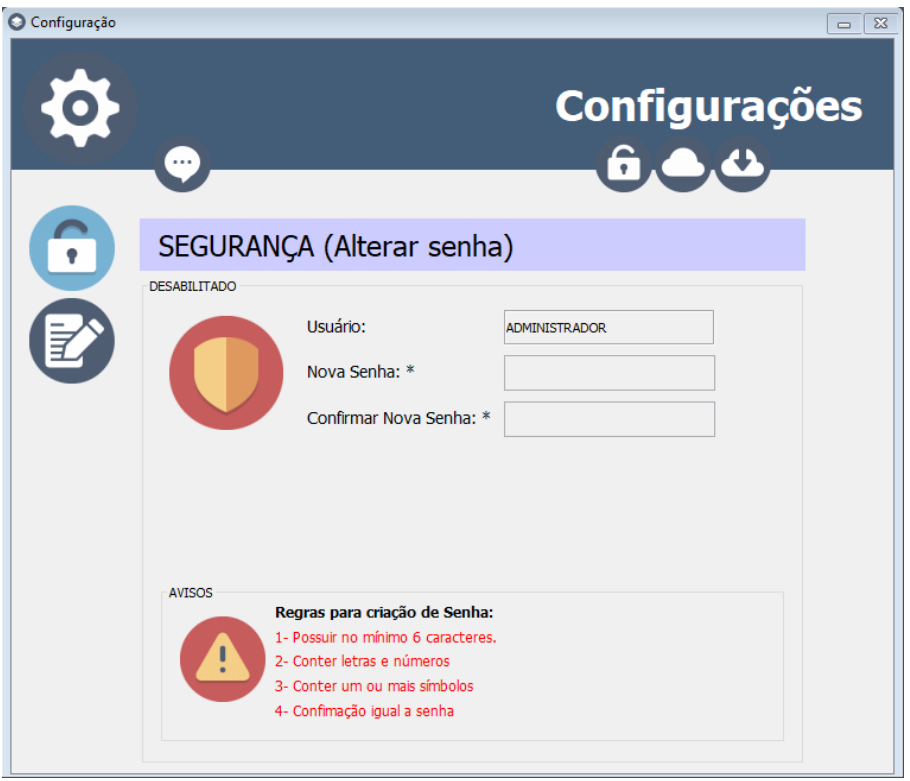

#### **Alterar Senha do Administrador**

<span id="page-99-0"></span>**Figura 73 - Tela de Configuração Geral do Sistema (Segurança - Editando).**

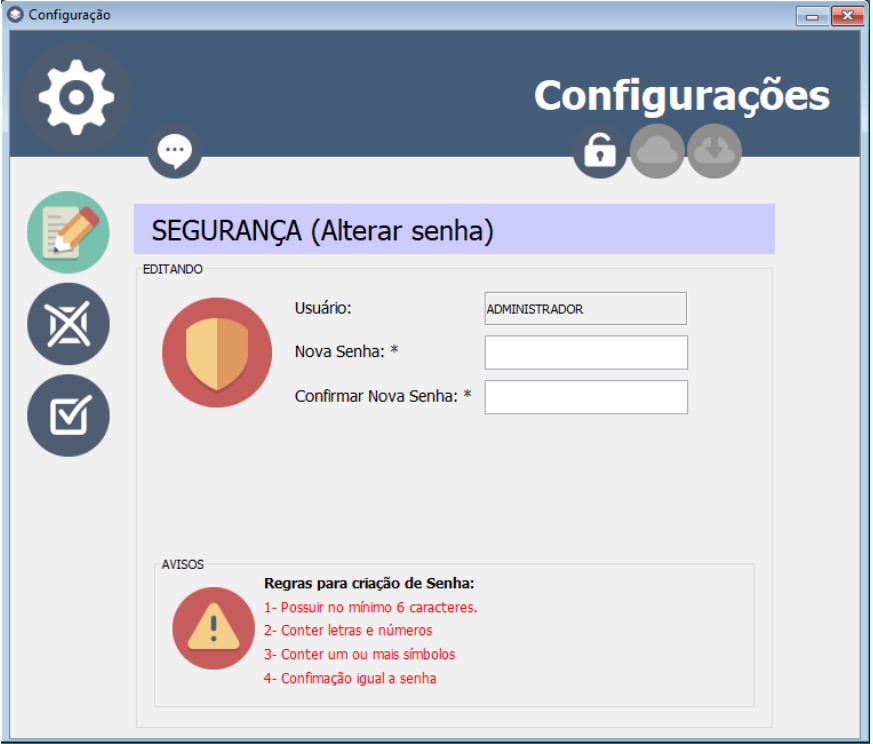

Para alterar a senha de administrador:

- 1- Acesse a janela do gerador em *Opções>Configurações...* .
- 2- Entre na seção SEGURANÇA clicando no botão (Segurança). Conforme [Figura 72.](#page-98-0)
- 3- Clique no botão (Editar Dados de Segurança). Surgirão em seu lugar dois novos botões, para cancelar e para salvar as alterações, conforme [Figura 73.](#page-99-0)
- 4- Informe a Nova Senha, obedecendo às regras para a criação de senha, localizadas abaixo da tela e que estão em vermelho. Assim que sua senha atender cada requisito, o mesmo ficará na com azul.
- 5- Informe a Confirmação da Nova Senha.

6- Clique no botão (Salvar) para salvar as alterações da configuração.

**Obs:** Caso queira cancelar a operação "Editar", clique no

botão (X) (Cancelar) antes de salvar.

## **Alterar Banco de Dados**

<span id="page-100-0"></span>**Figura 74 - Tela de Configuração Geral do Sistema (Banco de Dados).**

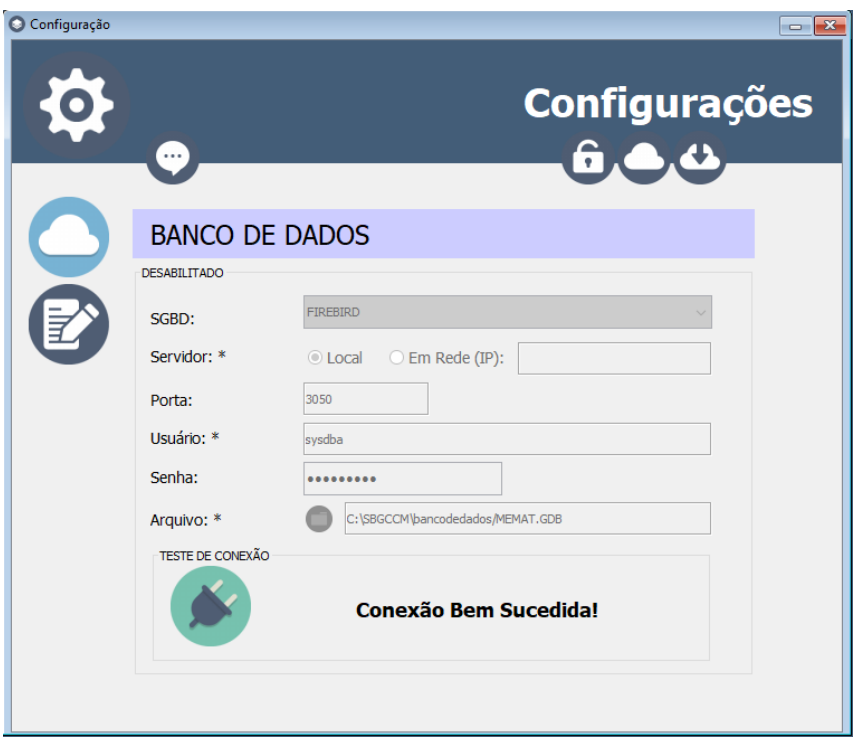

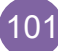

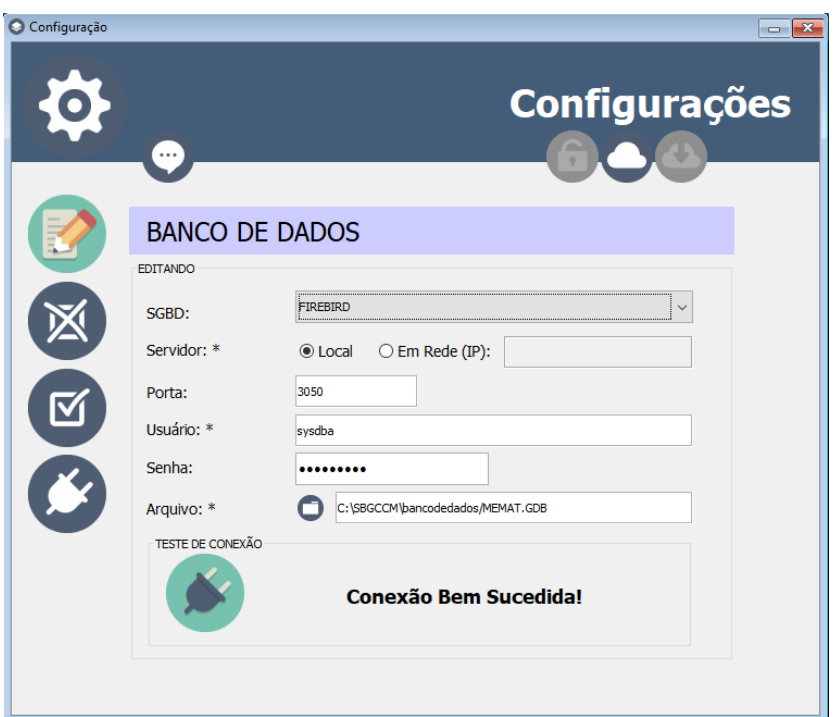

<span id="page-101-0"></span>**Figura 75 - Tela de Configuração Geral do Sistema (Banco de Dados - Editando).**

Para alterar o Banco de Dados:

- 1- Acesse a janela do gerador em *Opções>Configurações...* .
- 2- Entre na seção BANCO DE DADOS clicando no botão (Banco de Dados). Conforme [Figura 74.](#page-100-0)
- 3- Clique no botão (Editar Dados de Segurança). Surgirão em seu lugar dois novos botões, para cancelar e para salvar as alterações, conforme [Figura 75.](#page-101-0)
- 4- Escolha o SGBD desejado (recomendado Firebird)
- 5- Escolha o Servidor entre acesso Local ou Remoto (em Rede) informando o IP do Servidor, neste ultimo caso.
- 6- Informa a Porta de acesso ao serviço (3050 como padrão do Firebird; 3306 como padrão do MySQL; 1433 como padrão do SQL Server).
- 7- Informe o nome do Banco. (EXCETO PARA FIREBIRD)
- 8- Informe o usuário (sysdba como padrão do Firebird; root como padrão do MySQL; sa como padrão do SQL Server).

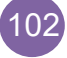

- 9- Informe a senha (masterkey como padrão do Firebird; "em branco" como padrão do MySQL; para o SQL Server depende da configuração).
- 10-Escolha o arquivo do banco de dados (SOMENTE PARA FIREBIRD)
- 11-Teste a conexão no ícone (testar conexão).
- 12-Clique no botão (Salvar) para salvar as alterações da configuração.

**Obs:** Caso queira cancelar a operação "Editar", clique no

botão (Cancelar) antes de salvar.

# **Editar Dados do Backup**

<span id="page-102-0"></span>**Figura 76 - Tela de Configuração Geral do Sistema (Backup e Restore).**

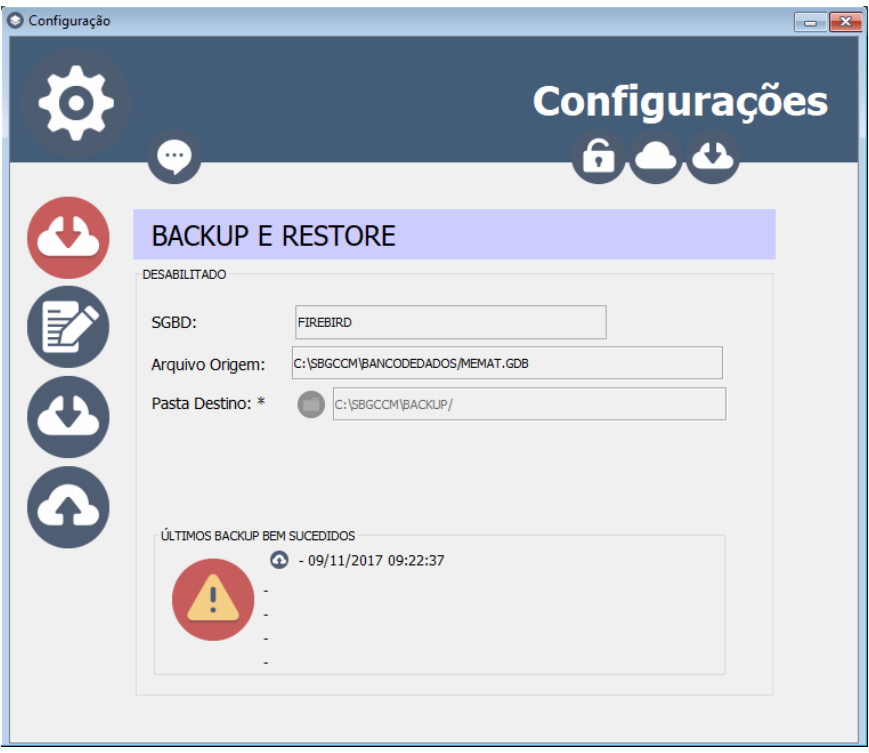

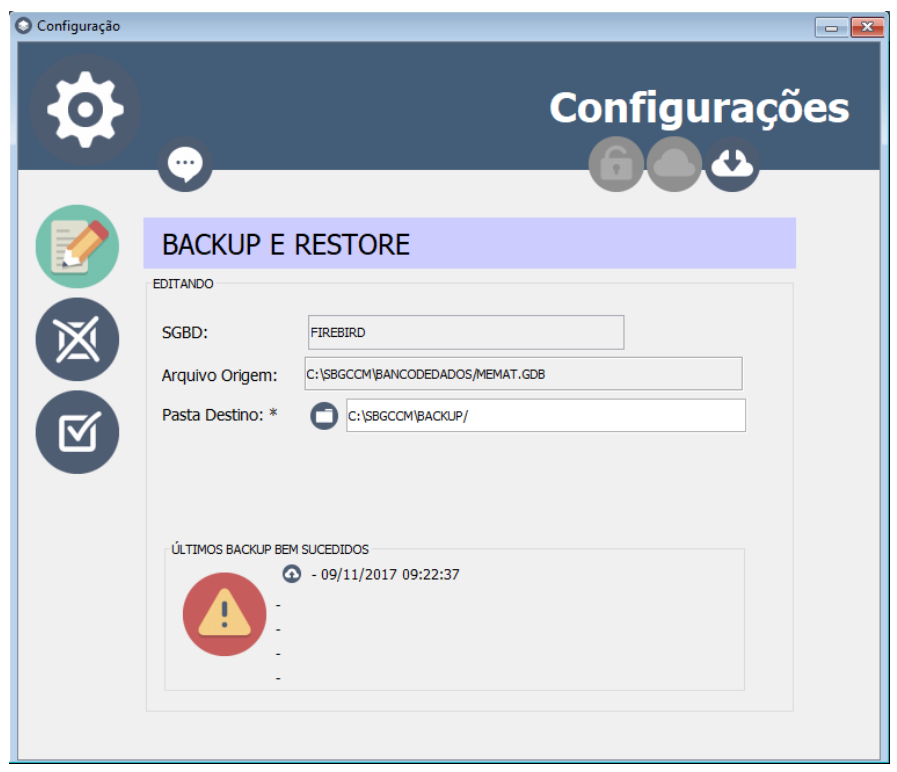

<span id="page-103-0"></span>**Figura 77 - Tela de Configuração Geral do Sistema (Backup e Restore - Editando).**

Para alterar a pasta de armazenamento do backup:

- 1- Acesse a janela do gerador em *Opções>Configurações...* .
- 2- Entre na seção BACKUP E RESTORE clicando no botão (Backup e Restore). Conforme [Figura 76.](#page-102-0)
- 3- Clique no botão (Editar Dados do Backup). Surgirão em seu lugar dois novos botões, para cancelar e para salvar as alterações, conforme [Figura 77.](#page-103-0)
- 4- Informe a Pasta de Destino.
- 5- Clique no botão (Salvar) para salvar as alterações da configuração.

104

**Obs:** Caso queira cancelar a operação "Editar", clique no

botão (Cancelar) antes de salvar.

## **Fazer Backup de Segurança dos Dados**

Para realizar o backup de segurança do banco de dados Firebird:

- 1- Acesse a janela do gerador em *Opções>Configurações...* .
- 2- Entre na seção BACKUP E RESTORE clicando no botão (Backup e Restore). Conforme [Figura 76.](#page-102-0)
- 3- Clique no botão (Fazer Backup de Segurança dos Dados), localizado à esquerda da tela.
- 4- A cópia de segurança será realizada e mostrada em "ÚLTIMOS BACKUP BEM SUSSEDIDOS".

#### **Restaurar Dados do Backup**

Para restaurar os dados do banco de dados Firebird:

- 1- Acesse a janela do gerador em *Opções>Configurações...* .
- 2- Entre na seção BACKUP E RESTORE clicando no botão (Backup e Restore). Conforme [Figura 76.](#page-102-0)
- 3- Clique no botão (Restaurar Banco de Dados), localizado à esquerda da tela.
- 4- Escolha a pasta e arquivo de backup que deseja restaurar e confirme em <Abrir>.

**Obs**: A restauração pode ser feita através dos "ÚLTIMOS BACKUP BEM SUSSEDIDOS", bastando clicar sobre o botão de restaurar do item desejado.

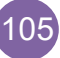